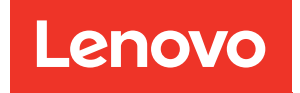

# Guia de Configuração do Sistema do ThinkSystem SR645 V3

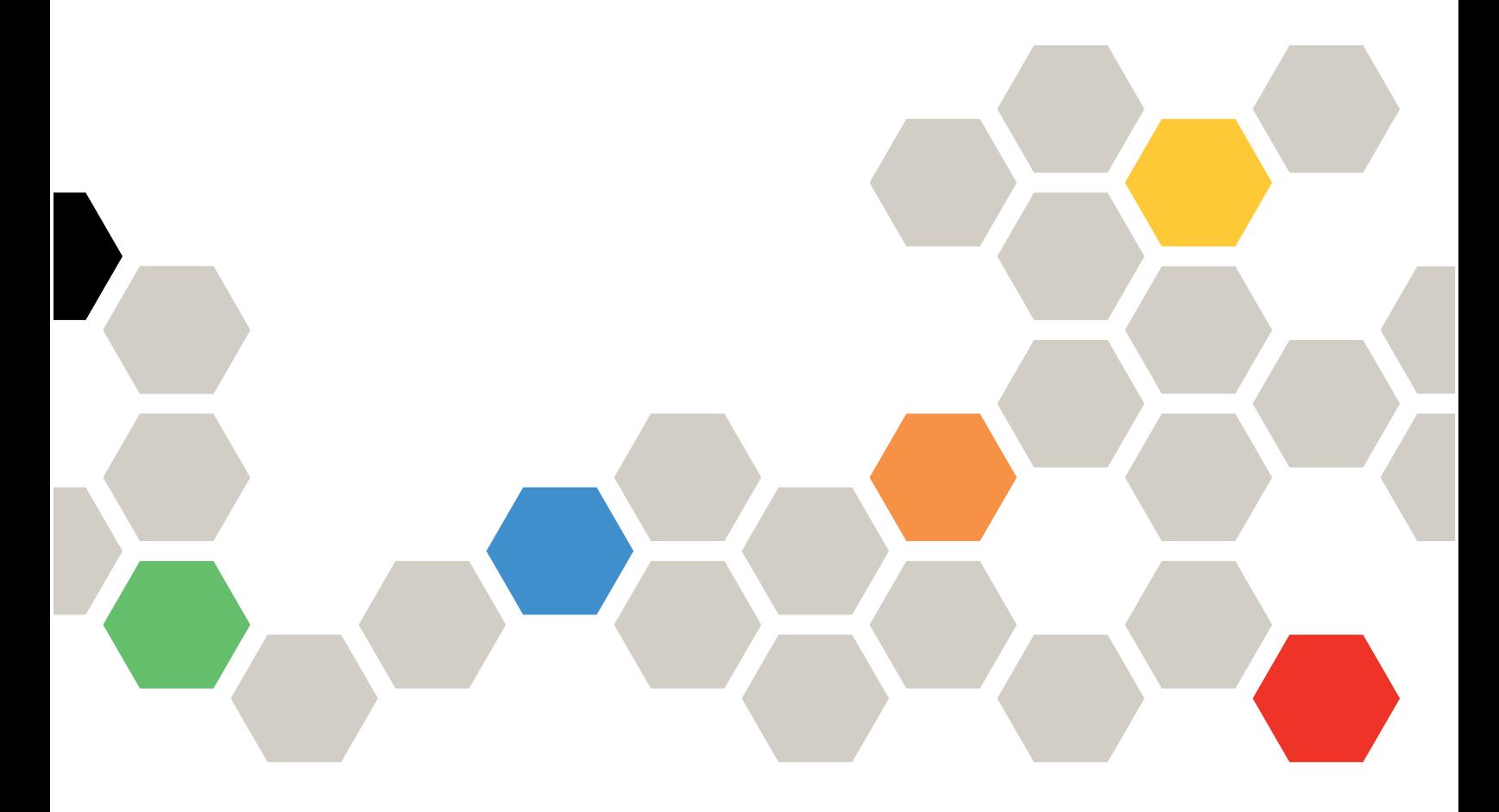

Tipos de máquina: 7D9C, 7D9D

#### **Nota**

Antes de usar estas informações e o produto suportado por elas, leia e compreenda as informações e instruções de segurança, que estão disponíveis em: [https://pubs.lenovo.com/safety\\_documentation/](https://pubs.lenovo.com/safety_documentation/)

Além disso, certifique-se de estar familiarizado com os termos e condições da garantia Lenovo para o seu servidor, que estão disponíveis em: <http://datacentersupport.lenovo.com/warrantylookup>

#### Sexta edição (Abril de 2024)

#### © Copyright Lenovo 2022, 2024.

AVISO DE DIREITOS LIMITADOS E RESTRITOS: se dados ou software forem fornecidos de acordo com um contrato de GSA (Administração de Serviços Geral), o uso, a reprodução ou a divulgação estarão sujeitos às restrições definidas no Contrato Nº GS-35F-05925.

# <span id="page-2-0"></span>Conteúdo

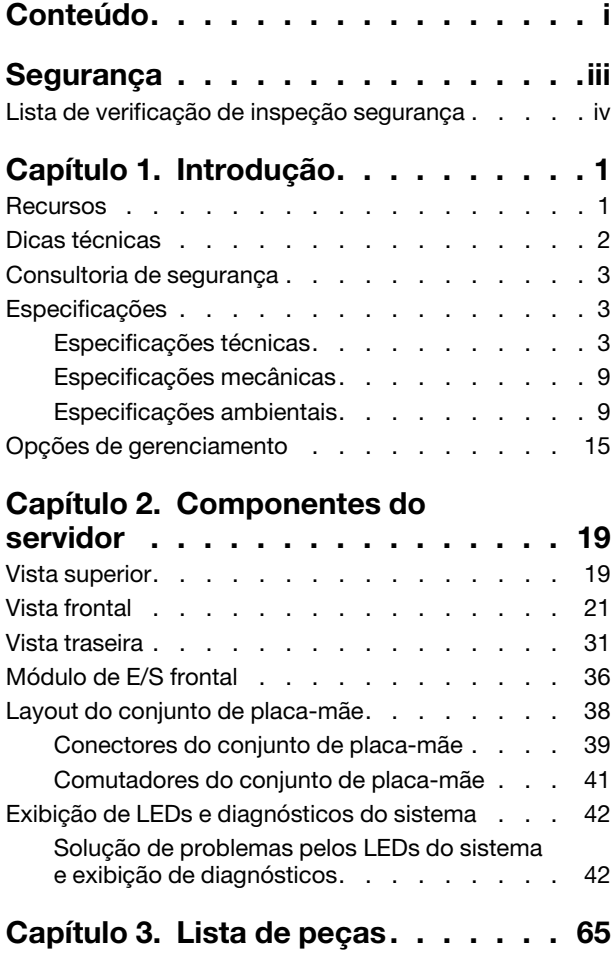

### [Capítulo 4. Retirada da caixa e](#page-76-0)

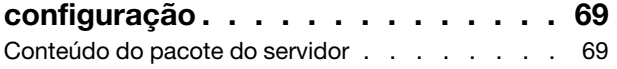

[Cabos de alimentação . . . . . . . . . . . . 68](#page-75-0)

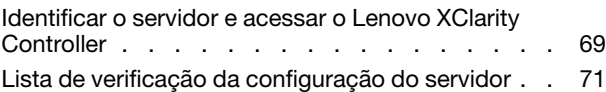

### [Capítulo 5. Configuração do](#page-80-0)

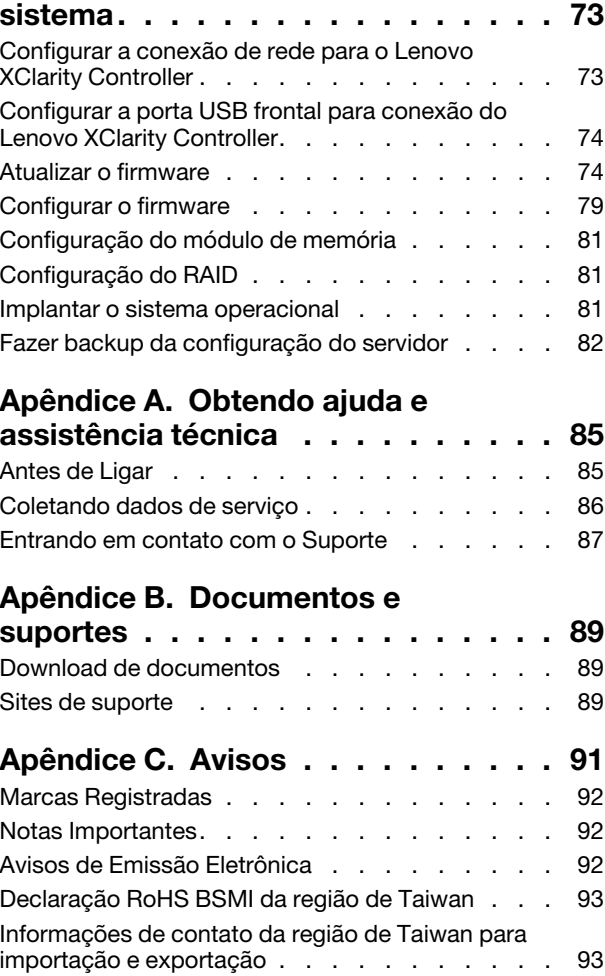

## <span id="page-4-0"></span>Segurança

Before installing this product, read the Safety Information.

قبل تركيب هذا المنتج، يجب قر اءة الملاحظات الآمنية

Antes de instalar este produto, leia as Informações de Segurança.

在安装本产品之前,请仔细阅读 Safety Information (安全信息)。

安裝本產品之前,請先閱讀「安全資訊」。

Prije instalacije ovog produkta obavezno pročitajte Sigurnosne Upute.

Před instalací tohoto produktu si přečtěte příručku bezpečnostních instrukcí.

Læs sikkerhedsforskrifterne, før du installerer dette produkt.

Lees voordat u dit product installeert eerst de veiligheidsvoorschriften.

Ennen kuin asennat tämän tuotteen, lue turvaohjeet kohdasta Safety Information.

Avant d'installer ce produit, lisez les consignes de sécurité.

Vor der Installation dieses Produkts die Sicherheitshinweise lesen.

Πριν εγκαταστήσετε το προϊόν αυτό, διαβάστε τις πληροφορίες ασφάλειας (safety information).

לפני שתתקינו מוצר זה, קראו את הוראות הבטיחות.

A termék telepítése előtt olvassa el a Biztonsági előírásokat!

Prima di installare questo prodotto, leggere le Informazioni sulla Sicurezza.

製品の設置の前に、安全情報をお読みください。

본 제품을 설치하기 전에 안전 정보를 읽으십시오.

Пред да се инсталира овој продукт, прочитајте информацијата за безбедност.

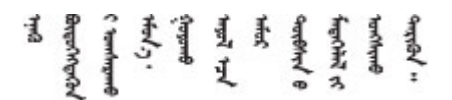

Les sikkerhetsinformasjonen (Safety Information) før du installerer dette produktet.

Przed zainstalowaniem tego produktu, należy zapoznać się z książką "Informacje dotyczące bezpieczeństwa" (Safety Information).

Antes de instalar este produto, leia as Informações sobre Segurança.

Перед установкой продукта прочтите инструкции по технике безопасности.

Pred inštaláciou tohto zariadenia si pečítaje Bezpečnostné predpisy.

Pred namestitvijo tega proizvoda preberite Varnostne informacije.

Antes de instalar este producto, lea la información de seguridad.

Läs säkerhetsinformationen innan du installerar den här produkten.

Bu ürünü kurmadan önce güvenlik bilgilerini okuyun.

مەزكۇر مەھسۇلاتنى ئورنىتىشتىن بۇرۇن بىخەتەرلىك ئۇچۇرلىرىنى ئوقۇپ چىقىڭ.

Youq mwngz yungh canjbinj neix gaxgonq, itdingh aeu doeg aen canjbinj soengq cungj vahgangj ancien siusik.

### <span id="page-5-0"></span>Lista de verificação de inspeção segurança

Use as informações desta seção para identificar condições potencialmente inseguras com o servidor. Durante o projeto e a montagem de cada máquina, itens de segurança obrigatórios foram instalados para proteger usuários e técnicos de serviço contra lesões.

Nota: O produto não é adequado para uso em espaços de trabalho de exibição, de acordo com o §2 dos Regulamentos de espaços de trabalho.

Nota: A configuração do servidor é feita apenas na sala do servidor.

#### CUIDADO:

Este equipamento deve ser instalado ou reparado por funcionários treinados, conforme definido pelos documentos NEC, IEC 62368-1 e IEC 60950-1, os padrões para segurança de equipamentos eletrônicos nas áreas de áudio/vídeo, tecnologia da informação e tecnologia de comunicações. A Lenovo assume que você esteja qualificado na manutenção de equipamentos e treinado para reconhecer níveis de energia perigosos em produtos. O acesso ao equipamento é realizado com o uso de uma ferramenta, trava e chave ou outros meios de segurança, sendo controlado pela autoridade responsável pelo local.

Importante: O aterramento elétrico do servidor é necessário para a segurança do operador e o funcionamento correto do sistema. O aterramento adequado da tomada elétrica pode ser verificado por um eletricista certificado.

Use a lista de verificação a seguir para verificar se não há nenhuma condição potencialmente insegura:

1. Se sua condição de trabalho exigir que o servidor seja desligado ou você pretenda desligar, verifique se o cabo de alimentação está desconectado.

S002

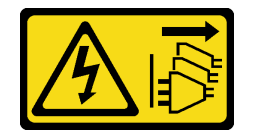

#### CUIDADO:

O botão de controle de energia no dispositivo e o botão liga/desliga na fonte de alimentação não desligam a corrente elétrica fornecida ao dispositivo. O dispositivo também pode ter mais de um cabo de alimentação. Para remover toda corrente elétrica do dispositivo, certifique-se de que todos os cabos de energia estão desconectados da fonte de alimentação.

Nota: Em determinadas circunstâncias, desligar o servidor não é um pré-requisito. Consulte as precauções antes de realizar quaisquer tarefas.

- 2. Verifique o cabo de alimentação.
	- Certifique-se de que o conector de aterramento de terceiro esteja em boas condições. Use um medidor para medir a continuidade de aterramento com fio neutro de 0,1 ohm ou menos entre o pino terra externo e o aterramento do quadro.
	- Verifique se o cabo de alimentação é do tipo correto.

Para exibir os cabos de alimentação que estão disponíveis para o servidor: a. Acesse:

#### <http://dcsc.lenovo.com/#/>

- b. Clique em Preconfigured Model (Modelo pré-configurado) ou Configure to order (Configurar de acordo com a ordem).
- c. Insira o tipo de máquina e o modelo de seu servidor para exibir a página do configurador.
- d. Clique em Power (Energia) → Power Cables (Cabos de alimentação) para ver todos os cabos.
- Certifique-se de que o isolamento não esteja gasto.
- 3. Verifique quaisquer alterações óbvias não Lenovo. Use o bom senso quanto à segurança de quaisquer alterações que não sejam da Lenovo.
- 4. Verifique se existem condições óbvias de falta de segurança dentro do servidor, como danos por limalhas de metal, contaminação, água ou outro líquido ou sinais de fogo ou fumaça.
- 5. Verifique a existência cabos gastos ou comprimidos.
- 6. Certifique-se de que os prendedores da tampa da fonte de alimentação (parafusos ou rebites) não tenham sido removidos ou adulterados.

# <span id="page-8-0"></span>Capítulo 1. Introdução

O servidor ThinkSystem SR645 V3 (7D9C, 7D9D) é um servidor do rack de 1U projetado para ser altamente flexível para suportar diferentes tipos de cargas de trabalho de TI (Tecnologia da Informação). Este servidor com vários núcleos de alto desempenho é perfeitamente adequado a ambientes de TI que requerem um desempenho superior do processador, flexibilidade de entrada/saída (E/S) e capacidade de gerenciamento flexível.

Figura 1. ThinkSystem SR645 V3

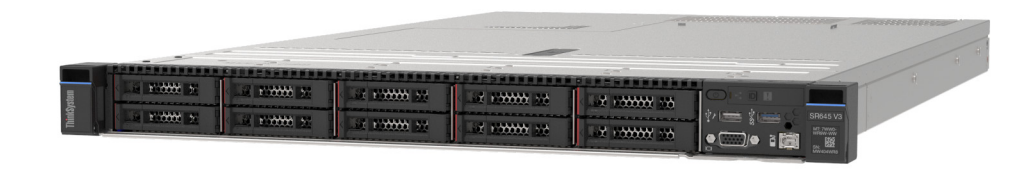

### <span id="page-8-1"></span>Recursos

Desempenho, facilidade de utilização, confiabilidade e recursos de expansão foram considerações essenciais no projeto do servidor. Esses recursos de projeto permitem a personalização do hardware do sistema para atender às suas necessidades atuais e proporcionam recursos flexíveis de expansão para o futuro.

O servidor implementa os seguintes recursos e tecnologias:

• Features on Demand

Se um recurso Features on Demand estiver integrado no servidor ou em um dispositivo opcional que esteja instalado no servidor, será possível comprar uma chave de ativação para ativar o recurso. Para obter informações sobre o Features on Demand, consulte:

<https://fod.lenovo.com/lkms>

#### • Lenovo XClarity Controller (XCC)

O Lenovo XClarity Controller é o controlador de gerenciamento comum para o hardware do servidor Lenovo ThinkSystem. O Lenovo XClarity Controller consolida diversas funções de gerenciamento em um único chip na placa-mãe (conjunto de placa-mãe). Alguns dos recursos que são exclusivos do Lenovo XClarity Controller são melhor desempenho, vídeo remoto de resolução mais alta e opções expandidas de segurança.

O servidor oferece suporte ao Lenovo XClarity Controller 2 (XCC2). Para obter informações adicionais sobre o Lenovo XClarity Controller 2 (XCC2), consulte [https://sysmgt.lenovofiles.com/help/topic/lxcc\\_](https://sysmgt.lenovofiles.com/help/topic/lxcc_frontend/lxcc_overview.html) [frontend/lxcc\\_overview.html](https://sysmgt.lenovofiles.com/help/topic/lxcc_frontend/lxcc_overview.html).

#### • Firmware do servidor compatível com UEFI

O firmware Lenovo ThinkSystem é compatível com Unified Extensible Firmware Interface (UEFI). O UEFI substitui o BIOS e define uma interface padrão entre o sistema operacional, o firmware de plataforma e dispositivos externos.

Os servidores Lenovo ThinkSystem são capazes de inicializar sistemas operacionais compatíveis com UEFI, sistemas operacionais baseados em BIOS e adaptadores baseados em BIOS, bem como adaptadores compatíveis com UEFI.

Nota: O servidor não é compatível com DOS (Disk Operating System).

• Grande capacidade de memória do sistema

O servidor oferece suporte a até 24 DIMMs de memória TruDDR5 operando a até 4.800 MHz. Para obter mais informações sobre os tipos específicos e a quantidade máxima de memória, consulte ["Especificações técnicas" na página 3](#page-10-2).

#### • Suporte integrado de rede

O servidor é fornecido com um controlador Gigabit Ethernet de uma porta integrado com conector RJ-45, que é compatível com a conexão com uma rede de 10 Mbps/100 Mbps/1.000 Mbps.

#### • Capacidade de armazenamento de dados grande e recurso de hot swap

Com o recurso hot swap é possível incluir, remover ou substituir unidades de disco rígido sem desligar o servidor.

A capacidade de armazenamento é diferente dependendo do modelo de servidor. Consulte ["Especificações técnicas" na página 3](#page-10-2) para obter mais informações.

#### • Sistema de diagnósticos Lightpath

O diagnóstico de Lightpath fornece LEDs para ajudar no diagnóstico de problemas. Para obter mais informações sobre o diagnóstico de Lightpath, consulte ["Solução de problemas pelos LEDs do sistema e](#page-49-1)  [exibição de diagnósticos" na página 42](#page-49-1).

#### • Acesso remoto ao website do Serviço de Informações Lenovo

O servidor fornece um código de QR na etiqueta de serviço do sistema, que está na cobertura do servidor, que você pode varrer usando um leitor de código QR e scanner com um dispositivo remoto para obter acesso rápido ao website Serviço de Informações Lenovo. O website Informações de Serviço Lenovo fornece informações adicionais sobre instalação de peças, vídeos de substituição e códigos de erro para suporte ao servidor.

#### • Active Energy Manager

O Lenovo XClarity Energy Manager é uma solução para gerenciamento de energia e temperatura de data centers. Você pode monitorar e gerenciar o consumo de energia e a temperatura de servidores Converged, NeXtScale, System x e ThinkServer e melhorar a eficiência de energia usando o Lenovo XClarity Energy Manager.

#### • Conexão de rede redundante

O Lenovo XClarity Controller fornece o recurso de failover para uma conexão Ethernet redundante com o aplicativo aplicável instalado. Se ocorrer um problema com a conexão Ethernet primária, todo o tráfego Ethernet associado à conexão primária será automaticamente alternado para a conexão Ethernet redundante opcional. Se os drivers de dispositivo adequados estiverem instalados, essa comutação ocorrerá sem a perda de dados e sem a intervenção do usuário.

#### • Resfriamento redundante

O resfriamento redundante pelos ventiladores no servidor permite operação contínua se um rotor de um ventilador falhar.

#### • Suporte ao ThinkSystem RAID

O adaptador RAID ThinkSystem fornece suporte do Redundant Array of Independent Disks (RAID) para criar configurações. O adaptador RAID padrão fornece níveis de RAID 0 e 1. O adaptador RAID opcional com RAID 5, 6, 10, 50 e 60 está disponível para a compra.

### <span id="page-9-0"></span>Dicas técnicas

A Lenovo continuamente atualiza o website de suporte com dicas e técnicas mais recentes que podem ser usadas para resolver problemas no servidor. Essas Dicas Técnicas (também chamadas de dicas de RETAIN ou boletins de serviço) fornecem procedimentos para solucionar problemas relacionados ao funcionamento do servidor.

Para localizar as Dicas Técnicas disponíveis para seu servidor:

1. Acesse <http://datacentersupport.lenovo.com> e insira o nome do modelo ou o tipo de máquina de seu servidor na barra de pesquisa para ir até a página de suporte.

- 2. Clique em How To's (Instruções) no painel de navegação.
- 3. Clique em Article Type (Tipo de artigo) → Solution (Solução) no menu suspenso.

Siga as instruções na tela para escolher a categoria para o problema com que você está lidando.

### <span id="page-10-0"></span>Consultoria de segurança

A Lenovo tem o compromisso de desenvolver produtos e serviços que atendam aos mais altos padrões de segurança para proteger nossos clientes e seus dados. Quando possíveis vulnerabilidades são relatadas, é responsabilidade da Equipe de Resposta a Incidentes de Segurança de Produtos Lenovo (PSIRT) investigar e fornecer informações a nossos clientes para que eles possam colocar em prática planos de mitigação enquanto trabalhamos para fornecer soluções.

A lista de orientações atual está disponível no seguinte site:

<span id="page-10-1"></span>[https://datacentersupport.lenovo.com/product\\_security/home](https://datacentersupport.lenovo.com/product_security/home)

### Especificações

Resumo dos recursos e das especificações do servidor. Dependendo do modelo, alguns recursos podem não estar disponíveis ou algumas especificações podem não se aplicar.

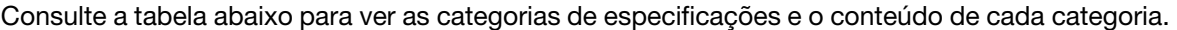

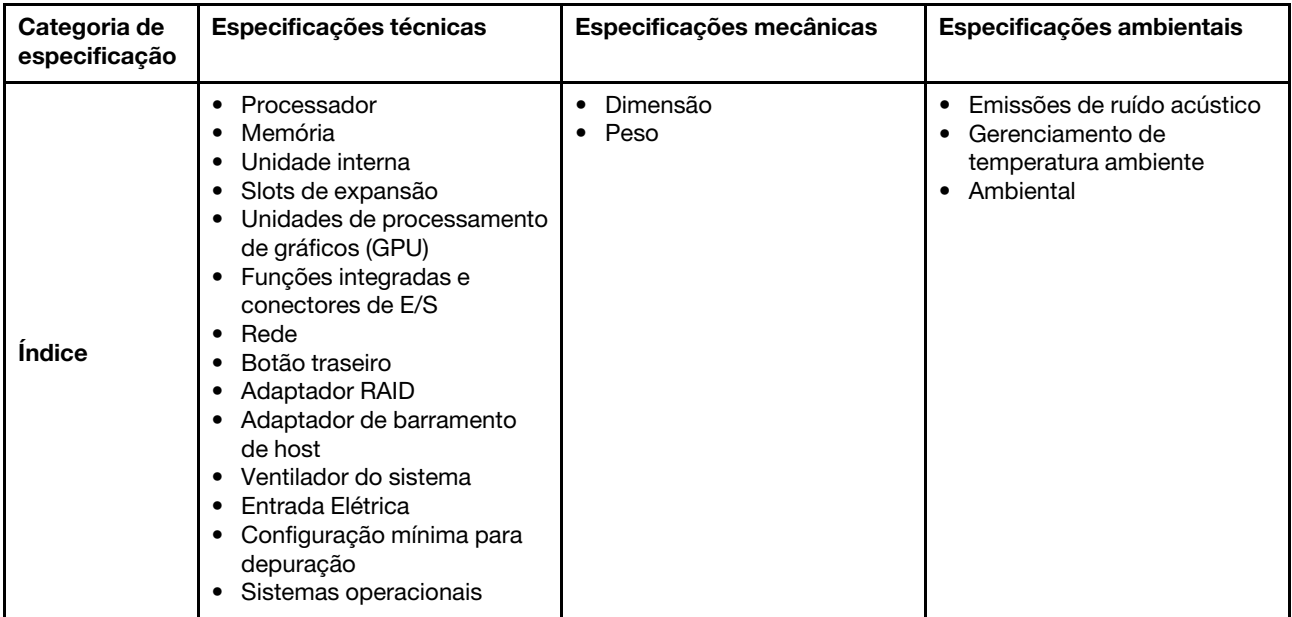

### <span id="page-10-2"></span>Especificações técnicas

Resumo das especificações técnicas do servidor. Dependendo do modelo, alguns recursos podem não estar disponíveis ou algumas especificações podem não se aplicar.

#### Processador

Compatível com processadores AMD® EPYCTM de 4ª geração, com tecnologia de processador 5nm.

- Até dois processadores com o novo soquete LGA 6096 (SP5)
- Até 96 núcleos Zen4 (192 threads) por soquete
- Até 4 links xGMI3 a até 32 GT/s
- Thermal Design Power (TDP): até 360 watts
- Thermal Design Power de CPU máxima (cTDP): até 400 watts

Para obter uma lista de processadores com suporte, consulte: <https://serverproven.lenovo.com/>.

#### Memória

Consulte "Regras e ordem de instalação de módulos de memória" no Guia do Usuário para obter informações detalhadas sobre instalação e configuração da memória.

- Slots: 24 conectores dual inline memory module (DIMM) que suportam até:
	- 24 RDIMMs
	- 24 3DS RDIMMs
- Tipos de módulo de memória:
	- TruDDR5 RDIMM: 16 GB (1Rx8), 32 GB (2Rx8)
	- TruDDR5 10x4 RDIMM: 32 GB (1Rx4), 64 GB (2Rx4), 96 GB (2Rx4)
	- TruDDR5 9x4 RDIMM: 32 GB (1Rx4), 64 GB (2Rx4)
	- TruDDR5 3DS RDIMM: 128 GB (4Rx4), 256 GB (8Rx4)
- Velocidade: a velocidade operacional depende do modelo de processador e das configurações UEFI.
	- Velocidade máxima: 4.800 MT/s
- Memória mínima: 16 GB
- Memória máxima:
	- RDIMM: 2,25 TB: 24 RDIMMs de 96 GB
	- 3DS RDIMM: 6 TB: 24 3DS RDIMMs de 256 GB

Para obter uma lista de opções de memória suportadas, consulte <https://serverproven.lenovo.com/>.

#### Unidades internas

#### Frontal:

- Até duas unidades hot-swap SATA de 3,5 pol. e duas unidades NVMe/SATA hot-swap de 3,5 pol.
- Até quatro unidades SATA hot-swap de 3,5 pol.
- Até quatro unidades SAS/SATA hot-swap de 3,5 pol.
- Até quatro unidades hot-swap AnyBay (SAS/SATA/NVMe) de 3,5 pol.
- Até quatro unidades AnyBay hot-swap de 3,5 pol. (SAS/SATA/NVMe) para configuração U.3
- Até quatro unidades SATA hot-swap de 2,5 pol.
- Até quatro unidades SAS/SATA hot-swap de 2,5 pol.
- Até quatro unidades NVMe hot-swap de 2,5 pol.
- Até quatro unidades hot-swap AnyBay (SAS/SATA/NVMe) de 2,5 pol.
- Até oito unidades SATA hot-swap de 2,5 pol.
- Até oito unidades SAS/SATA hot-swap de 2,5 pol.
- Até oito unidades AnyBay hot-swap de 2,5 pol. (SAS/SATA/NVMe) para configuração U.3
- Até seis unidades hot-swap SAS/SATA de 2,5 pol. e duas unidades hot-swap AnyBay (SAS/SATA/NVMe) de 2,5 pol. e duas unidades NVMe hot-swap de 2,5 pol.
- Até seis unidades hot-swap SAS/SATA de 2,5 pol. e quatro unidades hot-swap AnyBay (SAS/SATA/NVMe) de 2,5 pol.
- Até dez unidades SATA hot-swap de 2,5 pol.
- Até dez unidades SAS/SATA hot-swap de 2,5 pol.
- Até dez unidades NVMe hot-swap de 2,5 pol.
- Até dez unidades hot-swap AnyBay (SAS/SATA/NVMe) de 2,5 pol.
- Até dez unidades AnyBay hot-swap de 2,5 pol. (SAS/SATA/NVMe) para configuração U.3
- Até 16 unidades hot-swap EDSFF

#### Interna:

• Até duas unidades M.2 SATA ou NVMe internas

#### Traseira:

- Até duas unidades SAS/SATA hot-swap de 2,5 pol.
- Até duas unidades NVMe hot-swap de 2,5 pol.
- Até duas unidades NVMe SATA ou RAID hot-swap de 7 mm

#### Slots de expansão

Dependendo do modelo, o servidor oferece suporte a até três slots PCIe na parte traseira.

- PCIe x16/x8, perfil baixo
- PCIe x16/x8, altura integral

Nota: Os dois slots PCIe na parte frontal são compatíveis apenas quando é usado o chassi de 4 x 2,5 polegadas. Eles não são compatíveis com chassis de 10 x 2,5 polegadas.

No máximo cinco slots externos são compatíveis.

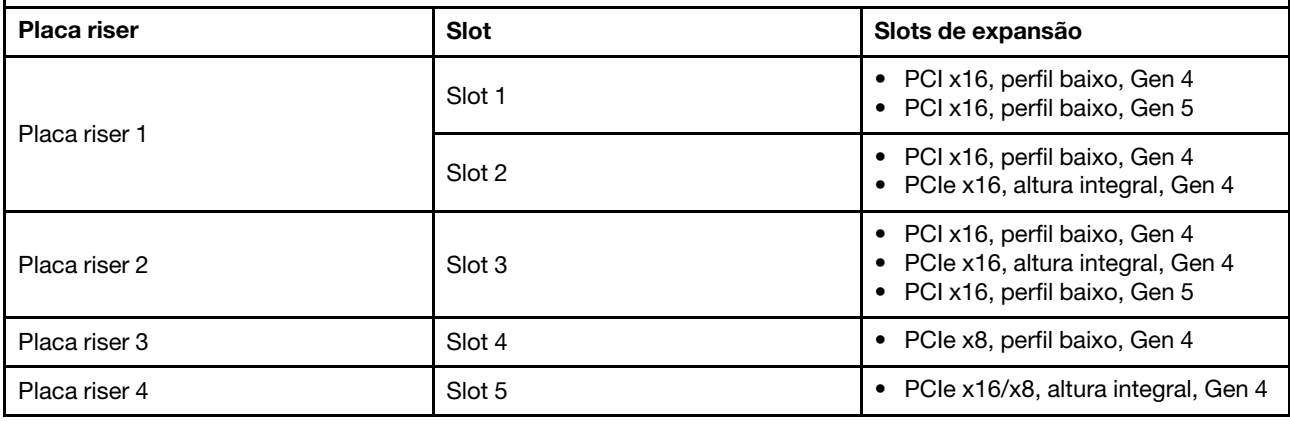

#### Unidade de processamento de gráficos (GPU)

Seu servidor oferece suporte às seguintes GPUs:

- Meio comprimento e largura única:
	- NVIDIA® A2
	- NVIDIA® L4

#### Funções integradas e conectores de E/S

- Lenovo XClarity Controller (XCC), que fornece funções de controle de processador de serviços e monitoramento, controlador de vídeo e recursos de teclado, vídeo, mouse e unidade remotos.
	- O servidor oferece suporte ao Lenovo XClarity Controller 2 (XCC2). Para obter informações adicionais sobre o Lenovo XClarity Controller 2 (XCC2), consulte https://sysmgt.lenovofiles.com/help/topic/lxcc\_frontend/lxcc\_ [overview.html](https://sysmgt.lenovofiles.com/help/topic/lxcc_frontend/lxcc_overview.html).
- Uma Porta de gerenciamento do sistema XCC na parte traseira para conectar-se a uma rede de gerenciamento de sistemas. Esse conector RJ-45 é dedicado às funções do Lenovo XClarity Controller e é executado à velocidade de 1 GB.
- Um grupo de dois ou quatro conectores Ethernet no módulo OCP 3.0
- Até quatro portas USB 3.2 Gen1 (5 Gbps):
	- Três na parte traseira do servidor
	- (Opcional) Uma na parte frontal do servidor<sup>1</sup>.
- Uma porta USB 3.2 Gen1 (5 Gbps) interna
- (Opcional) Uma porta USB 2.0 na parte frontal do servidor<sup>1</sup>.
- (Opcional) Conector do monofone de diagnóstico LCD externo na parte frontal do servidor<sup>1</sup>
- Até dois conectores VGA
	- Um na parte traseira do servidor
	- (Opcional) Uma na parte frontal do servidor<sup>1</sup>.
- (Opcional) Um conector de porta serial na parte traseira do servidor<sup>2</sup>.

#### Notas:

- 1. Disponível quando o módulo de E/S frontal está instalado no servidor.
- 2. Disponível quando o cabo de porta serial está instalado no servidor.

#### Rede

#### Módulo OCP

Nota: Se o kit de adaptador NIC de gerenciamento ThinkSystem V3 estiver instalado no servidor, ele não será exibido na lista de placas PCIe do software de gerenciamento do sistema, como XCC, LXPM etc.

#### Botão traseiro

Botão NMI na parte traseira do servidor

#### Adaptador RAID

#### RAID de hardware 0, 1, 10:

- Adaptador ThinkSystem RAID 540-8i PCIe Gen4 de 12 Gb
- Adaptador ThinkSystem RAID 540-16i PCIe Gen4 de 12 Gb

#### RAID de hardware 0, 1, 5, 10:

• Adaptador ThinkSystem RAID 5350-8i PCIe de 12 Gb

#### RAID de hardware 0, 1, 5, 6, 10, 50, 60:

- Adaptador interno ThinkSystem RAID 9350-8i 2 GB Flash PCIe de 12 Gb
- Adaptador ThinkSystem RAID 9350-8i 2 GB Flash PCIe de 12 Gb
- Adaptador interno ThinkSystem RAID 9350-16i 4 GB Flash PCIe de 12 Gb
- Adaptador ThinkSystem RAID 940-8i 4 GB Flash PCIe Gen4 de 12 Gb
- Adaptador ThinkSystem RAID 940-16i de 4 GB Flash PCIe Gen4 de 12 Gb
- Adaptador ThinkSystem RAID 940-16i de 8 GB Flash PCIe Gen4 de 12 Gb
- Adaptador interno ThinkSystem RAID 940-16i de 8 GB Flash PCIe Gen4 de 12 Gb
- Adaptador ThinkSystem RAID 940-8e 4 GB Flash PCIe Gen4 de 12 Gb

Outros adaptadores RAID sem níveis de RAID:

- HBA ThinkSystem 4350-8i SAS/SATA de 12 Gb
- HBA ThinkSystem 4350-16i SAS/SATA de 12 Gb
- HBA ThinkSystem 440-8i SAS/SATA PCIe Gen4 12 Gb
- HBA ThinkSystem 440-16i SAS/SATA PCIe Gen4 12 Gb
- HBA interno ThinkSystem 440-16i SAS/SATA PCIe Gen4 de 12 Gb
- HBA ThinkSystem 440-8e SAS/SATA PCIe Gen4 12 Gb
- HBA ThinkSystem 440-16e SAS/SATA PCIe Gen4 de 12 Gb

#### Adaptador de barramento de host

#### Suporte aos seguintes HBAs:

- HBA ThinkSystem 4350-8i SAS/SATA de 12 Gbobservação
- HBA ThinkSystem 4350-16i SAS/SATA de 12 Gb
- HBA ThinkSystem 440-8e SAS/SATA PCIe Gen4 12 Gb
- HBA ThinkSystem 440-8i SAS/SATA PCIe Gen4 12 Gb
- HBA ThinkSystem 440-16e SAS/SATA de 12 Gb
- HBA ThinkSystem 440-16i SAS/SATA PCIe Gen4 12 Gb
- HBA interno ThinkSystem 440-16i SAS/SATA PCIe Gen4 de 12 Gb
- HBA de porta única ThinkSystem Emulex 16 Gb FC Gen6
- HBA de porta dupla ThinkSystem Emulex 16 Gb FC Gen6
- HBA de porta única ThinkSystem QLogic 16 Gb Enhanced Gen5 FC
- HBA de porta dupla ThinkSystem QLogic 16 Gb Enhanced Gen5 FC

Nota: Não é permitido mesclar o HBA ThinkSystem 4350-8i SAS/SATA de 12 GB e o adaptador Ethernet PCIe de 2 portas ThinkSystem Intel E810-DA2 10/25 GbE SFP28.

#### Ventilador do sistema

Tipos de ventilador suportados:

- Ventilador padrão 4056 (rotor duplo, 21.000 RPM)
- Ventilador de desempenho 4056 (rotor duplo, 28.000 RPM)

Redundância do ventilador: redundância N+1, um rotor de ventilador redundante

- Um processador: seis ventiladores hot-swap de sistema com rotor duplo (incluindo um rotor de ventilador redundante)
- Dois processadores: oito ventiladores hot-swap com rotor duplo (incluindo um rotor de ventilador redundante)

#### Notas:

- O resfriamento redundante pelos ventiladores no servidor permite operação contínua se um rotor de um ventilador falhar.
- Quando o sistema for desligado, mas ainda estiver conectado à energia CA, os ventiladores 1 e 2 poderão continuar a girar a uma velocidade muito menor. Este é o design do sistema para fornecer resfriamento adequado.

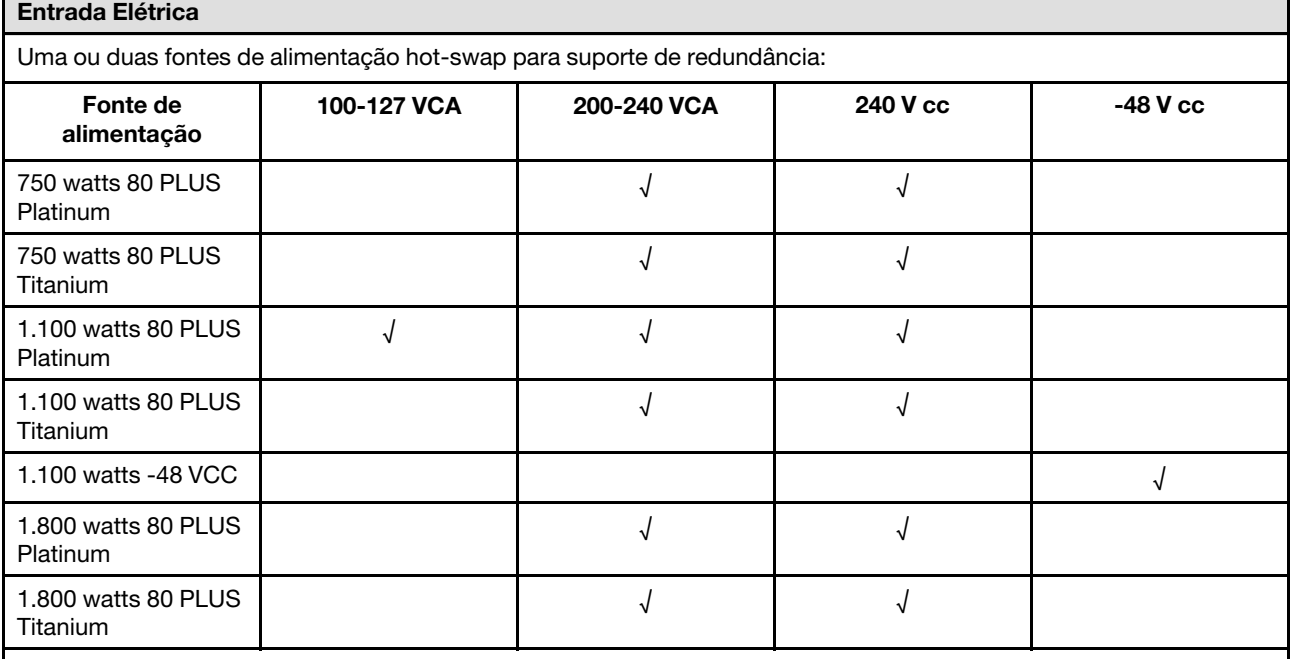

CUIDADO:

• A entrada de 240 VCC é compatível apenas na China continental.

• A fonte de alimentação com entrada de 240 V não oferece suporte para a função de cabo de alimentação hot-plug. Antes de remover a fonte de alimentação com entrada CC, desligue o servidor ou desconecte as fontes de alimentação CC do painel do disjuntor ou desligando a fonte de alimentação. Em seguida, remova o cabo de alimentação.

Configuração mínima para depuração

- Um processador no soquete 1 de processador
- Um módulo de memória no slot 7

• Uma fonte de alimentação

- Uma unidade HDD/SSD ou uma unidade M.2 ou uma unidade de 7 mm (se o SO for necessário para depuração)
- Seis ventiladores do sistema (com um processador)

#### Sistemas operacionais

Sistemas operacionais suportados e certificados:

- Canonical Ubuntu
- Microsoft Windows
- Microsoft Windows Server
- Red Hat Enterprise Linux
- SUSE Linux Enterprise Server
- VMware ESXi
- Referências:
- Lista completa de sistemas operacionais disponíveis: <https://lenovopress.com/osig>.
- Instruções de implantação do SO, consulte ["Implantar o sistema operacional" na página 81.](#page-88-2)

### <span id="page-16-0"></span>Especificações mecânicas

Resumo das especificações mecânicas do servidor. Dependendo do modelo, alguns recursos podem não estar disponíveis ou algumas especificações podem não se aplicar.

#### Dimensão

Servidor 1U

- Altura: 43 mm (1,69 polegada)
- Largura (com flange EIA): 481,7 mm (18,96 polegadas)
- Profundidade: 827,3 mm (32,57 pol.)

#### Peso

• Até 26,3 kg (57,98 lb)

### <span id="page-16-1"></span>Especificações ambientais

Resumo das especificações ambientais do servidor. Dependendo do modelo, alguns recursos podem não estar disponíveis ou algumas especificações podem não se aplicar.

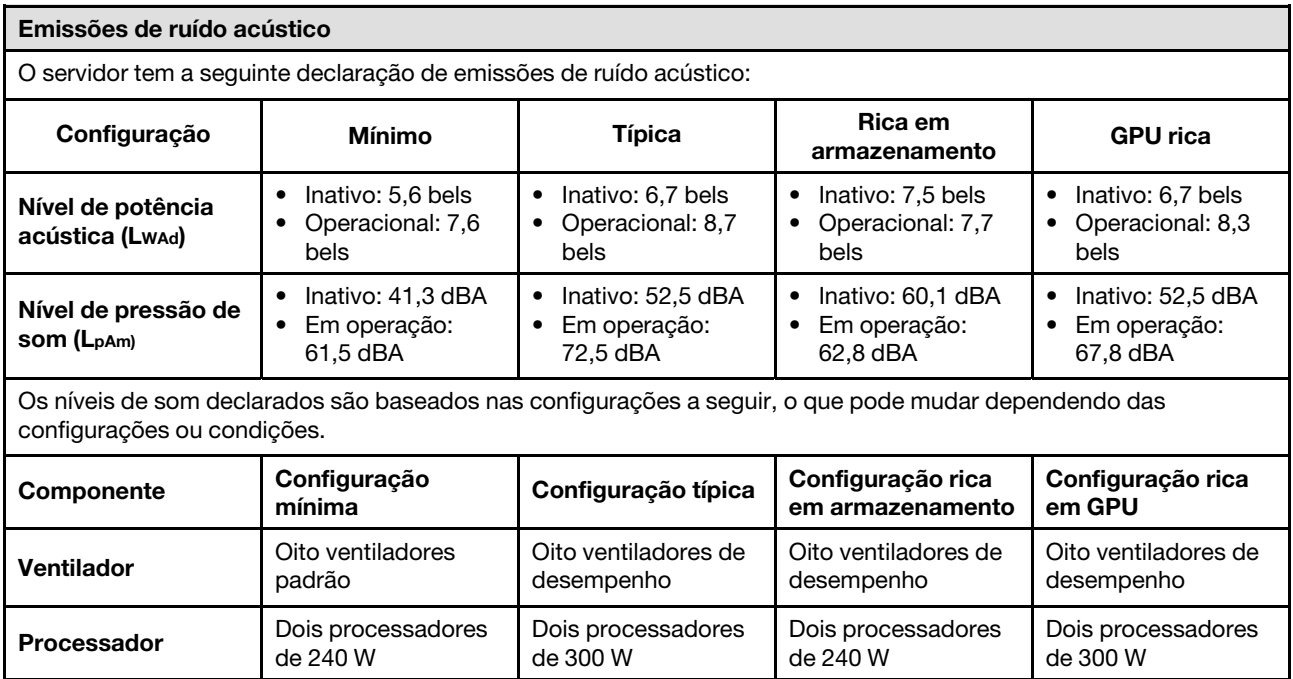

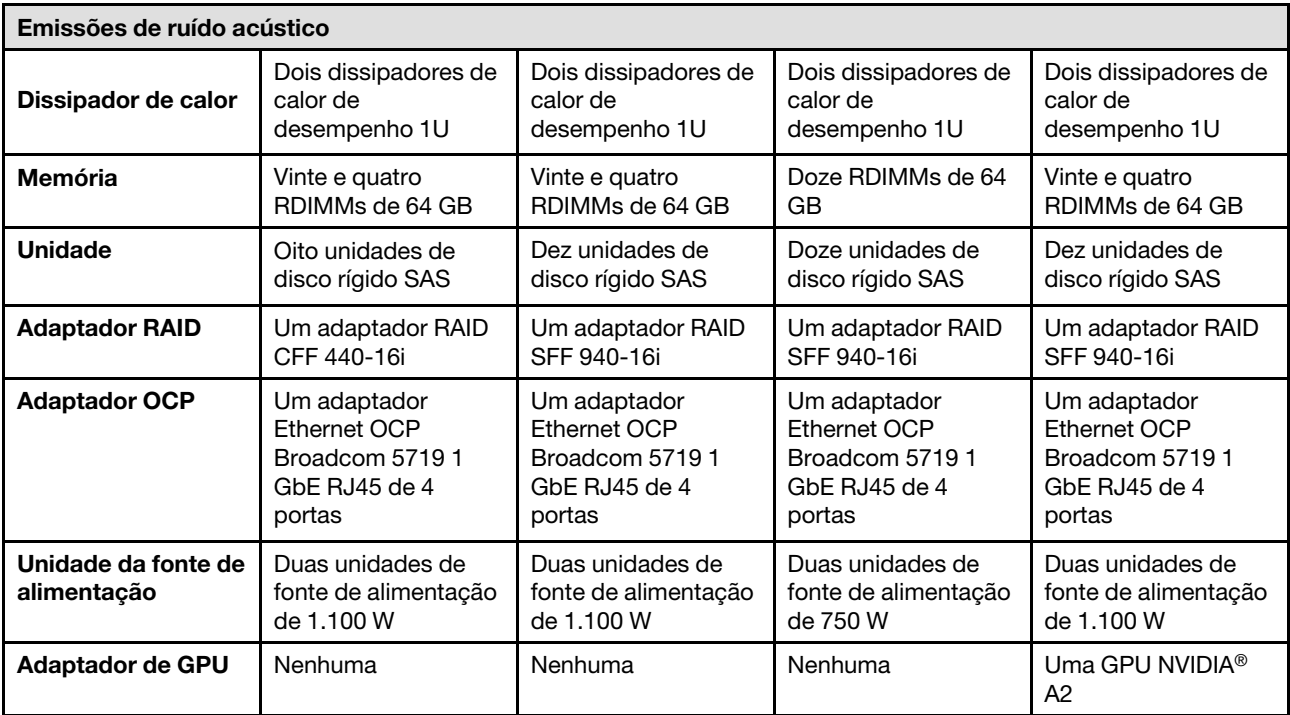

#### Notas:

• Esses níveis de potência acústica foram medidos em ambientes acusticamente controlados de acordo com os procedimentos especificados pelo ISO 7779 e são relatados de acordo com o ISO 9296.

• Os níveis de som declarados podem mudar dependendo da configuração/condições, por exemplo, com NICs de alta energia, processadores de alta energia e GPUs, como ThinkSystem Mellanox ConnectX-6 HDR/adaptador 200GbE QSFP56 de 1/2 portas PCIe, módulo OCP ThinkSystem Broadcom 57454 10GBASE-T de 4 portas.

• Regulamentos governamentais (como aqueles prescritos por OSHA ou Diretivas da Comunidade Europeia) podem controlar a exposição de nível de ruído no mercado de trabalho e podem aplicar-se a você e sua instalação de servidor. Os níveis reais de pressão sonora em sua instalação dependem de vários fatores, incluindo o número de racks na instalação; o tamanho, materiais e configuração do ambiente; os níveis de ruído do outro equipamento; a temperatura ambiente e a localização dos funcionários em relação ao equipamento. Além disso, a conformidade com regulamentos governamentais depende de uma variedade de fatores adicionais, incluindo a duração da exposição dos funcionários e se eles usam proteção auditiva. A Lenovo recomenda consultar especialistas qualificados nesta área para determinar se você está em conformidade com os regulamentos aplicáveis.

#### Gerenciamento de temperatura ambiente

O servidor tem suporte no seguinte ambiente:

- Temperatura do ar:
	- Operacional:
		- Classe H1 da ASHRAE: 5 25 °C (41 77 °F); quando a altitude excede 900 m (2.953 pés), o valor máximo da temperatura ambiente diminui em 1 °C (1,8 °F) a cada 500 m (984 pés) de aumento de altitude.
		- Classe A2 da ASHRAE: 10 35 °C (50 95 °F); quando a altitude excede 900 m (2.953 pés), o valor máximo da temperatura ambiente diminui em 1 °C (1,8 °F) a cada 300 m (984 pés) de aumento de altitude.
		- Classe A3 da ASHRAE: 5 40 °C (41 104 °F); quando a altitude excede 900 m (2.953 pés), o valor máximo da temperatura ambiente diminui em 1 °C (1,8 °F) a cada 175 m (574 pés) de aumento de altitude.
		- Classe A4 da ASHRAE: 5 45 °C (41 113 °F); quando a altitude excede 900 m (2.953 pés), o valor máximo da temperatura ambiente diminui em 1 °C (1,8 °F) a cada 125 m (410 pés) de aumento de altitude.
	- Servidor desligado:  $5 45$  °C (41 113 °F)
	- Remessa ou armazenamento: -40 60 °C (-40 140 °F)
- Altitude máxima: 3.050 m (10.000 pés)
- Umidade relativa (sem condensação):
	- Operacional:
		- Classe H1 da ASHRAE: 8% 80%, ponto máximo de orvalho: 17 °C (62,6 °F)
		- Classe A2 da ASHRAE: 8% 80%, ponto máximo de orvalho: 21 °C (70 °F)
		- Classe A3 da ASHRAE: 8% 85%, ponto máximo de orvalho: 24 °C (75 °F)
		- Classe A4 da ASHRAE: 8% 90%, ponto máximo de orvalho: 24 °C (75 °F)
	- Remessa ou armazenamento: 8% 90%
- Contaminação por partículas

Atenção: Partículas transportadas pelo ar e gases reativos que agem sozinhos ou em combinação com outros fatores ambientais como umidade ou temperatura podem apresentar um risco ao servidor. Para obter informações sobre os limites para substâncias particuladas e gases, consulte ["Contaminação por partículas" na página 14](#page-21-0).

#### Ambiente

O ThinkSystem SR645 V3 é compatível com as especificações Classe A2 de ASHRAE. O desempenho do sistema pode ser afetado quando a temperatura operacional está fora da especificação da AHSARE A2.

- Temperatura do ar:
	- Em operação
		- ASHARE Classe A2: 10 °C a 35 °C (50 °F a 95 °F); a temperatura ambiente máxima diminui em 1 °C para cada aumento de 300 m (984 pés) de altitude acima de 900 m (2.953 pés).
	- Servidor desligado: 5 °C a 45 °C (41 °F a 113 °F)
	- Remessa/armazenamento: -40 °C a 60 °C (-40 °F a 140 °F)
- Altitude máxima: 3.050 m (10.000 pés)
- Umidade relativa (sem condensação):
	- Operando
		- ASHRAE Classe A2: 8% a 80%, ponto máximo de orvalho: 21 °C (70 °F)
	- Remessa/armazenamento: 8% a 90%
- Contaminação por partículas

Atenção: Partículas transportadas pelo ar e gases reativos que agem sozinhos ou em combinação com outros fatores ambientais como umidade ou temperatura podem apresentar um risco ao servidor. Para obter informações sobre os limites para substâncias particuladas e gases, consulte ["Contaminação por partículas" na página 14](#page-21-0).

#### Notas:

- O servidor foi projetado para um ambiente de data center padrão e é recomendado para ser colocado em data centers industriais.
- Quando a temperatura ambiente for maior que a temperatura máxima compatível (ASHARE A4 45 °C), o servidor será desligado. O servidor não será ligado novamente até que a temperatura ambiente fique no intervalo de temperatura compatível.

O servidor foi projetado para um ambiente de data center padrão e é recomendado para ser colocado em data centers industriais. Dependendo das configurações de hardware, o servidor está em conformidade com as especificações da Classe A2, A3 ou A4 da ASHRAE com determinadas restrições térmicas. O desempenho do sistema poderá ser afetado quando a temperatura operacional estiver fora das condições permitidas.

#### Requisitos do módulo de líquido para ar

As restrições ao suporte ASHRAE são as seguintes (resfriamento por módulo de líquido para ar (L2AM)):

- A temperatura ambiente não deverá ser superior a 30 °C se o servidor atender aos seguintes requisitos:
	- Dois processadores são instalados.
	- AOC no Slot 1 <100 GB

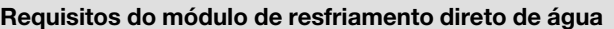

As restrições ao suporte ASHRAE são as seguintes (resfriamento pelo módulo de resfriamento direto de água (DWCM)):

- Se a GPU estiver instalada no servidor, não haverá suporte para o RDIMM-A 3DS ThinkSystem 128 GB TruDDR5 4.800 MHz (4Rx4) v1 e o RDIMM-A 3DS ThinkSystem 256 GB TruDDR5 4.800 MHz (8Rx4) v1.
- A temperatura ambiente não deverá ser superior a 30 °C se o servidor atender aos seguintes requisitos:
	- Dois processadores são instalados.
	- O ventilador padrão está instalado.
	- AOC ≥ 100 GB
	- O ventilador padrão deve ser instalado no RDIMM-A 3DS ThinkSystem 128 GB TruDDR5 4.800 MHz (4Rx4) v1 para os seguintes backplanes:

Nota: A quantidade de unidades hot-swap de 2,5 pol. frontal não deve ser superior a 8 peças.

- Backplane de 4 x de 3,5 pol.
- Backplane NVMe de 4 x 2,5 pol.
- Backplane AnyBay de 4 x 2,5 pol.
- Backplane SAS/SATA de 4 x 2,5 pol.
- Backplane SAS/SATA de 8 x 2,5 pol.
- Backplane SAS/SATA de 6 x 2,5 pol. + AnyBay de 2 x 2,5 pol. + NVMe de 2 x 2,5 pol.
- Backplane SAS/SATA de 6 x 2,5 pol. + AnyBay de 4 x 2,5 pol.
- Backplane AnyBay de 10 x 2,5 pol. (Gen 5)
- Backplane NVMe de 10 x 2,5 pol. (Gen 4)
- Backplane SAS/SATA de 10 x 2,5 pol.
- Backplane da unidade 16-EDSFF
- O ventilador de desempenho deve ser instalado no RDIMM-A 3DS ThinkSystem 256 GB TruDDR5 4.800 MHz (8Rx4) v1 para os seguintes backplanes:
	- Backplane de 4 x de 3,5 pol.
	- Backplane SAS/SATA de 8 x 2,5 pol.
	- $-$  Backplane SAS/SATA de 6 x 2,5 pol. + AnyBay de 2 x 2,5 pol. + NVMe de 2 x 2,5 pol.
	- Backplane SAS/SATA de 6 x 2,5 pol. + AnyBay de 4 x 2,5 pol.
	- Backplane AnyBay de 10 x 2,5 pol. (Gen 5)
	- Backplane NVMe de 10 x 2,5 pol. (Gen 4)
	- Backplane SAS/SATA de 10 x 2,5 pol.
	- Backplane da unidade 16-EDSFF
- A temperatura ambiente não deverá ser superior a 35 °C se o servidor atender aos seguintes requisitos:
	- Dois processadores são instalados.
	- GPU ≤75 W
	- AOC ≥ 100 GB
	- Quant. de unidades hot-swap de 2,5 pol. frontais ≤ 8
	- O ventilador de desempenho deve ser instalado no RDIMM-A 3DS ThinkSystem 128 GB TruDDR5 4.800 MHz (4Rx4) v1 para os seguintes backplanes:
		- Backplane de 4 x de 3,5 pol.
		- Backplane SAS/SATA de 8 x 2,5 pol.
		- Backplane SAS/SATA de 6 x 2,5 pol. + AnyBay de 2 x 2,5 pol. + NVMe de 2 x 2,5 pol.
		- Backplane SAS/SATA de 6 x 2,5 pol. + AnyBay de 4 x 2,5 pol.
		- Backplane AnyBay de 10 x 2,5 pol. (Gen 5)
		- Backplane NVMe de 10 x 2,5 pol. (Gen 4)
		- Backplane SAS/SATA de 10 x 2,5 pol.
		- Backplane da unidade 16-EDSFF
	- O ventilador de desempenho deve ser instalado no RDIMM-A 3DS ThinkSystem 256 GB TruDDR5 4.800 MHz (8Rx4) v1 para os seguintes backplanes:

Nota: A quantidade de unidades hot-swap de 2,5 pol. frontal não deve ser superior a 8 peças.

- Backplane de 4 x de 3,5 pol.
- Backplane SAS/SATA de 8 x 2,5 pol.
- Backplane SAS/SATA de 6 x 2,5 pol. + AnyBay de 2 x 2,5 pol. + NVMe de 2 x 2,5 pol.
- Backplane SAS/SATA de 6 x 2,5 pol. + AnyBay de 4 x 2,5 pol.
- Backplane AnyBay de 10 x 2,5 pol. (Gen 5)
- Backplane NVMe de 10 x 2,5 pol. (Gen 4)
- Backplane SAS/SATA de 10 x 2,5 pol.

#### Requisitos do módulo de resfriamento direto de água

– Backplane da unidade 16-EDSFF

#### Requisitos de água

O ThinkSystem SR645 V3 é compatível com o seguinte ambiente:

- Pressão máxima: 3 barras
- Temperatura da entrada de água e taxas de fluxo:

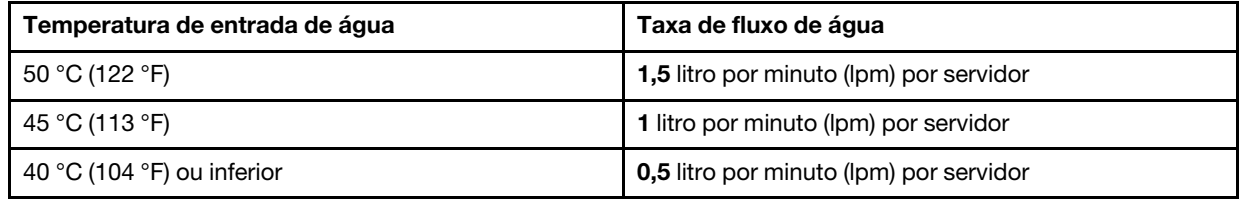

Nota: A água necessária para preencher inicialmente o loop de resfriamento lateral do sistema deve ser razoavelmente limpa e sem bactérias (<100 CFU/ml), como água desmineralizada, água residual por osmose inversa, água desionizada ou água destilada. A água deve ser filtrada com um filtro de 50 mícrons em linha (aproximadamente 288 mesh). A água deve ser tratada com medidas contra corrosão e antibiológicas.

#### <span id="page-21-0"></span>Contaminação por partículas

Atenção: Partículas do ar (incluindo flocos ou partículas de metal) e gases reativos agindo sozinhos ou em combinação com outros fatores ambientais, como umidade ou temperatura, podem impor risco ao dispositivo descrito neste documento.

Os riscos que são causados pela presença de níveis excessivos de substâncias particuladas ou as concentrações de gases nocivos incluem danos que podem causar o mau funcionamento ou a parada completa do dispositivo. Essa especificação define limites para substâncias particuladas e gases que são destinados a evitar tais danos. Os limites não devem ser vistos ou usados como definitivos, porque inúmeros outros fatores, como temperatura ou umidade do ar, podem influenciar o impacto de substâncias particuladas ou a transferência de contaminantes corrosivos e gasosos do ambiente. Na ausência de limites específicos definidos neste documento, adote práticas que mantenham os níveis de gás e substâncias particuladas consistentes com a proteção da saúde e segurança das pessoas. Se a Lenovo determinar que os níveis de substâncias particuladas ou gases em seu ambiente causaram dano ao dispositivo, a Lenovo pode condicionar a provisão de reparo ou substituição de dispositivos ou peças à implementação de medidas reparatórias apropriadas para mitigar essa contaminação ambiental. A implementação dessas medidas reparatórias é de responsabilidade do cliente.

Tabela 1. Limites para substâncias particuladas e gases

| Contaminação                                                                                                    | <b>Limites</b>                                                                                                    |
|----------------------------------------------------------------------------------------------------|----------------------------------------------------------------------------------------------------|
| Gases reativos                                                                                                    | Nível de gravidade G1 de acordo com ANSI/ISA 71.04-1985 <sup>1</sup> :<br>• O nível de reatividade do cobre deve ser inferior a 200 Angstroms por mês (Å/mês $\approx$ 0,0035<br>µg/cm <sup>2</sup> horas de ganho de peso). <sup>2</sup><br>• O nível de reatividade da prata deve ser inferior a 200 Angstroms por mês (Å/mês $\approx$ 0,0035 µg/<br>cm <sup>2</sup> horas de ganho de peso). <sup>3</sup><br>· O monitoramento reativo da corrosividade gasosa deve ser realizado aproximadamente 5 cm<br>(2 pol.) na frente do rack no lado da entrada de ar a 1/4 e 3/4 de altura do chão ou onde a<br>velocidade do ar for muito major.                                                                                                    |
| Partículas<br>transportadas<br>pelo ar                                                                                                    | Os data centers devem atender ao nível de limpeza da ISO 14644-1 classe 8.<br>Para data centers sem economia de ar, a limpeza de acordo com a ISO 14644-1 classe 8 pode<br>ser atendida escolhendo um dos seguintes métodos de filtragem:<br>• O ar do ambiente pode ser filtrado continuamente com filtros MERV 8.<br>. O ar que entra em um data center pode ser filtrado com filtros MERV 11 ou, preferencialmente,<br><b>MERV 13.</b><br>Para data centers com economia de ar, a opção de filtros para obter limpeza ISO classe 8<br>depende das condições específicas presentes nesse data center.<br>• A umidade relativa deliquescente da contaminação por substância particulada deve ser<br>superior a 60% RH. <sup>4</sup><br>• Os data centers devem estar isentas de pó de zinco. <sup>5</sup> |
| <sup>1</sup> ANSI/ISA-71.04-1985. Environmental conditions for process measurement and control systems: Airborne<br>contaminants. Instrument Society of America, Research Triangle Park, Carolina do Norte, EUA.<br><sup>2</sup> A derivação da equivalência entre a taxa de crescimento da corrosão de cobre na espessura do produto de<br>corrosão em Å/mês e a taxa de aumento de peso assume que Cu2S e Cu2O cresçam em proporções iguais.<br><sup>3</sup> A derivação da equivalência entre a taxa de crescimento da corrosão de prata na espessura do produto de<br>corrosão em Å/mês e a taxa de aumento de peso assume que Ag2S é o único produto de corrosão.<br>4 A umidade relativa deliquescente da contaminação por partículas é a umidade relativa na qual a poeira absorve<br>água suficiente para ficar úmida e promover a condução iônica.<br><sup>5</sup> Os detritos de superfície são coletados aleatoriamente de 10 áreas do data center em um disco de 1,5 cm de<br>diâmetro de fita condutora elétrica adesiva em uma haste de metal. Se o exame da fita adesiva em um<br>microscópio eletrônico de varredura não revelar nenhum pó de zinco, o data center será considerado isento de pó<br>de zinco. |                                                                                                    |

### <span id="page-22-0"></span>Opções de gerenciamento

O portfólio XClarity e outras opções de gerenciamento de sistemas descritas nesta seção estão disponíveis para ajudar você a gerenciar os servidores de forma mais conveniente e eficiente.

#### Visão Geral

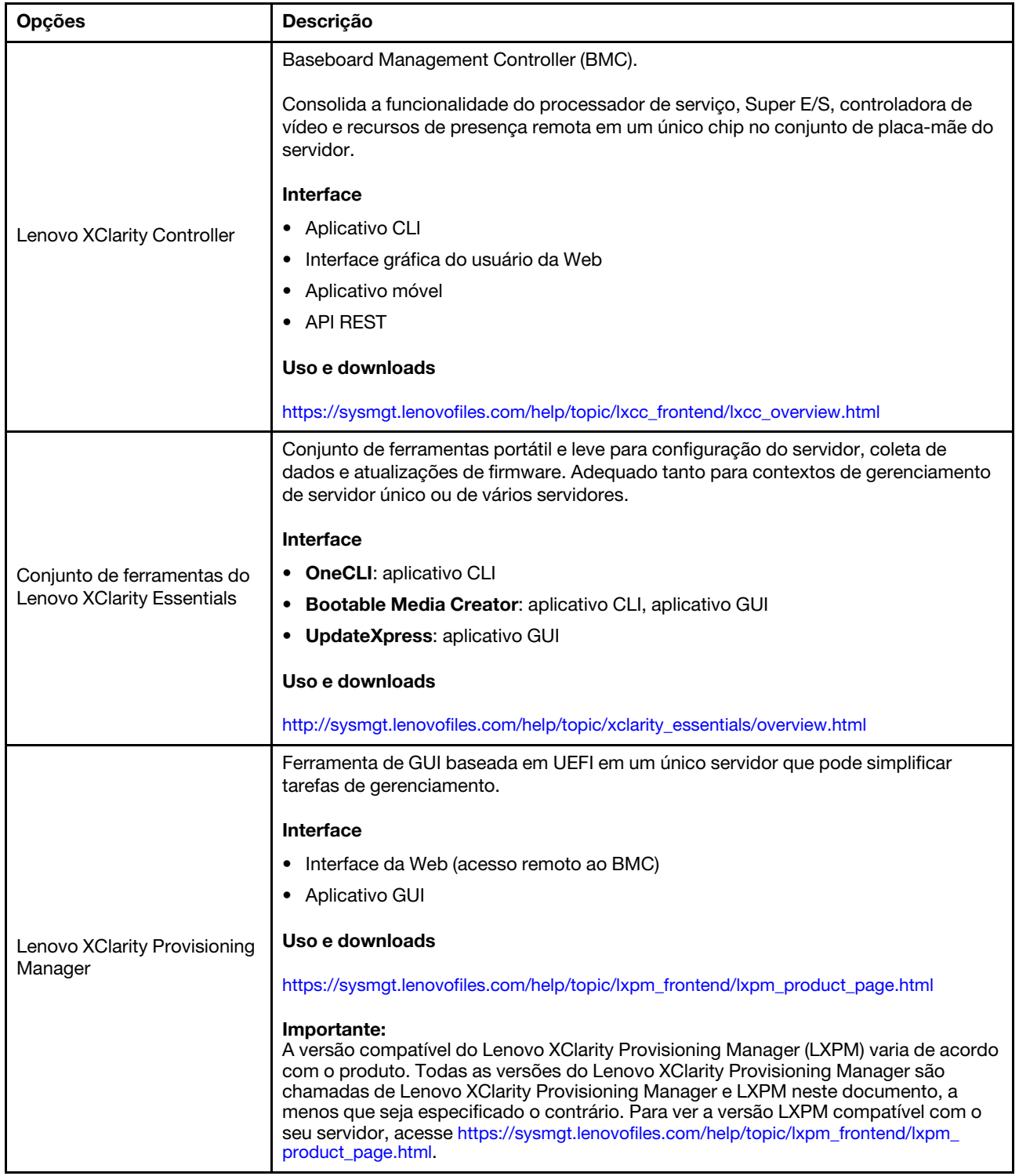

#### Funções

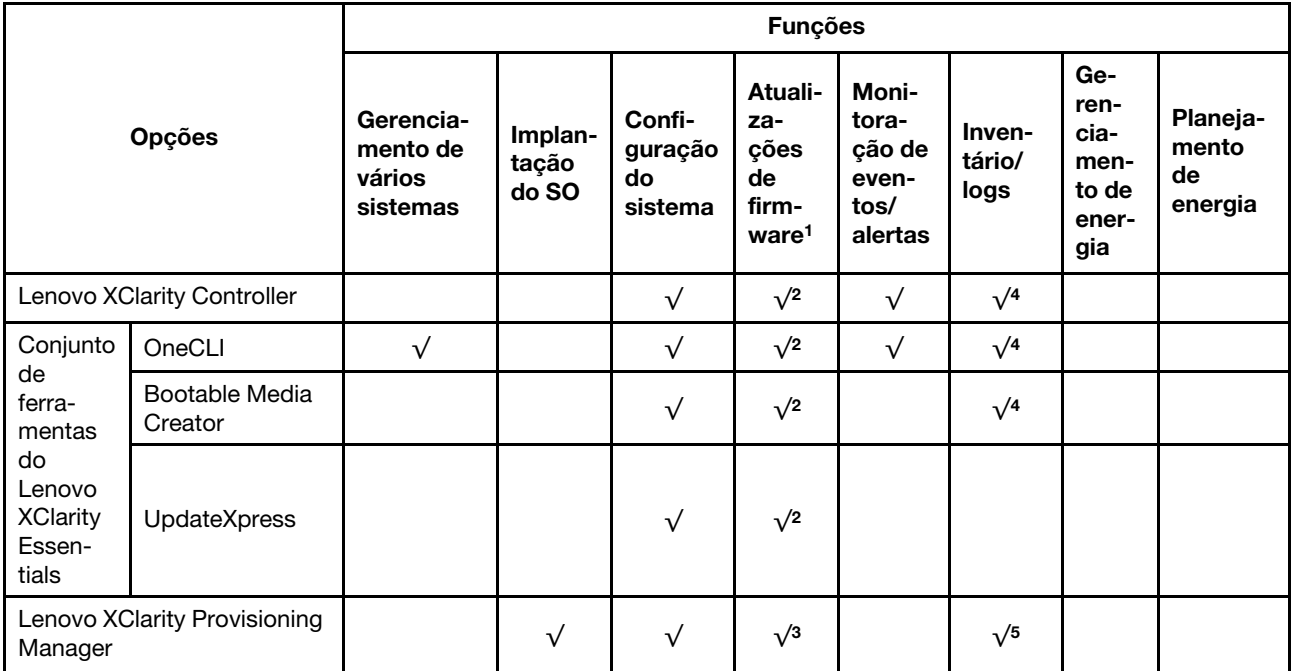

#### Notas:

- 1. A maioria dos opcionais pode ser atualizada com o Lenovo Tools. Entretanto, alguns deles, como o firmware da GPU ou o firmware Omni-Path, exigem o uso de ferramentas do fornecedor.
- 2. As configurações UEFI do servidor para o ROM da opção devem ser definidas como **Automático** ou UEFI para atualizar o firmware usando Lenovo XClarity Essentials ou Lenovo XClarity Controller.
- 3. As atualizações de firmware estão limitadas apenas a atualizações do Lenovo XClarity Provisioning Manager, Lenovo XClarity Controller e do UEFI. Atualizações de firmware para dispositivos opcionais, como adaptadores, não são suportadas.
- 4. As configurações UEFI do servidor para o option ROM devem ser definidas como Automático ou UEFI para obter informações detalhadas da placa do adaptador, como o nome do modelo e os níveis de firmware, a serem exibidos no Lenovo XClarity Controller ou no Lenovo XClarity Essentials.
- 5. Inventário limitado.

# <span id="page-26-0"></span>Capítulo 2. Componentes do servidor

<span id="page-26-1"></span>Esta seção contém informações sobre cada um dos componentes associados ao servidor.

### Vista superior

Esta seção contém informações na exibição superior do servidor.

Nota: Dependendo da configuração, seu servidor pode ter uma aparência ligeiramente diferente da imagem.

Consulte a seguinte vista superior para modelos de servidor diversos:

- ["Vista superior para dissipadores de calor padrão" na página 19](#page-26-2)
- ["Vista superior com o módulo de líquido para ar" na página 20](#page-27-0)
- ["Vista superior com o módulo de resfriamento direto de água" na página 20](#page-27-1)

#### <span id="page-26-2"></span>Vista superior para dissipadores de calor padrão

A exibição superior a seguir é baseada na configuração da unidade de 2,5 pol.

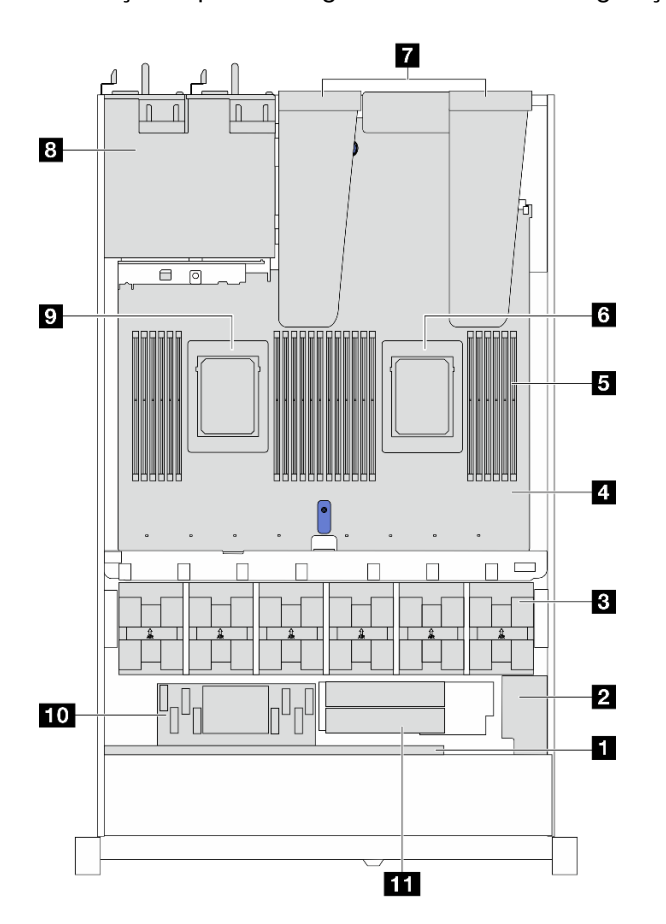

Tabela 2. Identificação de componentes (vista superior)

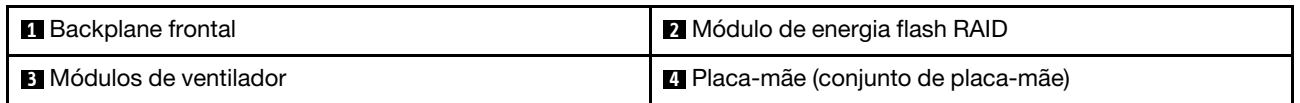

Tabela 2. Identificação de componentes (vista superior) (continuação)

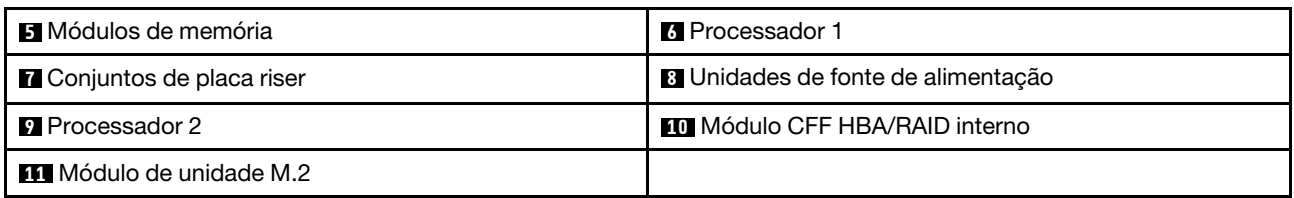

#### <span id="page-27-0"></span>Vista superior com o módulo de líquido para ar

A vista superior a seguir é baseada em modelos de servidor com o módulo de líquido para ar (L2AM).

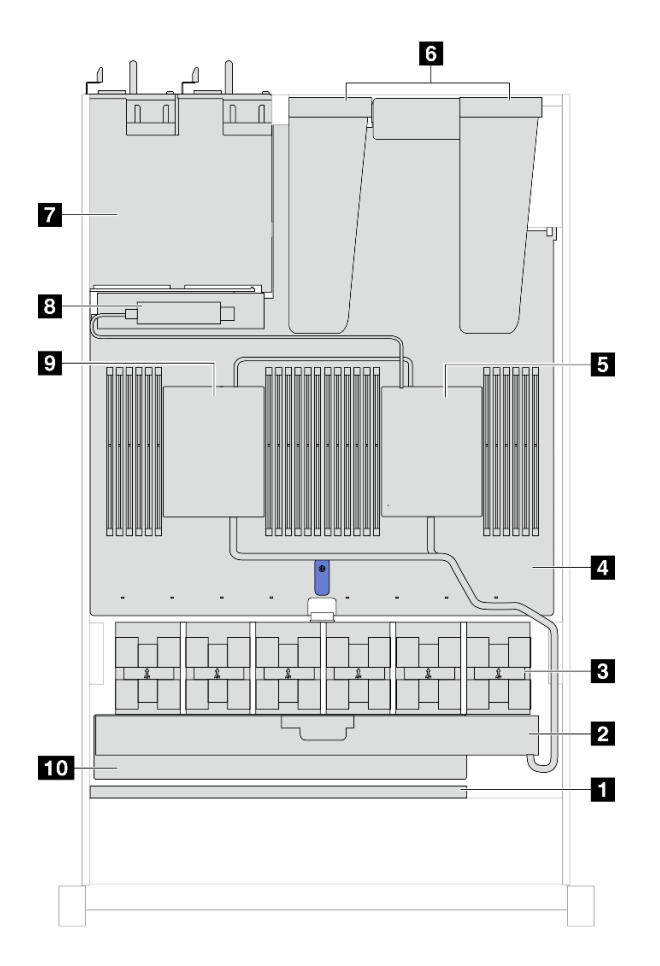

Tabela 3. Identificação de componentes (vista superior)

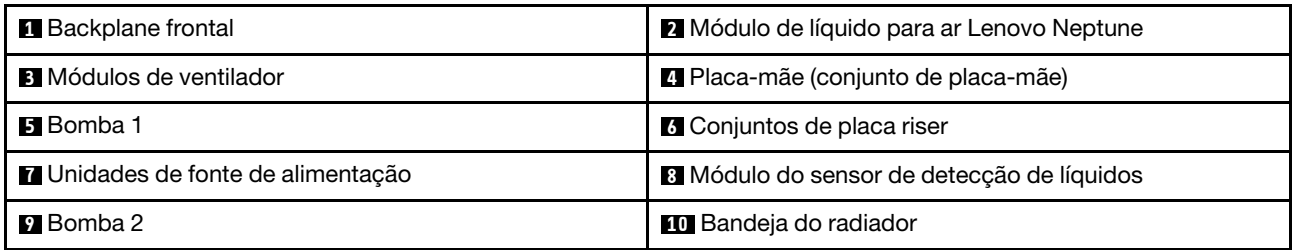

#### <span id="page-27-1"></span>Vista superior com o módulo de resfriamento direto de água

A ilustração abaixo destaca o DWCM dos outros componentes no chassi. As peças contidas dependem da configuração do servidor.

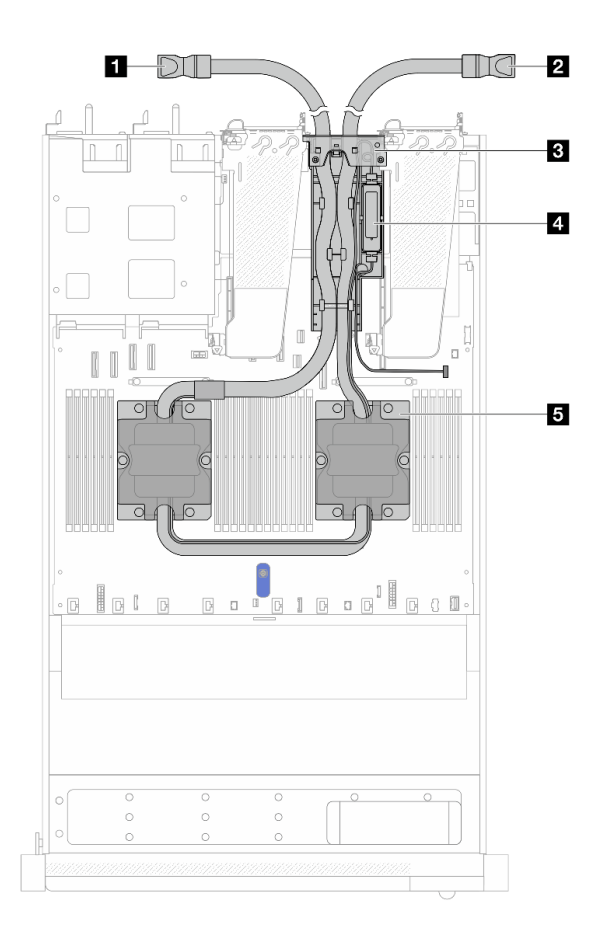

Figura 2. Vista superior do DWCM

Tabela 4. Componentes na vista superior do DWCM

| <b>II</b> Mangueira de saída    | 2 Mangueira de entrada                      |
|---------------------------------|---------------------------------------------|
| <b>B</b> Suporte da mangueira   | A Módulo do sensor de detecção de vazamento |
| <b>B</b> Conjunto de placa fria |                                             |

### <span id="page-28-0"></span>Vista frontal

A vista frontal do servidor varia em função do modelo. Dependendo do modelo, seu servidor pode parecer ligeiramente diferente das ilustrações deste tópico.

Consulte a seguinte vista frontal para modelos de servidor diversos:

- ["Modelo de servidor com quatro compartimentos de unidade de 2,5 polegadas" na página 22](#page-29-0)
- ["Modelos de servidor com quatro compartimentos de unidade frontais de 2,5 polegadas e um conjunto](#page-30-0)  [de placa riser frontal" na página 23](#page-30-0)
- ["Modelo de servidor com quatro compartimentos de unidade AnyBay de 2,5 polegadas" na página 24](#page-31-0)
- ["Modelo de servidor com oito compartimentos de unidade de 2,5 polegadas" na página 25](#page-32-0)
- ["Modelo de servidor com dez compartimentos de unidade de 2,5 polegadas" na página 25](#page-32-1)
- ["Modelos de servidor com 16 unidades frontais EDSFF" na página 26](#page-33-0)
- ["Modelo de servidor com quatro compartimentos de unidade de 3,5 polegadas" na página 27](#page-34-0)
- ["Modelo de servidor com compartimentos de unidade de 2,5 polegadas \(sem backplane\)" na página 27](#page-34-1)
- ["Modelo de servidor com compartimentos de unidade de 3,5 polegadas \(sem backplane\)" na página 28](#page-35-0)
- ["Modelo de servidor com oito compartimentos de unidade de 2,5 polegadas \(com conjunto do painel de](#page-35-1)  [diagnóstico LCD\)" na página 28](#page-35-1)
- ["Modelos de servidor com 16 unidades frontais EDSFF \(com painel de diagnóstico LCD\)" na página 29](#page-36-0)

<span id="page-29-0"></span>Modelo de servidor com quatro compartimentos de unidade de 2,5 pol.

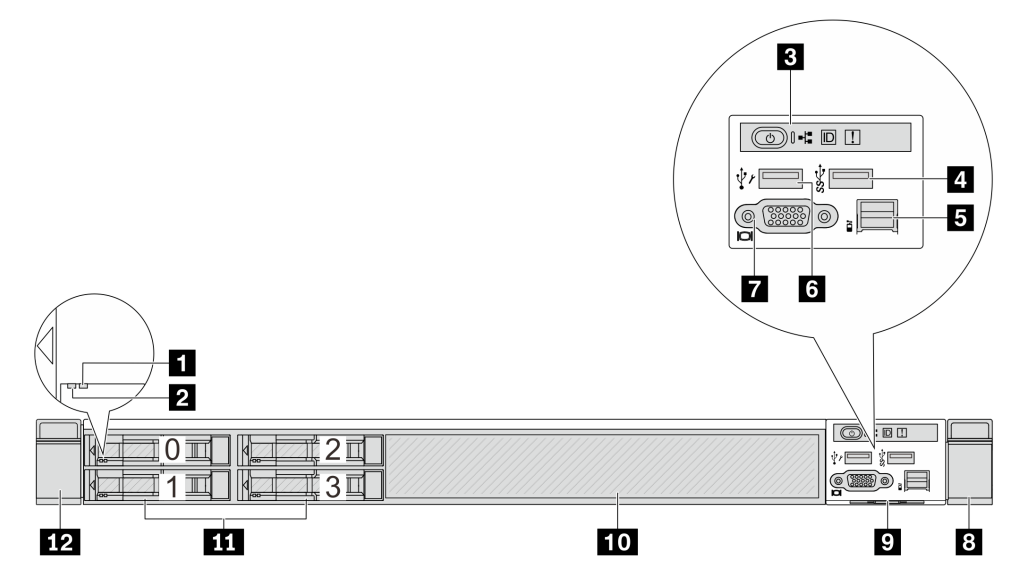

Tabela 5. Componentes na parte frontal do servidor

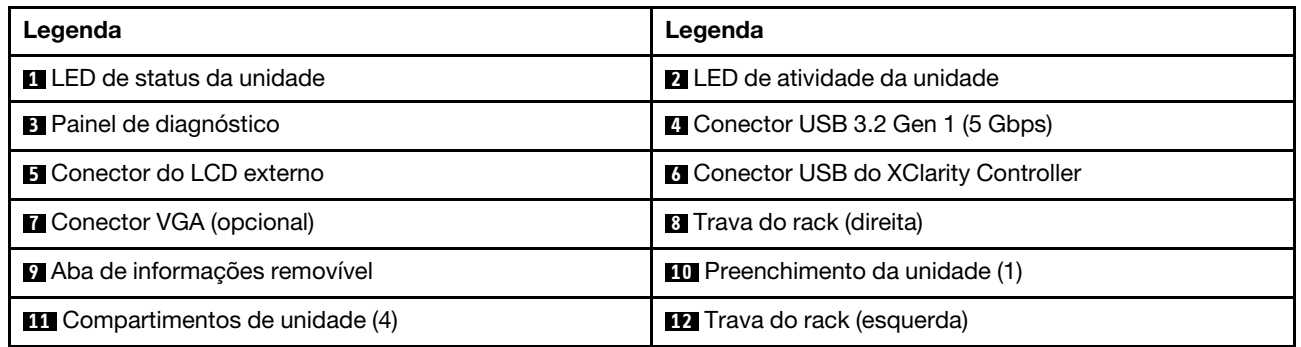

<span id="page-30-0"></span>Modelo de servidor com quatro compartimentos de unidade de 2,5 polegadas e um conjunto de placa riser frontal

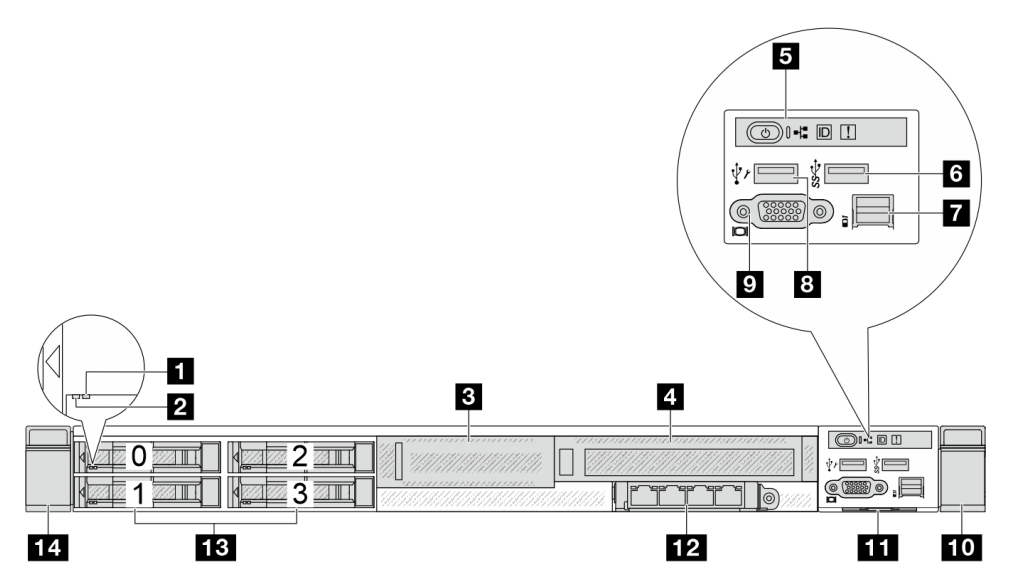

Tabela 6. Componentes na parte frontal do servidor

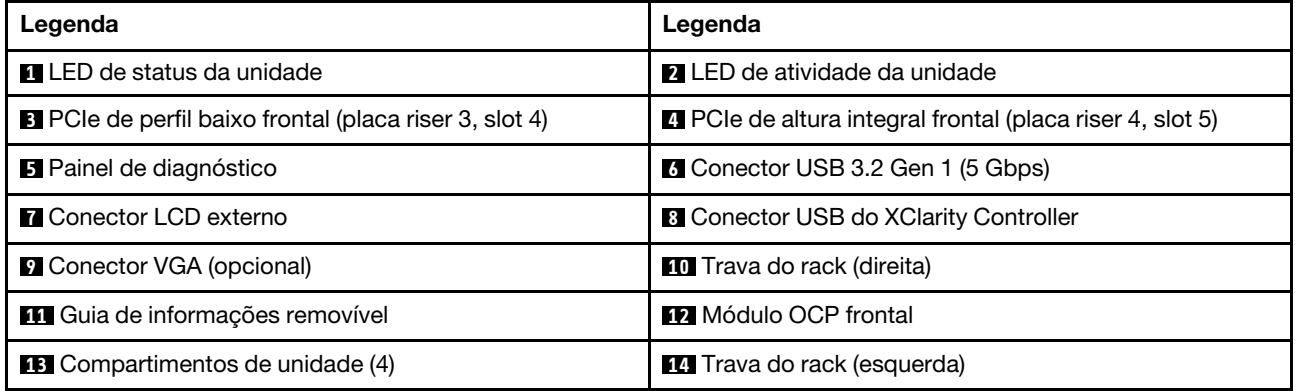

<span id="page-31-0"></span>Modelo de servidor com quatro compartimentos de unidade AnyBay de 2,5 pol.

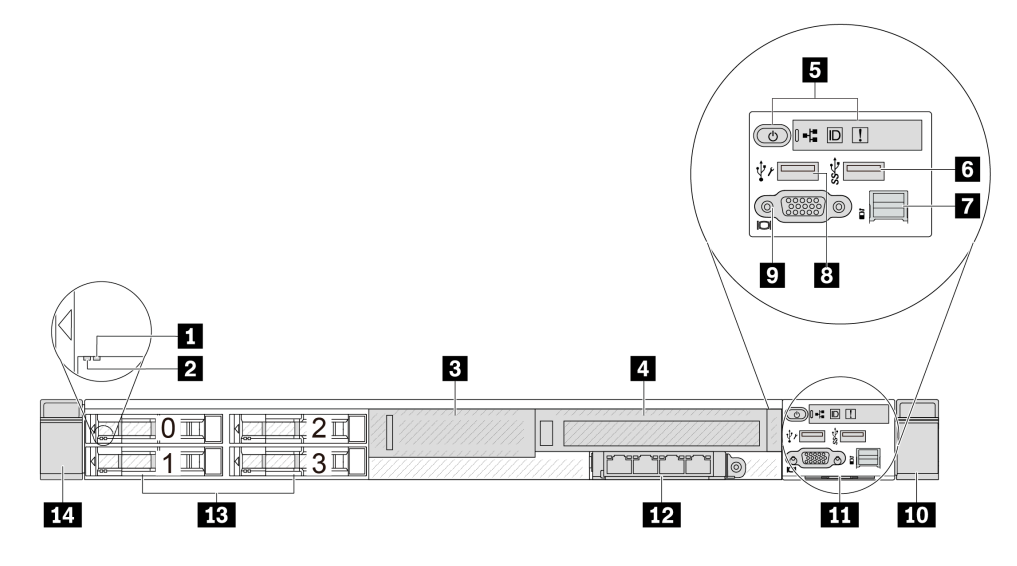

Tabela 7. Componentes na parte frontal do servidor

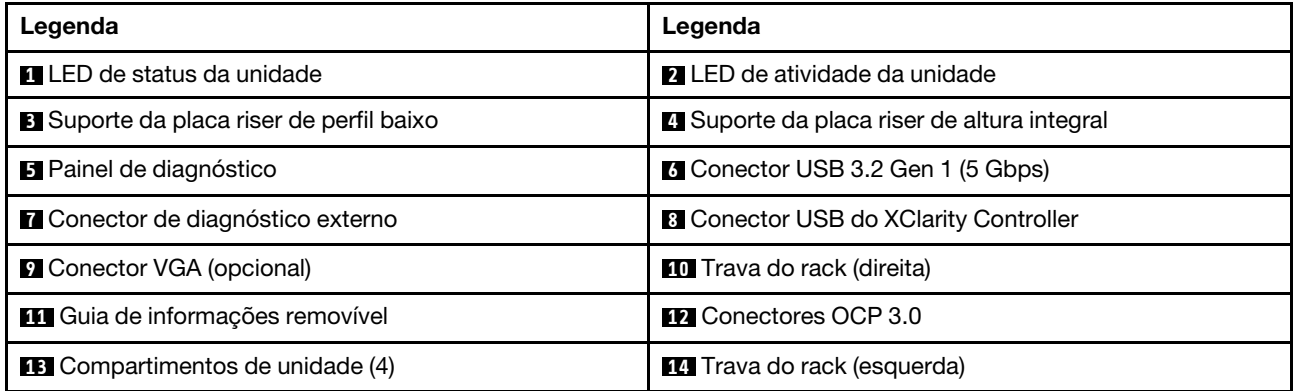

#### <span id="page-32-0"></span>Modelo de servidor com oito compartimentos de unidade de 2,5 pol.

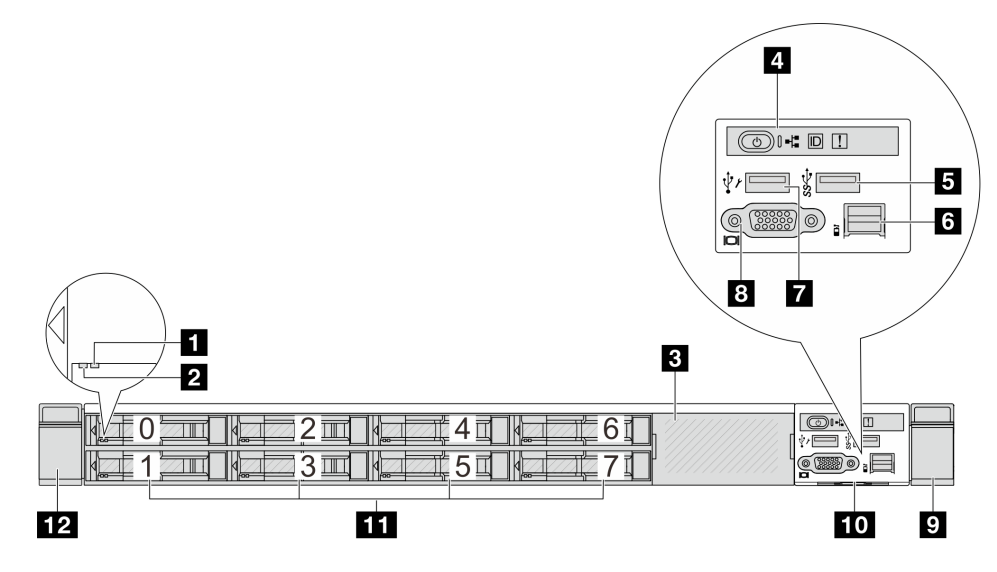

Tabela 8. Componentes na parte frontal do servidor

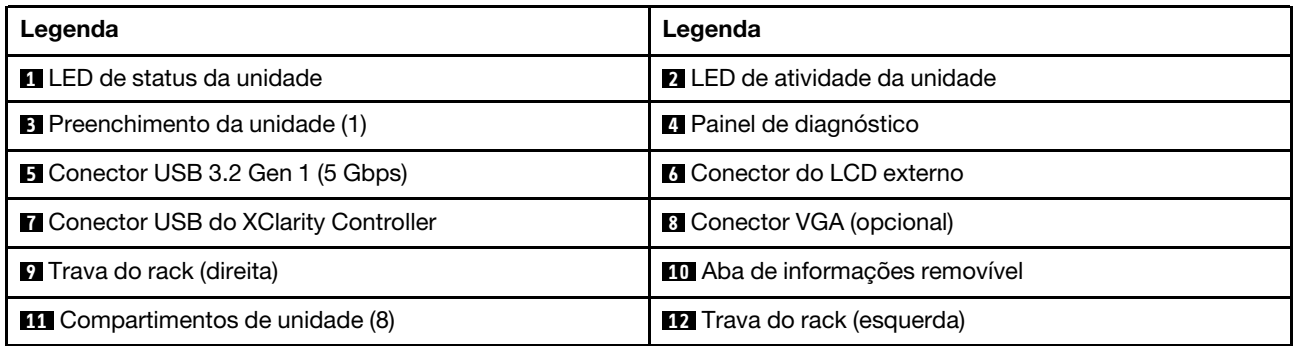

Nota: Para obter mais informações sobre cada componente, consulte ["Visão geral dos componentes](#page-37-0)  [frontais" na página 30.](#page-37-0)

#### <span id="page-32-1"></span>Modelo de servidor com dez compartimentos de unidade de 2,5 pol.

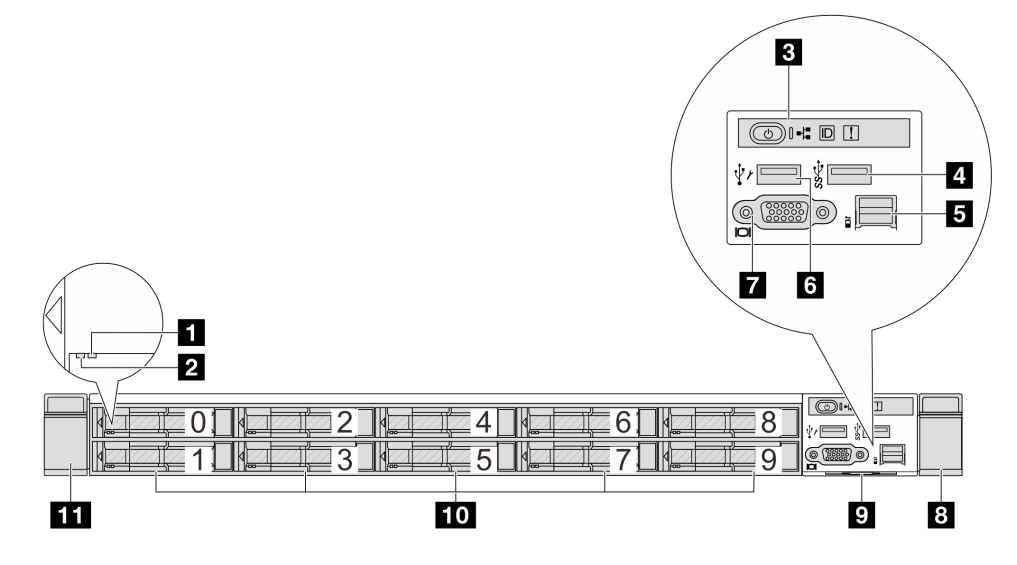

Tabela 9. Componentes na parte frontal do servidor

| Legenda                             | Legenda                                      |
|-------------------------------------|----------------------------------------------|
| <b>El</b> LED de status da unidade  | <b>2</b> LED de atividade da unidade         |
| <b>B</b> Painel de diagnóstico      | <b>4</b> Conector USB 3.2 Gen 1 (5 Gbps)     |
| <b>B</b> Conector do LCD externo    | <b>6</b> Conector USB do XClarity Controller |
| <b>7</b> Conector VGA (opcional)    | 8 Trava do rack (direita)                    |
| Aba de informações removível        | <b>10</b> Compartimentos de unidade (10)     |
| <b>THE Trava do rack (esquerda)</b> |                                              |

Nota: Para obter mais informações sobre cada componente, consulte ["Visão geral dos componentes](#page-37-0) [frontais" na página 30](#page-37-0).

#### <span id="page-33-0"></span>Modelo de servidor com 16 unidades EDSFF

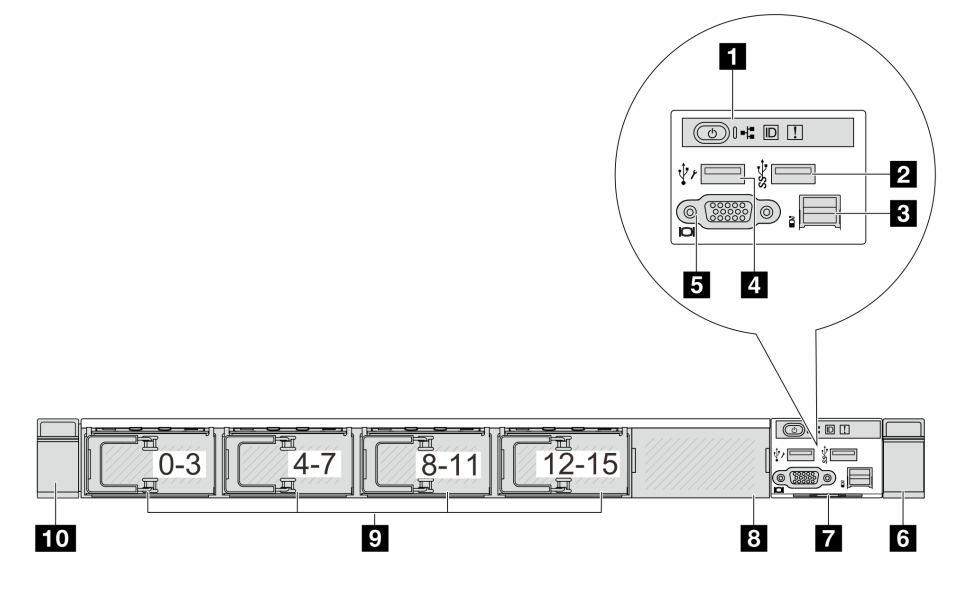

Tabela 10. Componentes na parte frontal do servidor

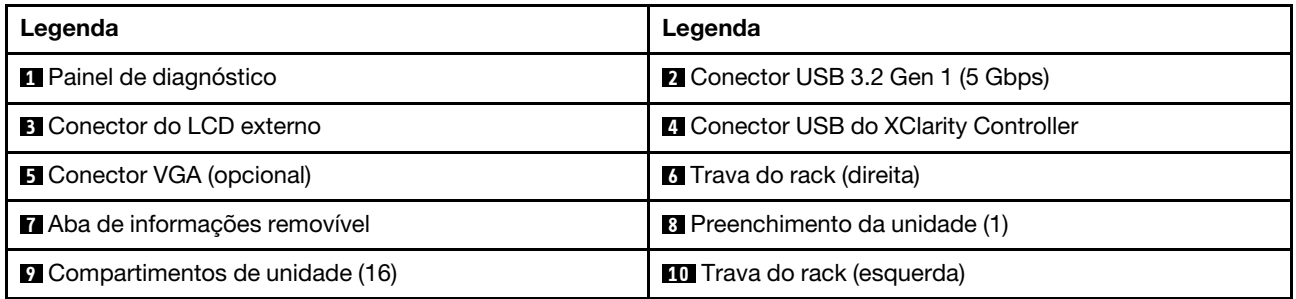

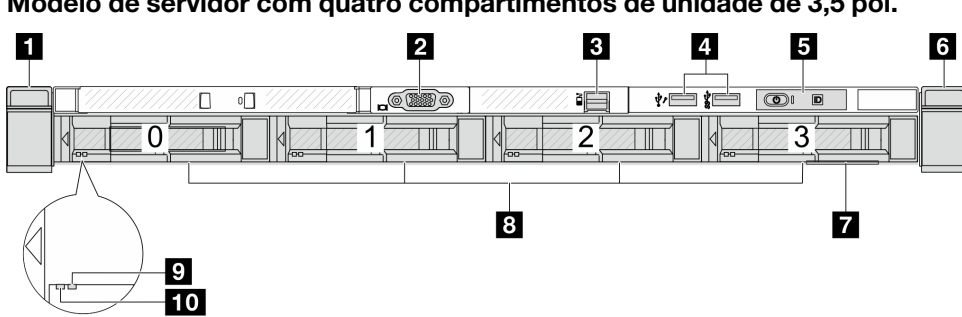

<span id="page-34-0"></span>Modelo de servidor com quatro compartimentos de unidade de 3,5 pol.

Tabela 11. Componentes na parte frontal do servidor

| Legenda                           | Legenda                                                                           |
|-----------------------------------|-----------------------------------------------------------------------------------|
| <b>T</b> Trava do rack (esquerda) | <b>2</b> Conector VGA (opcional)                                                  |
| <b>B</b> Conector do LCD externo  | <b>4 Conector USB do XClarity Controller e conector USB</b><br>3.2 Gen 1 (5 Gbps) |
| <b>5</b> Painel de diagnóstico    | <b>6</b> Trava do rack (direita)                                                  |
| Aba de informações removível      | 8 Compartimentos de unidade (4)                                                   |
| <b>D</b> LED de status da unidade | <b>FULLED</b> de atividade da unidade                                             |

Nota: Para obter mais informações sobre cada componente, consulte ["Visão geral dos componentes](#page-37-0)  [frontais" na página 30.](#page-37-0)

#### <span id="page-34-1"></span>Modelo de servidor com compartimentos de unidade de 2,5 pol. (sem backplane)

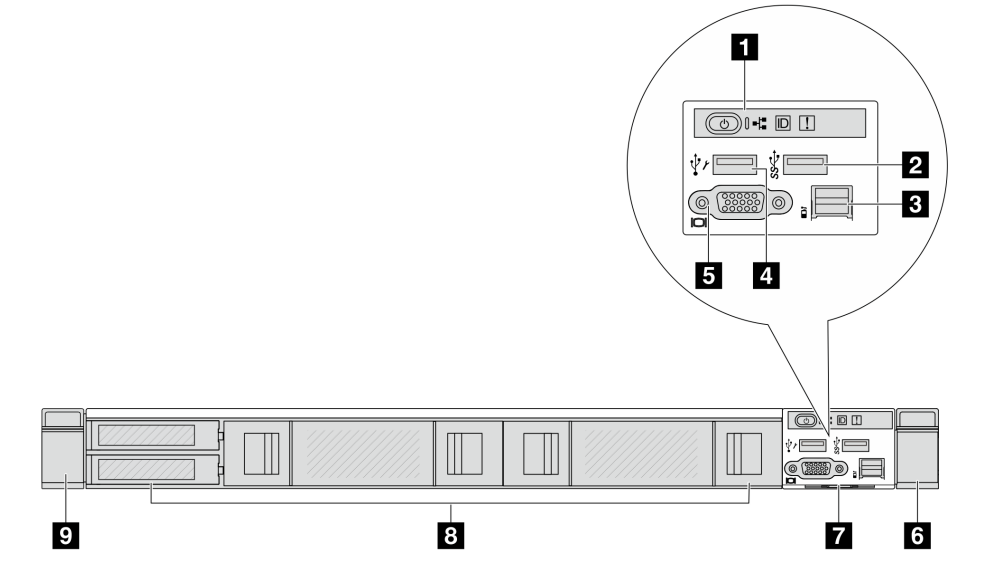

Tabela 12. Componentes na parte frontal do servidor

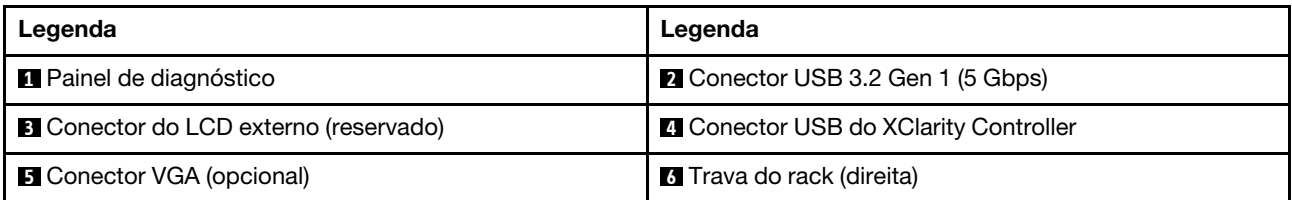

Tabela 12. Componentes na parte frontal do servidor (continuação)

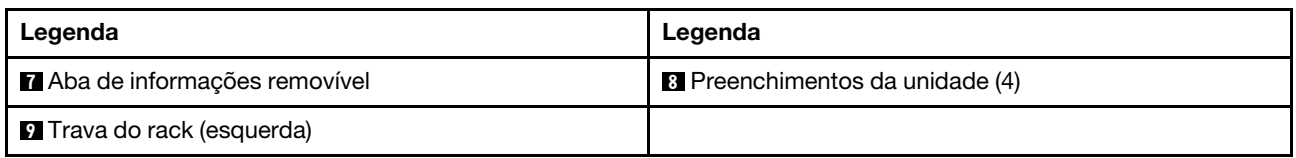

Nota: Para obter mais informações sobre cada componente, consulte ["Visão geral dos componentes](#page-37-0) [frontais" na página 30](#page-37-0).

#### <span id="page-35-0"></span>Modelo de servidor com compartimentos de unidade de 3,5 pol. (sem backplane)

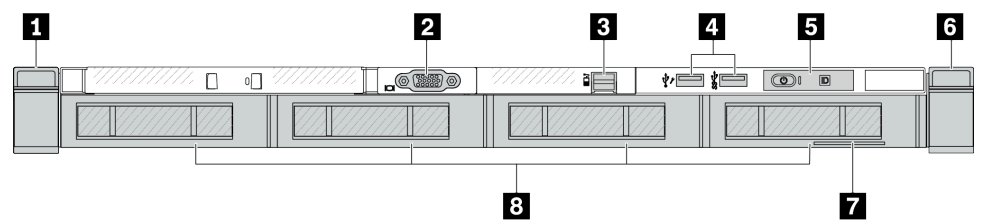

Tabela 13. Componentes na parte frontal do servidor

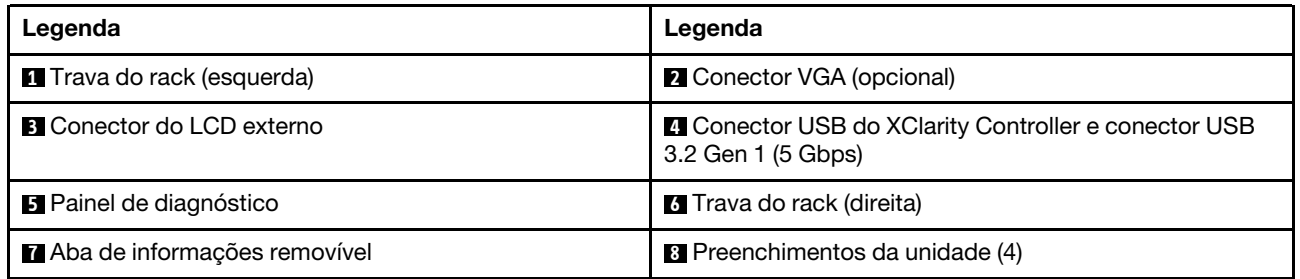

Nota: Para obter mais informações sobre cada componente, consulte ["Visão geral dos componentes](#page-37-0) [frontais" na página 30](#page-37-0).

#### <span id="page-35-1"></span>Modelo de servidor com oito compartimentos de unidade de 2,5 pol. (com conjunto do painel de diagnóstico LCD)

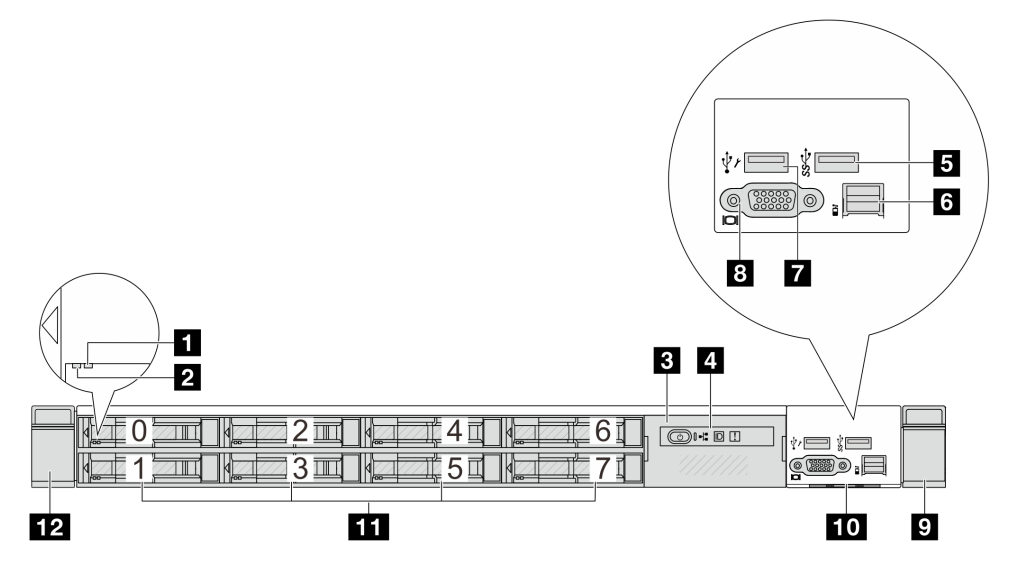
Tabela 14. Componentes na parte frontal do servidor

| Legenda                                         | Legenda                                |  |  |
|-------------------------------------------------|----------------------------------------|--|--|
| <b>T</b> LED de status da unidade               | <b>2</b> LED de atividade da unidade   |  |  |
| <b>El</b> Conjunto do painel de diagnóstico LCD | 4 Painel de diagnóstico LCD            |  |  |
| <b>El</b> Conector USB 3.2 Gen 1 (5 Gbps)       | <b>6</b> Conector do LCD externo       |  |  |
| <b>T</b> Conector USB do XClarity Controller    | 8 Conector VGA (opcional)              |  |  |
| <b>7</b> Trava do rack (direita)                | <b>10</b> Aba de informações removível |  |  |
| <b>11</b> Compartimentos de unidade (8)         | <b>12</b> Trava do rack (esquerda)     |  |  |

Nota: Para obter mais informações sobre cada componente, consulte ["Visão geral dos componentes](#page-37-0)  [frontais" na página 30.](#page-37-0)

#### Modelo de servidor com 16 unidades EDSFF (com conjunto do painel de diagnóstico LCD)

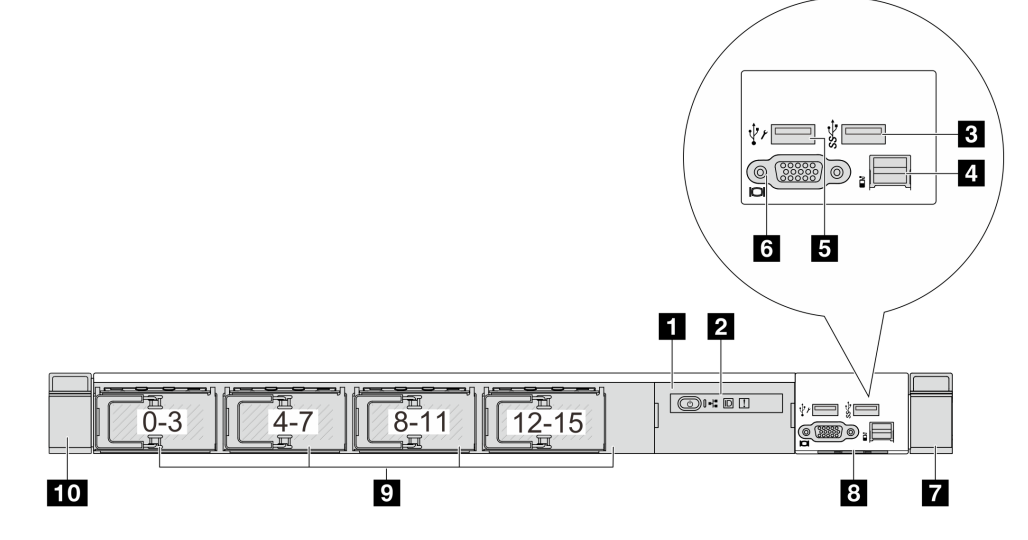

Tabela 15. Componentes na parte frontal do servidor

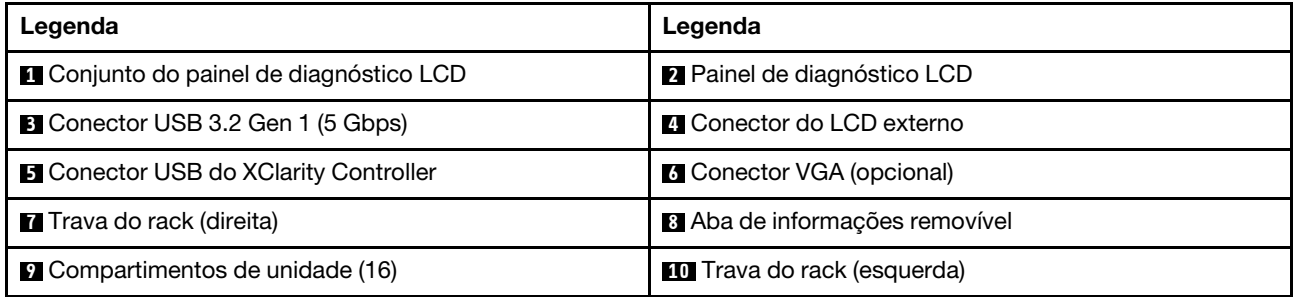

Nota: Para obter mais informações sobre cada componente, consulte ["Visão geral dos componentes](#page-37-0)  [frontais" na página 30.](#page-37-0)

#### <span id="page-37-0"></span>Visão geral dos componentes frontais

#### Painel de diagnóstico integrado

O painel de diagnósticos é integrado ao conjunto de E/S frontal em alguns modelos. Para obter informações sobre controles e LEDs de status no painel de diagnóstico, consulte "Painel de diagnóstico integrado" no Guia do Usuário ou no Guia de Manutenção de Hardware.

#### Porta de diagnóstico externa

O conector serve para conectar um monofone de diagnóstico externo. Para obter mais informações sobre suas funções, consulte "Monofone de diagnóstico externo" no Guia do Usuário ou no Guia de Manutenção de Hardware.

#### Painel frontal do operador

O conjunto é fornecido com um painel de diagnóstico LCD integrado que pode ser usado para obter rapidamente o status do sistema, os níveis de firmware, as informações de rede e as informações de funcionamento do sistema. Para obter mais informações sobre as funções do painel, consulte "Painel frontal do operador" no Guia do Usuário ou no Guia de Manutenção de Hardware.

#### Unidades hot-swap e compartimentos de unidade

Os compartimentos de unidade na parte frontal e traseira do servidor foram projetados para unidades hotswap. O número de unidades instaladas em seu servidor varia em função do modelo. Ao instalar unidades, siga a ordem dos números dos compartimentos de unidades.

A integridade contra interferência eletromagnética e o resfriamento do servidor são protegidos ao manter todos os compartimentos de unidades ocupados. Os compartimentos de unidade vazios devem ser por ocupados por preenchimentos de unidade.

#### Aba de informações removível

A etiqueta de acesso à rede do Lenovo XClarity Controller está na aba de informações extraível. O nome do host padrão do Lenovo XClarity Controller e o endereço de link local do IPv6 (LLA) são fornecidos na aba.

#### Travas do rack

Se seu servidor estiver instalado em um rack, você poderá usar as travas dele para ajudar a deslizar o servidor para fora do rack. Você também pode usar as travas e os parafusos do rack para fixar o servidor ao rack de forma que ele não deslize para fora, especialmente em áreas propensas a vibrações. Para obter mais informações, consulte o Guia de instalação do rack que acompanha o kit de trilho.

#### Conectores USB 3.2 Gen 1 (5 Gbps)

Os conectores USB 3.2 Gen 1 (5 Gbps) podem ser usados para conectar um dispositivo compatível com USB, como um teclado USB, um mouse USB ou um dispositivo de armazenamento USB.

#### Conector VGA

Os conectores VGA na parte frontal e traseira do servidor podem ser usados para conectar um monitor de alto desempenho, um monitor de unidade direta ou outros dispositivos que usam um conector VGA.

#### Conector USB do XClarity Controller

O conector USB do XClarity Controller pode funcionar como um conector USB 2.0 normal ao SO host. Além disso, também pode ser usado para conectar o servidor a um dispositivo android ou iOS, onde é possível instalar e iniciar o aplicativo Lenovo XClarity Mobile para gerenciar o sistema usando o XClarity Controller.

Para obter detalhes sobre como usar o aplicativo Lenovo XClarity Mobile, consulte [http://](http://sysmgt.lenovofiles.com/help/topic/com.lenovo.lxca.doc/lxca_usemobileapp.html) [sysmgt.lenovofiles.com/help/topic/com.lenovo.lxca.doc/lxca\\_usemobileapp.html](http://sysmgt.lenovofiles.com/help/topic/com.lenovo.lxca.doc/lxca_usemobileapp.html).

#### Módulo OCP 3.0

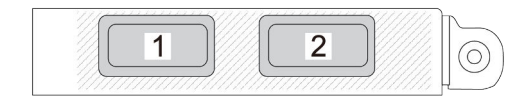

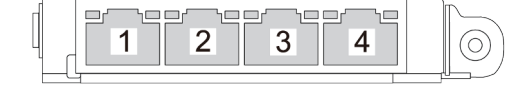

Figura 3. Módulo OCP (dois conectores) Figura 4. Módulo OCP (quatro conectores)

- O módulo OCP fornece dois ou quatro conectores Ethernet adicionais para conexões de rede.
- Por padrão, qualquer conector Ethernet no módulo OCP também pode funcionar como um conector de gerenciamento usando a capacidade de gerenciamento compartilhado.

# Vista traseira

A vista traseira do servidor varia em função do modelo. Dependendo do modelo, seu servidor pode parecer ligeiramente diferente das ilustrações deste tópico.

Consulte a seguinte vista traseira para modelos de servidor diversos:

- ["Modelo de servidor com três slots PCIe" na página 31](#page-38-0)
- ["Modelo de servidor com dois slots PCIe" na página 32](#page-39-0)
- ["Modelo de servidor com dois compartimentos de unidade hot-swap traseiros de 2,5 polegadas e um](#page-40-0) [slot PCIe" na página 33](#page-40-0)
- ["Modelo de servidor com dois compartimentos de unidade hot-swap traseiros de 7 mm e dois slots](#page-41-0)  [PCIe" na página 34](#page-41-0)
- ["Modelo de servidor com dois compartimentos de unidade hot-swap traseiros de 7 mm e um slot PCIe"](#page-41-1) [na página 34](#page-41-1)
- ["Modelo de servidor com dois slots PCIe e um módulo de resfriamento direto de água" na página 35](#page-42-0)

#### <span id="page-38-0"></span>Modelo de servidor com três slots PCIe

A ilustração a seguir mostra a vista traseira do modelo de servidor com três slots PCIe. Dependendo do modelo, seu servidor pode ter uma aparência ligeiramente diferente da ilustração abaixo.

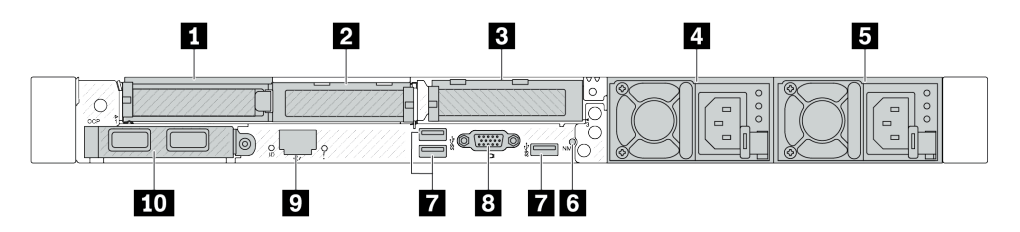

Figura 5. Vista traseira com três adaptadores PCIe de perfil baixo

Tabela 16. Componentes na parte traseira do servidor

| Legenda                                           | Legenda                                    |  |  |
|---------------------------------------------------|--------------------------------------------|--|--|
| Slot PCIe 1 no conjunto da placa riser 1          | Slot PCIe 2 no conjunto da placa riser 1   |  |  |
| <b>B</b> Slot PCIe 3 no conjunto da placa riser 2 | <b>4</b> Fonte de alimentação 2 (opcional) |  |  |
| <b>B</b> Fonte de alimentação 1                   | 75 Botão NMI                               |  |  |

Tabela 16. Componentes na parte traseira do servidor (continuação)

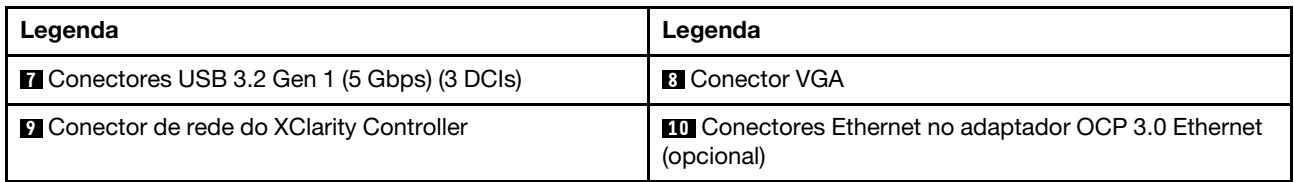

Nota: Para obter mais informações sobre cada componente, consulte ["Visão geral dos componentes](#page-42-1) [traseiros" na página 35.](#page-42-1)

#### <span id="page-39-0"></span>Modelo de servidor com dois slots PCIe

A ilustração a seguir mostra as vistas traseiras do modelo de servidor com dois slots PCIe. Dependendo do modelo, seu servidor pode ter uma aparência ligeiramente diferente da ilustração abaixo.

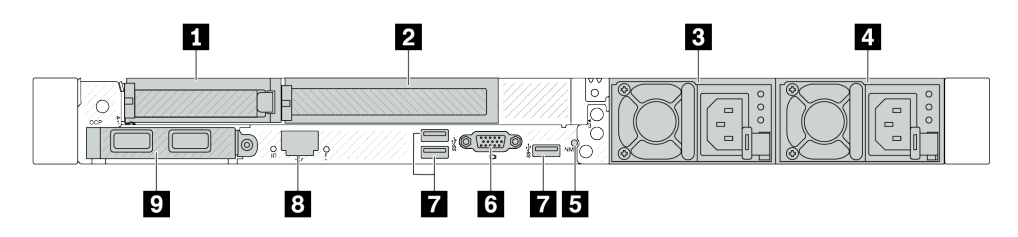

Figura 6. Vista traseira com um adaptador PCIe de perfil baixo, um adaptador PCIe de altura integral e um preenchimento

Tabela 17. Componentes na parte traseira do servidor

| Legenda                                                                                                    | Legenda                                           |  |  |  |
|----------------------------------------------------------------------------------------------------|---------------------------------------------------|--|--|--|
| Slot PCIe 1 no conjunto da placa riser 1                                                                                       | <b>2</b> Slot PCIe 2 no conjunto da placa riser 1 |  |  |  |
| <b>B</b> Fonte de alimentação 2 (opcional)                                                                                     | <b>4</b> Fonte de alimentação 1                   |  |  |  |
| <b>B</b> Botão NMI                                                                                                    | <b>6 Conector VGA</b>                             |  |  |  |
| <b>T</b> Conectores USB 3.2 Gen 1 (5 Gbps) (3 DCIs)                                                                            | <b>B</b> Conector de rede do XClarity Controller  |  |  |  |
| <b>D</b> Conectores Ethernet no adaptador OCP 3.0 Ethernet<br>(opcional, dois ou quatro conectores podem estar<br>disponíveis) |                                                   |  |  |  |

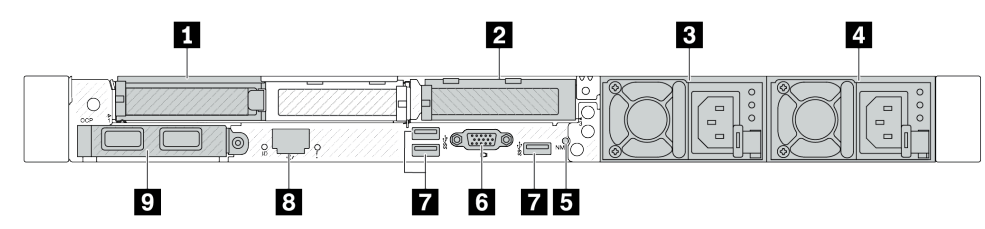

Figura 7. Vista traseira com dois adaptadores PCIe de perfil baixo

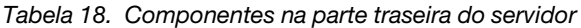

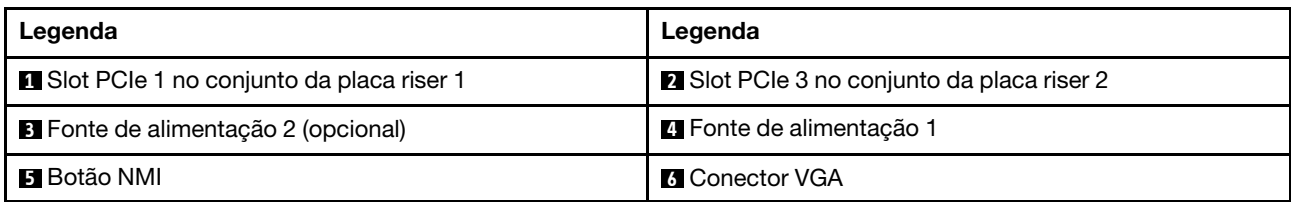

Tabela 18. Componentes na parte traseira do servidor (continuação)

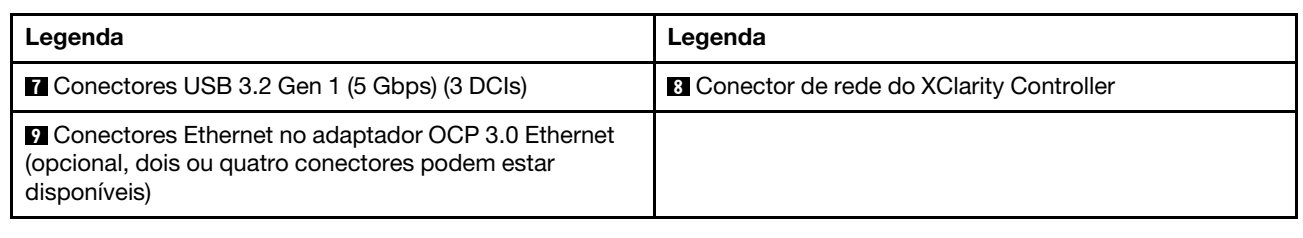

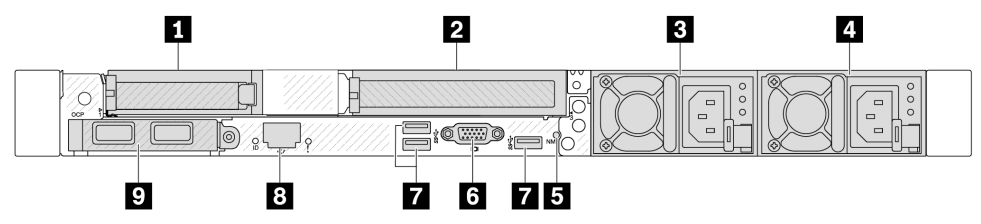

Figura 8. Vista traseira com um adaptador PCIe de perfil baixo, um preenchimento e um adaptador PCIe de altura integral

Tabela 19. Componentes na parte traseira do servidor

| Legenda                                                                                                    | Legenda                                          |  |  |  |
|----------------------------------------------------------------------------------------------------|--------------------------------------------------|--|--|--|
| Slot PCIe 1 no conjunto da placa riser 1                                                                                       | 2 Slot PCIe 3 no conjunto da placa riser 2       |  |  |  |
| <b>B</b> Fonte de alimentação 2 (opcional)                                                                                     | <b>El</b> Fonte de alimentação 1                 |  |  |  |
| <b>El</b> Botão NMI                                                                                                    | <b>8 Conector VGA</b>                            |  |  |  |
| Conectores USB 3.2 Gen 1 (5 Gbps) (3 DCIs)                                                                                     | <b>B</b> Conector de rede do XClarity Controller |  |  |  |
| <b>D</b> Conectores Ethernet no adaptador OCP 3.0 Ethernet<br>(opcional, dois ou quatro conectores podem estar<br>disponíveis) |                                                  |  |  |  |

Nota: Para obter mais informações sobre cada componente, consulte ["Visão geral dos componentes](#page-42-1)  [traseiros" na página 35.](#page-42-1)

#### <span id="page-40-0"></span>Modelo de servidor com dois compartimentos de unidade hot-swap traseiros de 2,5 pol. e um slot PCIe

A ilustração a seguir mostra a vista traseira do modelo de servidor com dois compartimentos de unidade hot-swap e um slot PCIe. Dependendo do modelo, seu servidor pode ter uma aparência ligeiramente diferente da ilustração abaixo.

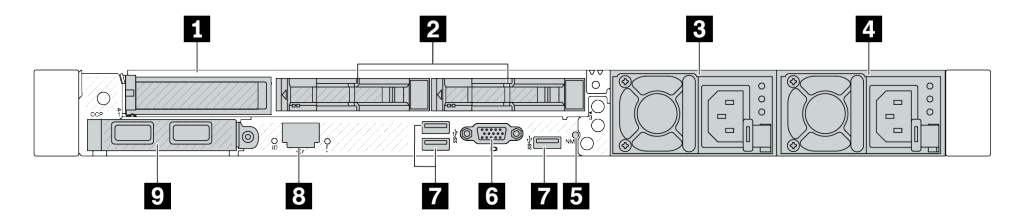

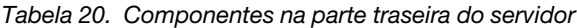

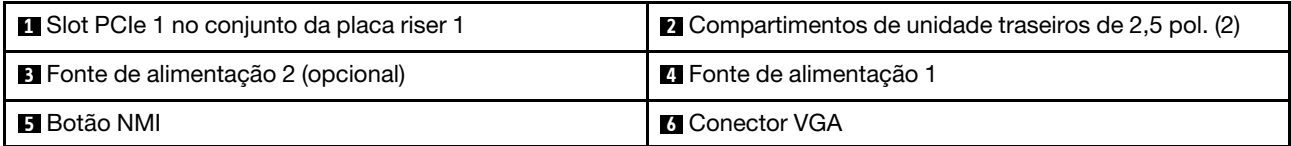

Tabela 20. Componentes na parte traseira do servidor (continuação)

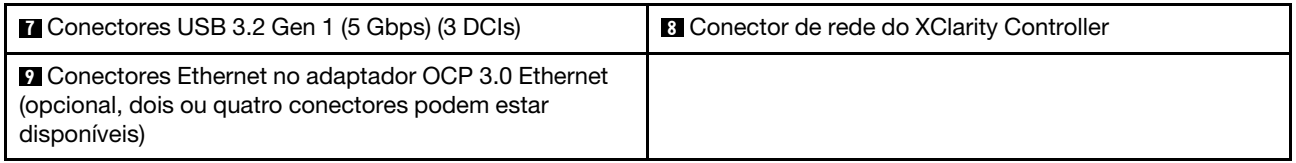

Nota: Para obter mais informações sobre cada componente, consulte ["Visão geral dos componentes](#page-42-1) [traseiros" na página 35.](#page-42-1)

#### <span id="page-41-0"></span>Modelo de servidor com dois compartimentos de unidade hot-swap traseiros de 7 mm e dois slots PCIe

A ilustração a seguir mostra a vista traseira do modelo de servidor com dois compartimentos de unidade traseiros hot-swap de 7 mm e dois slots PCIe. Dependendo do modelo, seu servidor pode ter uma aparência ligeiramente diferente da ilustração abaixo.

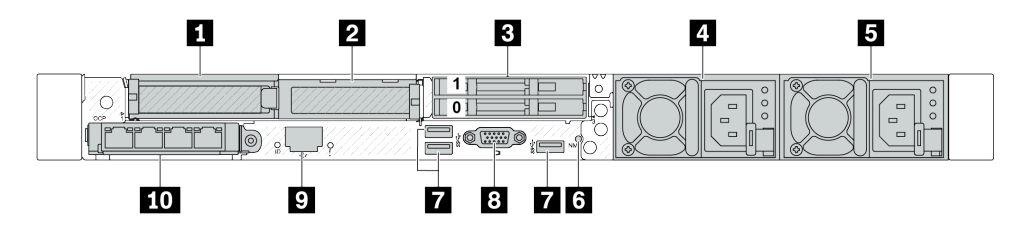

Tabela 21. Componentes na parte traseira do servidor

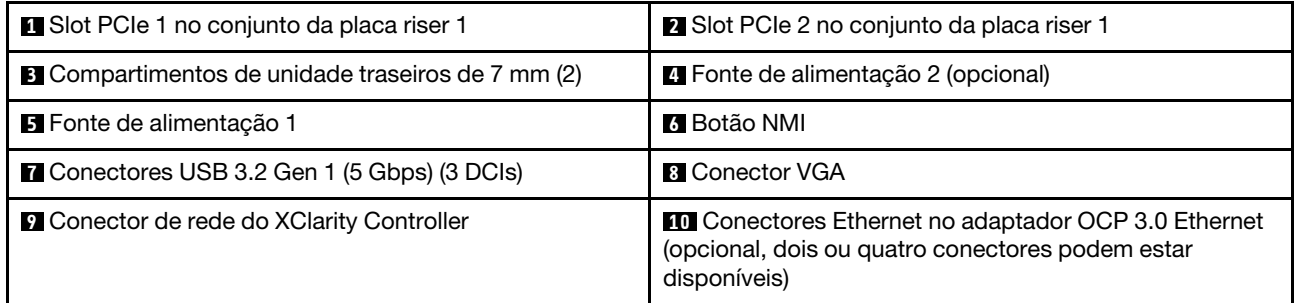

Nota: Para obter mais informações sobre cada componente, consulte ["Visão geral dos componentes](#page-42-1) [traseiros" na página 35.](#page-42-1)

#### <span id="page-41-1"></span>Modelo de servidor com dois compartimentos de unidade hot-swap traseiros de 7 mm e um slot PCIe

A ilustração a seguir mostra a vista traseira do modelo de servidor com dois compartimentos de unidade traseiros hot-swap de 7 mm e um slot PCIe. Dependendo do modelo, seu servidor pode ter uma aparência ligeiramente diferente da ilustração abaixo.

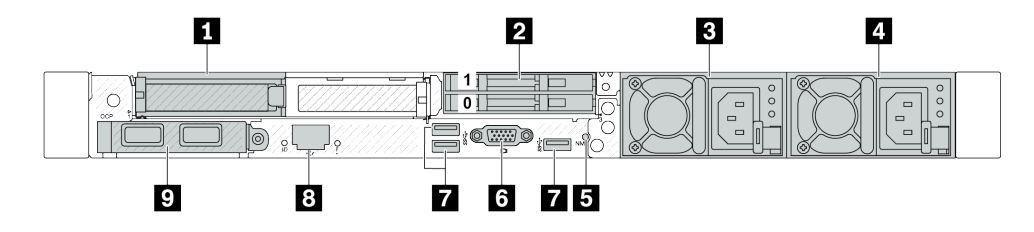

Tabela 22. Componentes na parte traseira do servidor

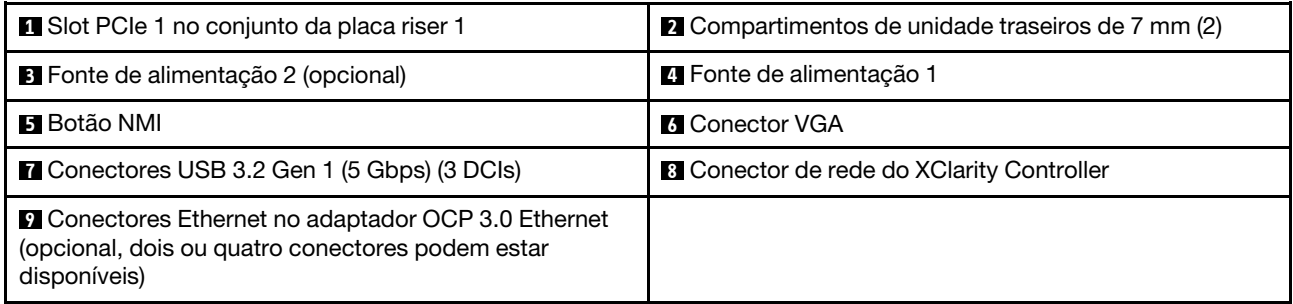

Nota: Para obter mais informações sobre cada componente, consulte ["Visão geral dos componentes](#page-42-1)  [traseiros" na página 35.](#page-42-1)

#### <span id="page-42-0"></span>Modelo de servidor com dois slots PCIe e um módulo de resfriamento direto de água

A ilustração a seguir mostra a vista traseira do modelo de servidor com dois slots PCIe e um módulo de resfriamento direto de água. Dependendo do modelo, seu servidor pode ter uma aparência ligeiramente diferente da ilustração abaixo.

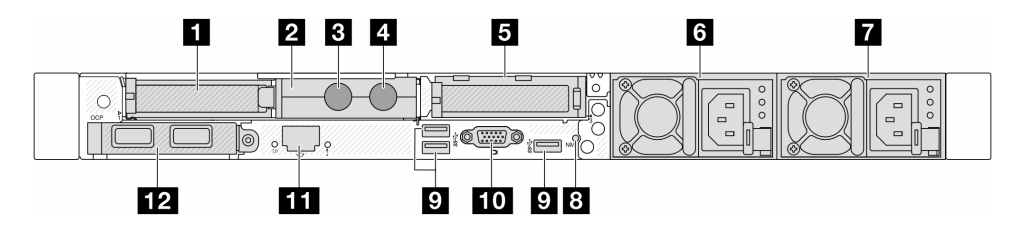

Tabela 23. Componentes na parte traseira do servidor

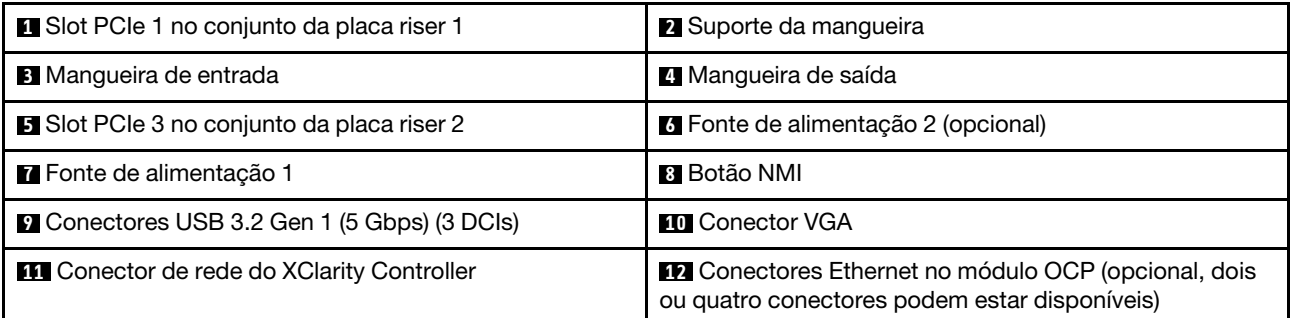

Nota: Para obter mais informações sobre cada componente, consulte ["Visão geral dos componentes](#page-42-1)  [traseiros" na página 35.](#page-42-1)

<span id="page-42-1"></span>Visão geral dos componentes traseiros

Módulo OCP 3.0

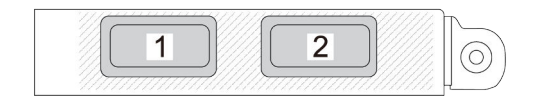

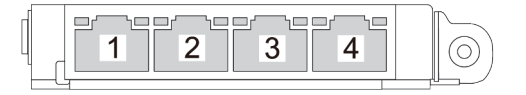

Figura 9. Módulo OCP (dois conectores) Figura 10. Módulo OCP (quatro conectores)

- O módulo OCP fornece dois ou quatro conectores Ethernet adicionais para conexões de rede.
- Por padrão, qualquer conector Ethernet no módulo OCP também pode funcionar como um conector de gerenciamento usando a capacidade de gerenciamento compartilhado.

O módulo OCP fornece dois ou quatro conectores Ethernet adicionais para conexões de rede.

Por padrão, qualquer um dos conectores no módulo OCP pode funcionar como conector de gerenciamento de compartilhamento.

#### Unidades hot-swap e compartimentos de unidade

Os compartimentos de unidade na parte frontal e traseira do servidor foram projetados para unidades hotswap. O número de unidades instaladas em seu servidor varia em função do modelo. Ao instalar unidades, siga a ordem dos números dos compartimentos de unidades.

A integridade contra interferência eletromagnética e o resfriamento do servidor são protegidos ao manter todos os compartimentos de unidades ocupados. Os compartimentos de unidade vazios devem ser por ocupados por preenchimentos de unidade.

#### Botão NMI

Pressione este botão para forçar uma interrupção não mascarável (NMI) no processador. Desta forma, você pode fazer o sistema operacional parar (como a tela azul da morte do Windows) e levar a um dump de memória. Pode ser necessário utilizar uma caneta ou a ponta de um clipe de papel para pressionar o botão.

#### Slots PCIe

Os slots PCIe estão na parte traseira do servidor e o servidor oferece suporte a até três slots PCIe nos conjuntos da placa riser 1 e 2.

#### Unidades da fonte de alimentação

A fonte de alimentação redundante hot-swap ajuda a evitar interrupções significativas no funcionamento do sistema quando uma fonte de alimentação falha. Você pode comprar um opcional de fonte de alimentação da Lenovo e instalar a fonte de alimentação para fornecer redundância de energia sem desligar o servidor.

Em cada fonte de alimentação, há três LEDs de status próximos ao conector de cabo de alimentação. Para obter informações sobre os LEDs, consulte ["Solução de problemas pelos LEDs do sistema e exibição de](#page-49-0) [diagnósticos" na página 42](#page-49-0).

#### Conectores USB 3.2 Gen 1 (5 Gbps)

Os conectores USB 3.2 Gen 1 (5 Gbps) são interfaces de conexão direta (DCIs) para depuração, que podem ser usados para conectar um dispositivo compatível com USB, como um teclado USB, um mouse USB ou um dispositivo de armazenamento USB.

#### Conector VGA

Os conectores VGA na parte frontal e traseira do servidor podem ser usados para conectar um monitor de alto desempenho, um monitor de unidade direta ou outros dispositivos que usam um conector VGA.

#### Porta de gerenciamento de sistema do XCC

A porta de gerenciamento de sistema do XCC pode ser usada para conectar um cabo Ethernet para gerenciar o Baseboard Management Controller (BMC).

## Módulo de E/S frontal

O módulo de E/S frontal do servidor fornece controles, conectores e LEDs. O módulo de E/S frontal varia conforme o modelo.

Dependendo dos modelos de servidor, o servidor oferece suporte aos seguintes módulos de E/S frontal.

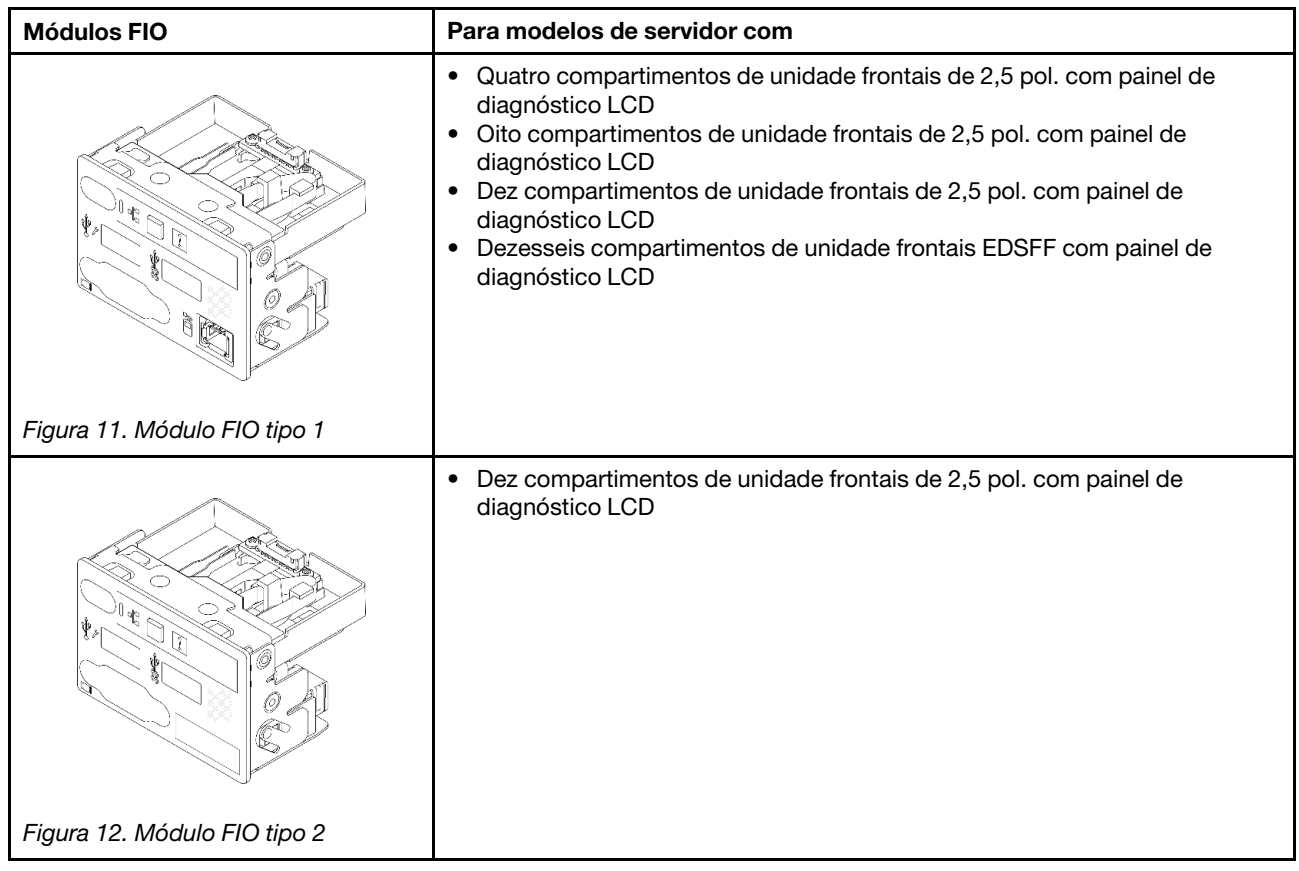

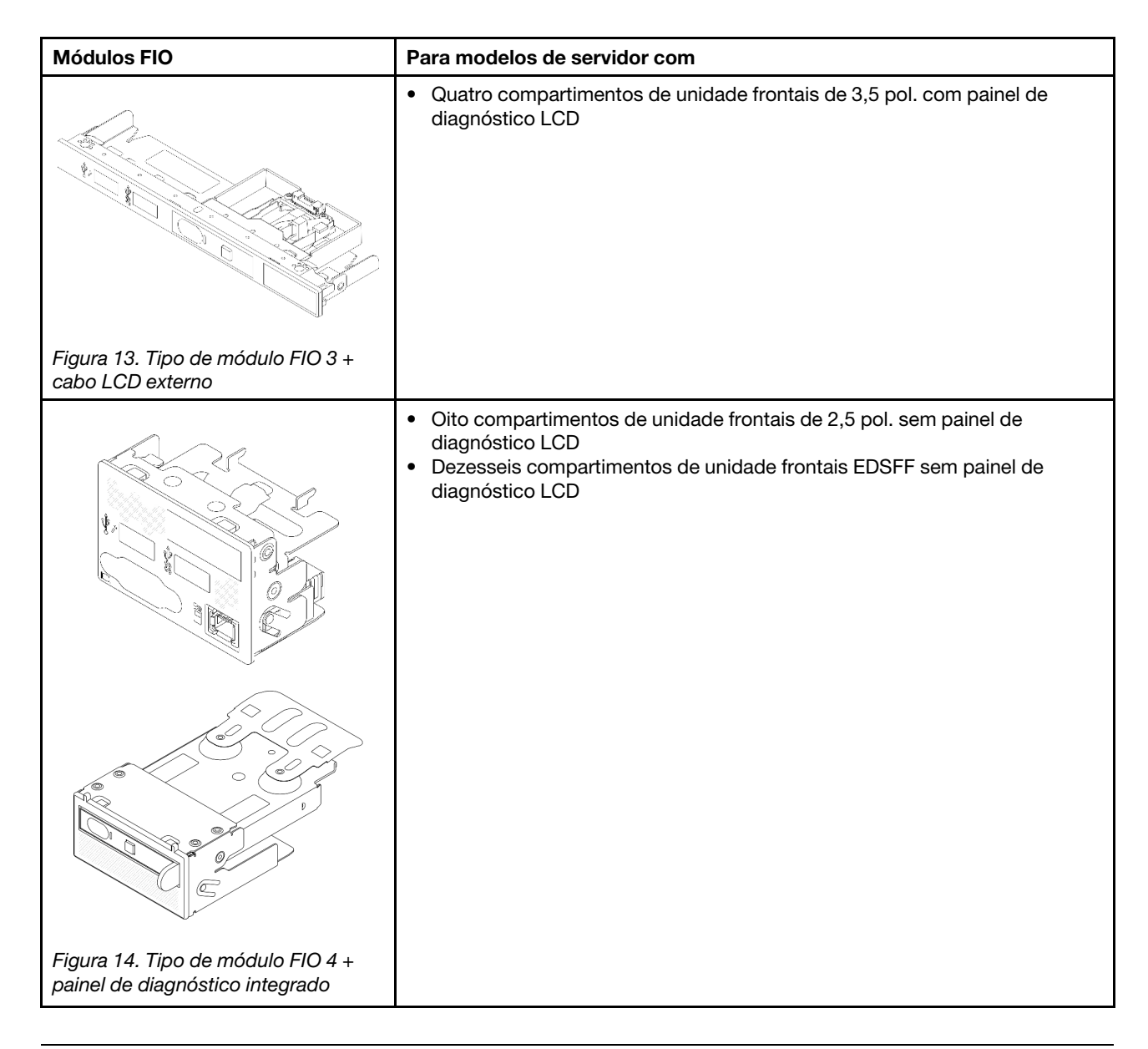

# Layout do conjunto de placa-mãe

Esta seção fornece informações sobre os conectores, comutadores e jumpers disponíveis na placa-mãe (conjunto de placa-mãe).

A ilustração a seguir mostra o layout da placa-mãe (conjunto de placa-mãe) que contém a placa de E/S do sistema e a placa do processador.

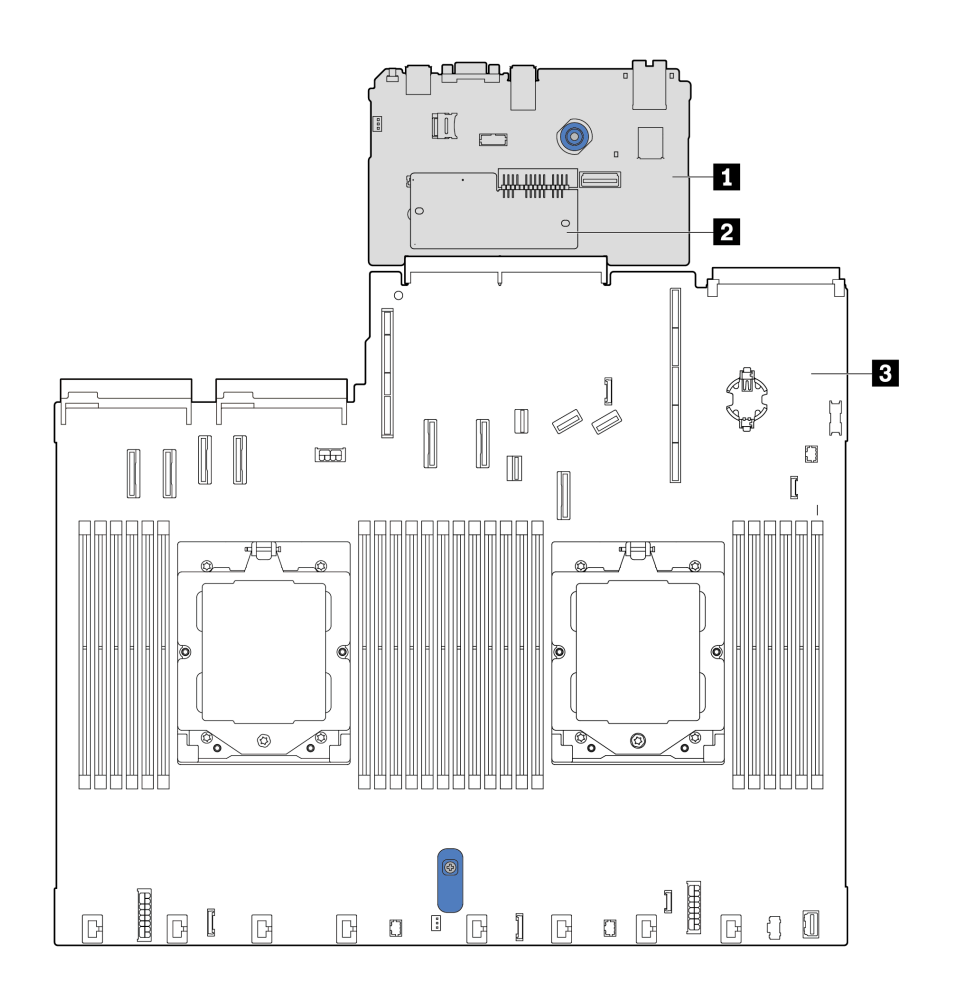

Figura 15. Layout do conjunto de placa-mãe

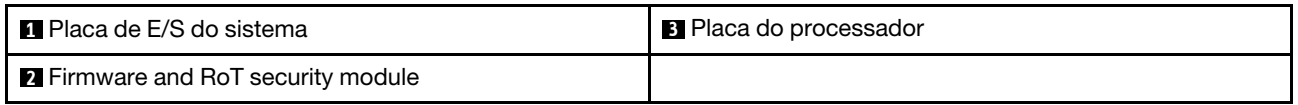

Para obter mais informações sobre os conectores, comutadores ou LEDs disponíveis na placa-mãe (conjunto de placa-mãe), consulte:

- ["Conectores do conjunto de placa-mãe" na página 39](#page-46-0)
- ["Comutadores do conjunto de placa-mãe" na página 41](#page-48-0)
- ["LEDs no conjunto de placa-mãe" na página 59](#page-66-0)

# <span id="page-46-0"></span>Conectores do conjunto de placa-mãe

As ilustrações a seguir mostram os conectores internos na placa-mãe (conjunto de placa-mãe).

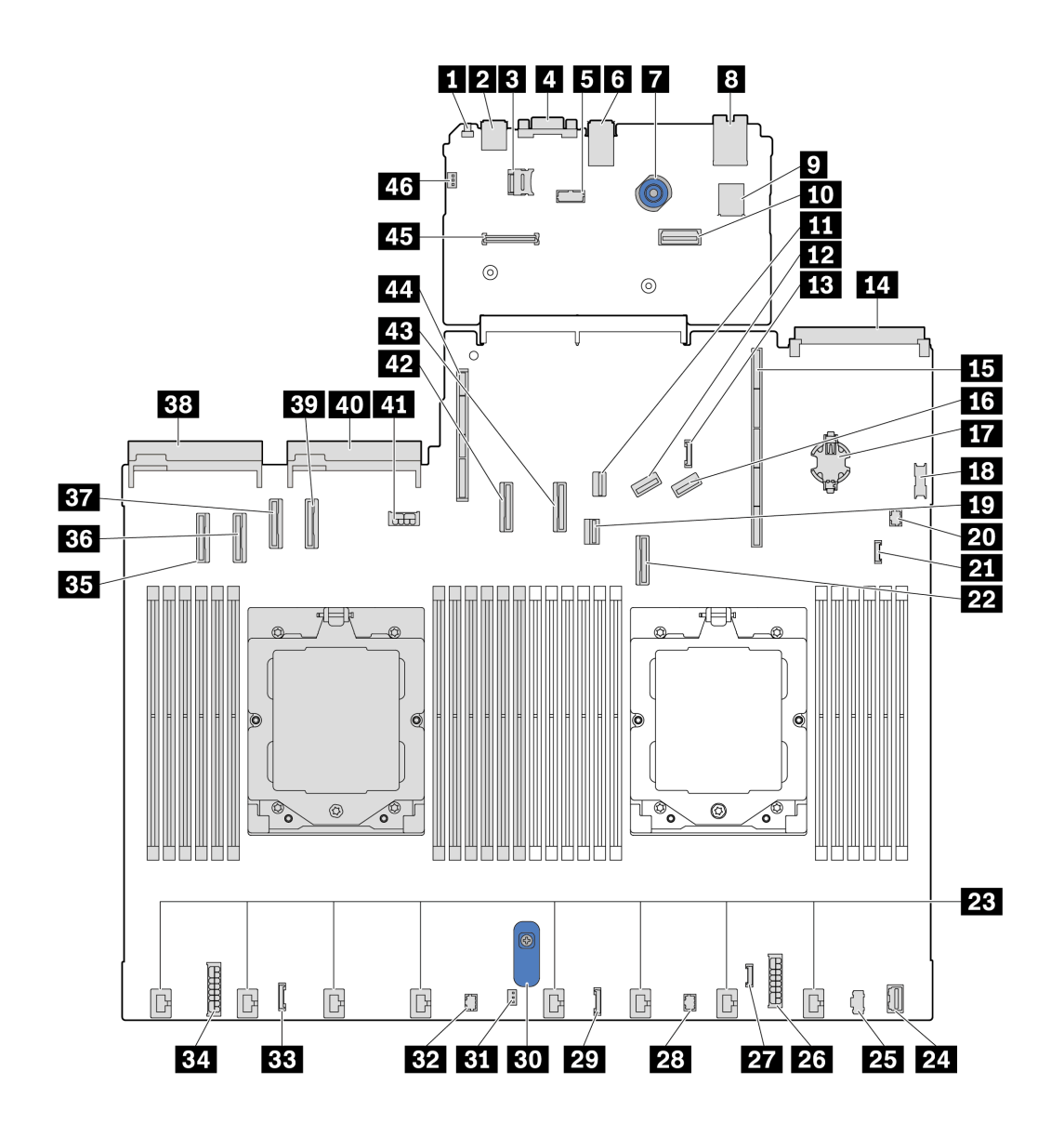

Figura 16. Conectores do conjunto de placa-mãe

Tabela 24. Conectores do conjunto de placa-mãe

| <b>FI</b> Botão NMI                                         | <b>2</b> Conector USB traseiro 1                     |  |  |  |
|-------------------------------------------------------------|------------------------------------------------------|--|--|--|
| <b>B</b> Soquete MicroSD                                    | 4 Conector VGA                                       |  |  |  |
| <b>B</b> Conector da porta serial                           | <b>A</b> Conector USB traseiro 2                     |  |  |  |
| <b>T</b> Embolo                                             | <b>B</b> Conector NIC de gerenciamento               |  |  |  |
| <b>D</b> Conector USB interno                               | <b>TO</b> Segundo conector Ethernet de gerenciamento |  |  |  |
| <b>EXT</b> Conector de sinal M.2                            | <b>EX</b> Conector PCIe 8/conector SATA 3            |  |  |  |
| E Conector do cabo lateral do backplane traseiro de 7<br>mm | <b>FCI</b> Conector do módulo OCP 3.0                |  |  |  |
| <b>15</b> Slot da placa riser 1                             | <b>FM</b> Conector PCIe 9/conector SATA 4            |  |  |  |

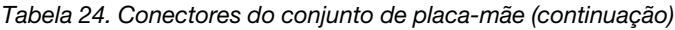

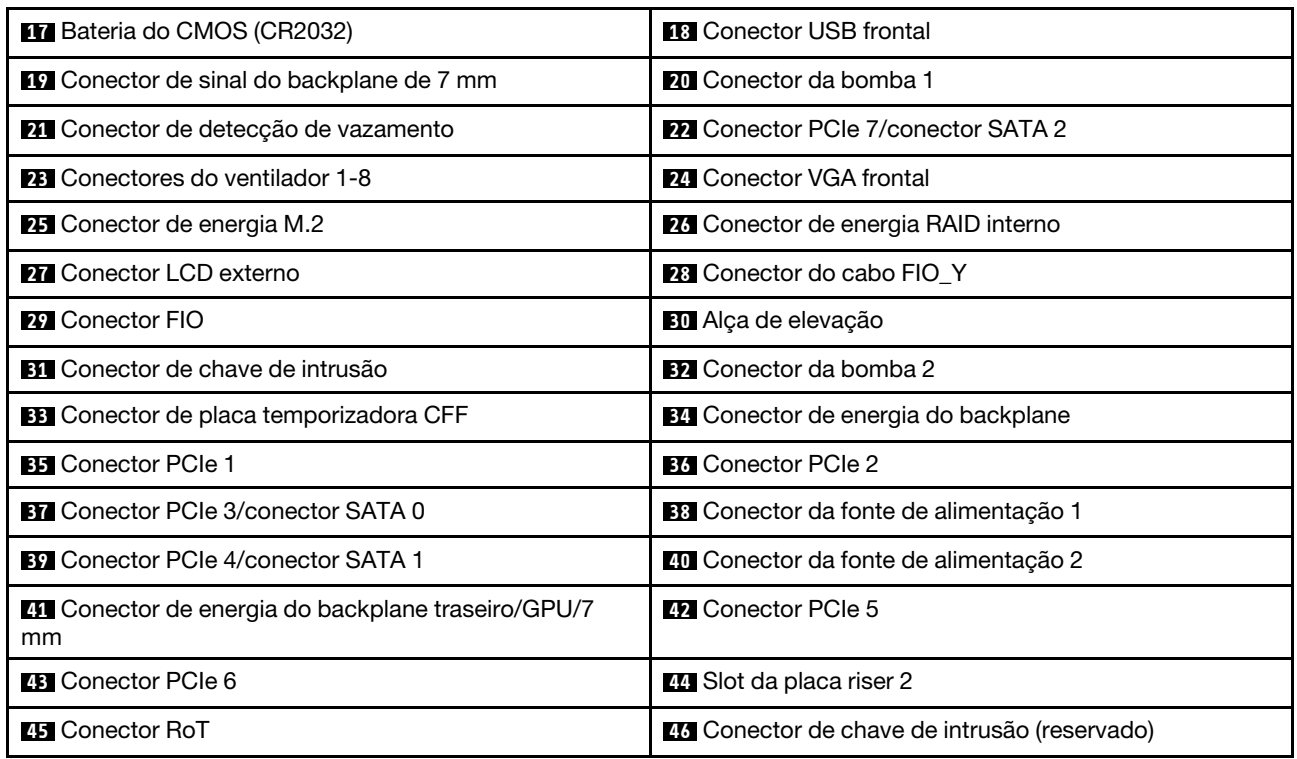

# <span id="page-48-0"></span>Comutadores do conjunto de placa-mãe

As ilustrações a seguir mostram o local dos comutadores no servidor.

Nota: Caso haja um adesivo protetor claro na parte superior dos blocos do comutador, será necessário removê-lo e descartá-lo para acessar os comutadores.

#### Importante:

- 1. Antes de alterar quaisquer configurações de comutador ou mover quaisquer jumpers, desative o servidor; em seguida, desconecte todos os cabos de alimentação e cabos externos. Revise as seguintes informações:
	- [https://pubs.lenovo.com/safety\\_documentation/](https://pubs.lenovo.com/safety_documentation/)
	- "Diretrizes de instalação", "Manipulação de dispositivos sensíveis à estática" e "Desligar o servidor" no Guia do Usuário ou no Guia de Manutenção do Hardware.
- 2. Qualquer comutador ou o bloco de jumpers do conjunto de placa-mãe que não for mostrado nas ilustrações neste documento está reservado.

#### Bloco de comutadores SW5

A tabela a seguir descreve as funções do bloco de comutadores SW5 na placa-mãe (conjunto de placamãe).

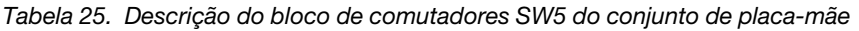

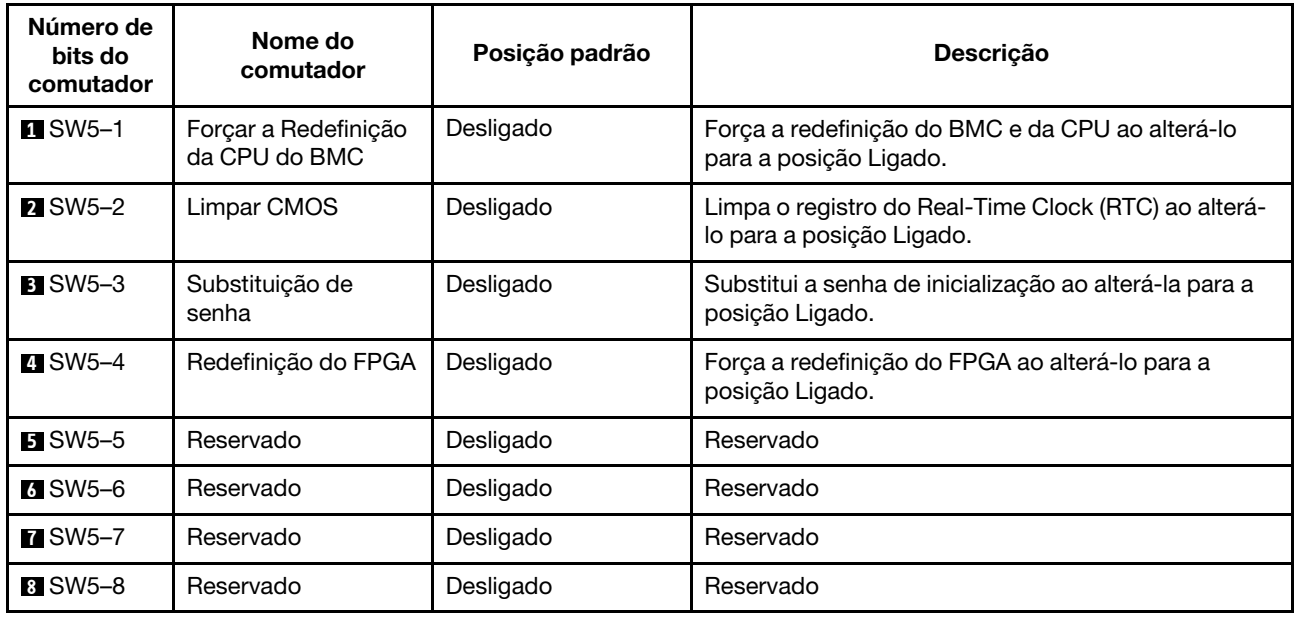

# Exibição de LEDs e diagnósticos do sistema

Consulte a seção a seguir para obter informações sobre a exibição de LEDs e diagnósticos do sistema disponíveis.

Para obter mais informações, consulte ["Solução de problemas pelos LEDs do sistema e exibição de](#page-49-0)  [diagnósticos" na página 42](#page-49-0).

# <span id="page-49-0"></span>Solução de problemas pelos LEDs do sistema e exibição de diagnósticos

Consulte a seção a seguir para obter informações sobre a exibição de LEDs e diagnósticos do sistema disponíveis.

### <span id="page-49-1"></span>Monofone de diagnóstico externo

O monofone de diagnóstico externo é um dispositivo externo conectado ao servidor com um cabo e permite acesso rápido às informações do sistema, como erros, status, firmware, rede e funcionamento.

Nota: O monofone de diagnóstico externo é uma peça opcional que precisa ser comprada separadamente.

#### Local do monofone de diagnóstico externo

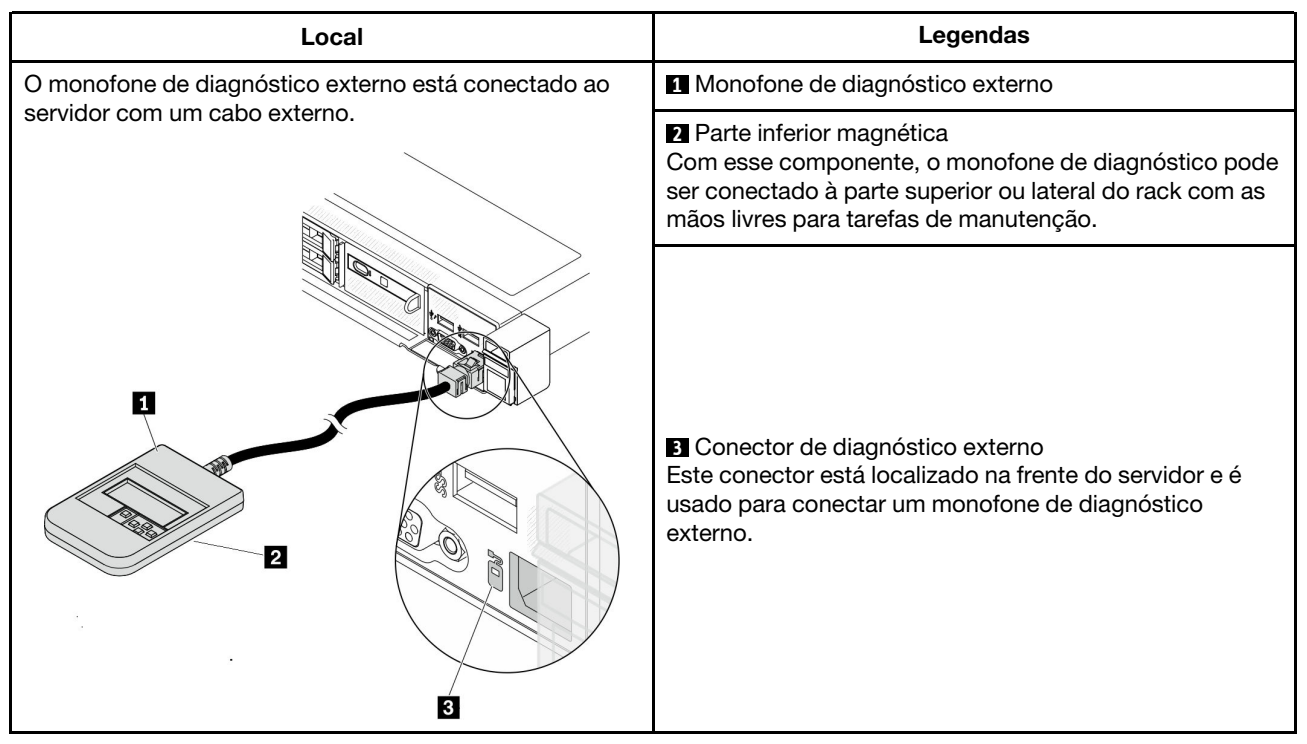

Nota: Ao desconectar o monofone externo, consulte as seguintes instruções:

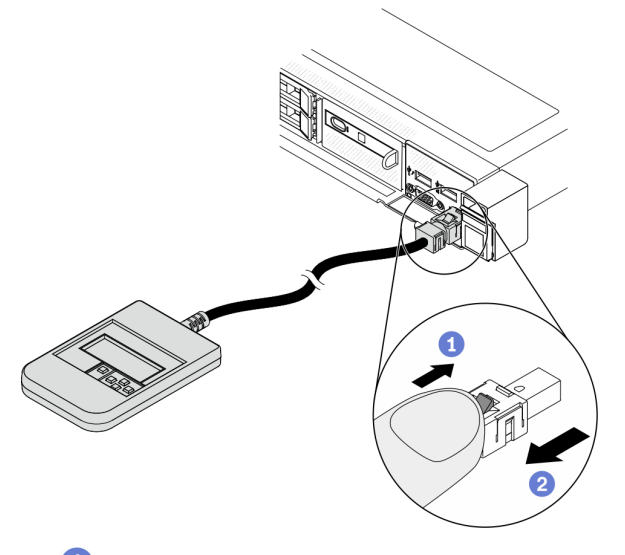

Pressione a presilha plástica no plugue.

<sup>2</sup> Segure a presilha e remova o cabo do conector.

### Visão geral do painel de exibição

O dispositivo de diagnóstico consiste em um monitor LCD e cinco botões de navegação.

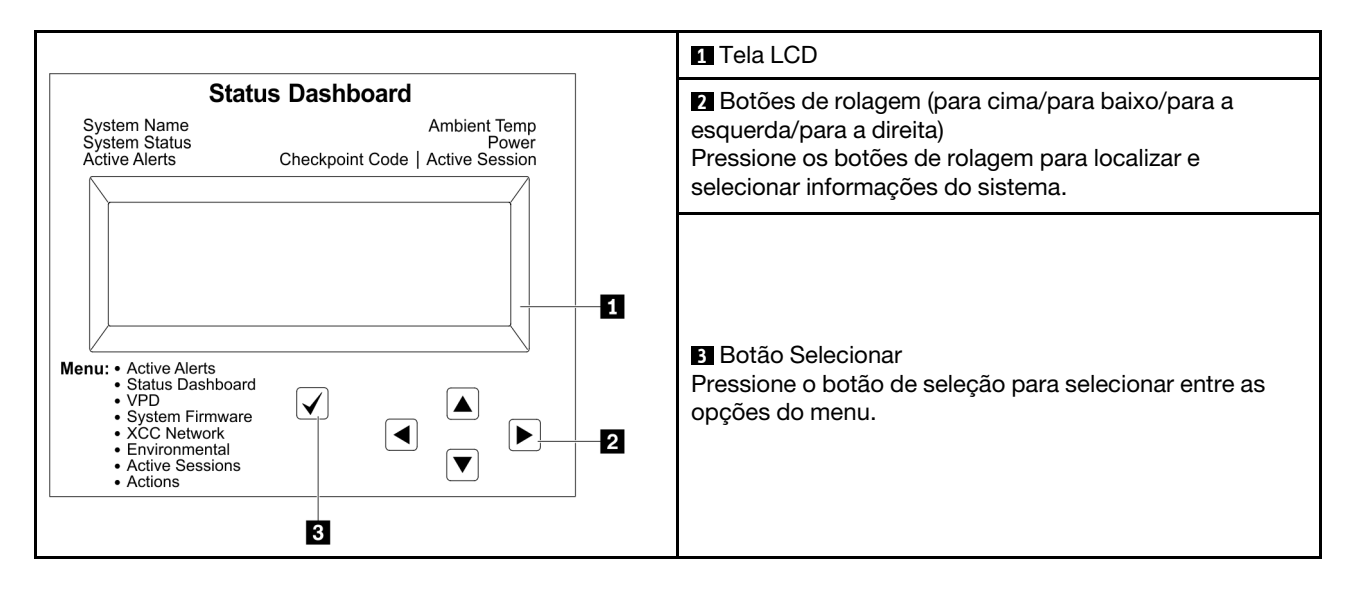

#### Fluxograma de opções

O painel LCD exibe várias informações do sistema. Navegue pelas opções com as teclas de rolagem.

Dependendo do modelo, as opções e entradas na tela LCD podem ser diferentes.

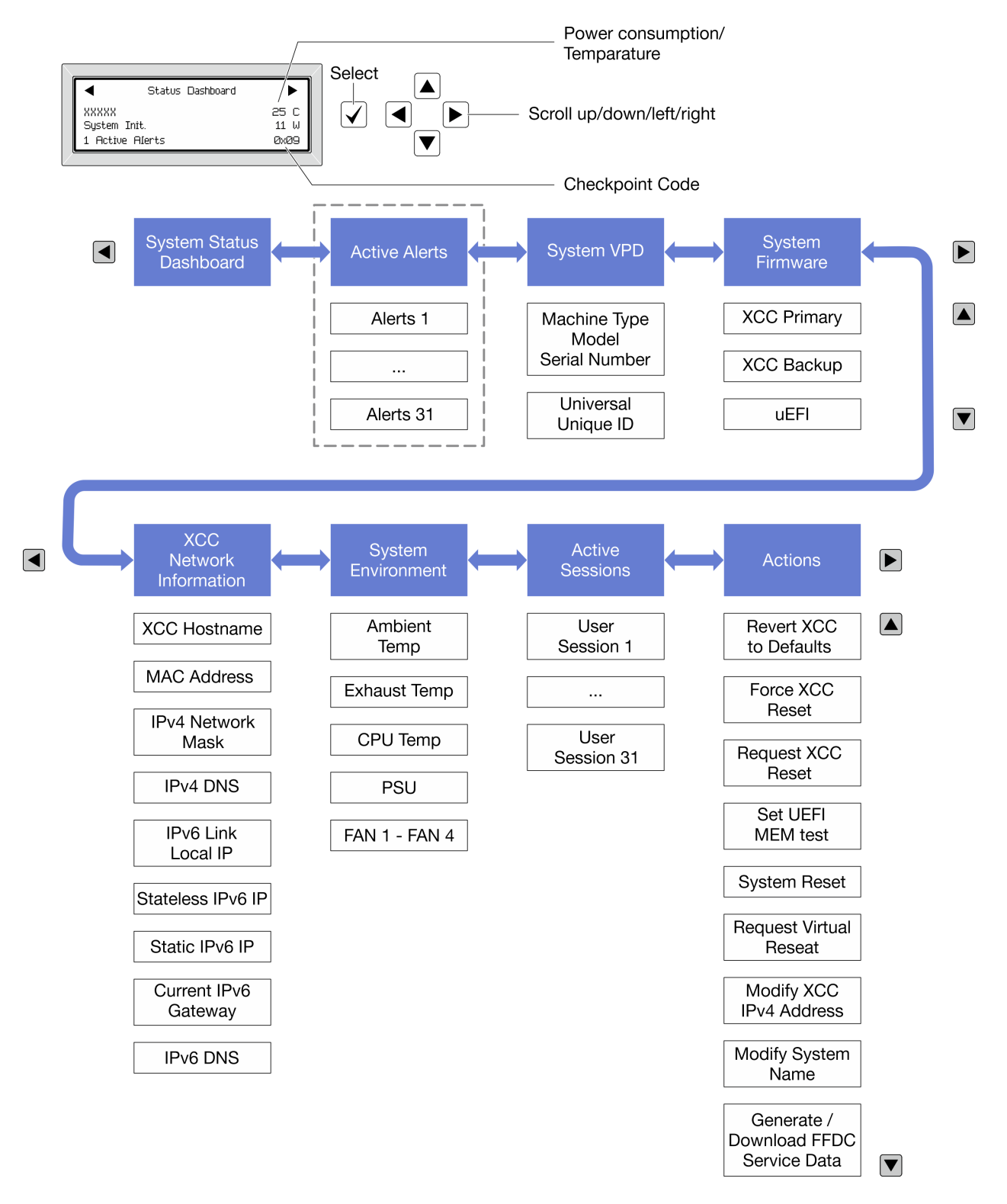

#### Lista completa de menus

Veja a seguir a lista de opções disponíveis. Alterne entre uma opção e as entradas de informações subordinadas com o botão de seleção, e alterne entre opções ou entradas de informações com os botões de rolagem.

Dependendo do modelo, as opções e entradas na tela LCD podem ser diferentes.

#### Menu Início (painel de status do sistema)

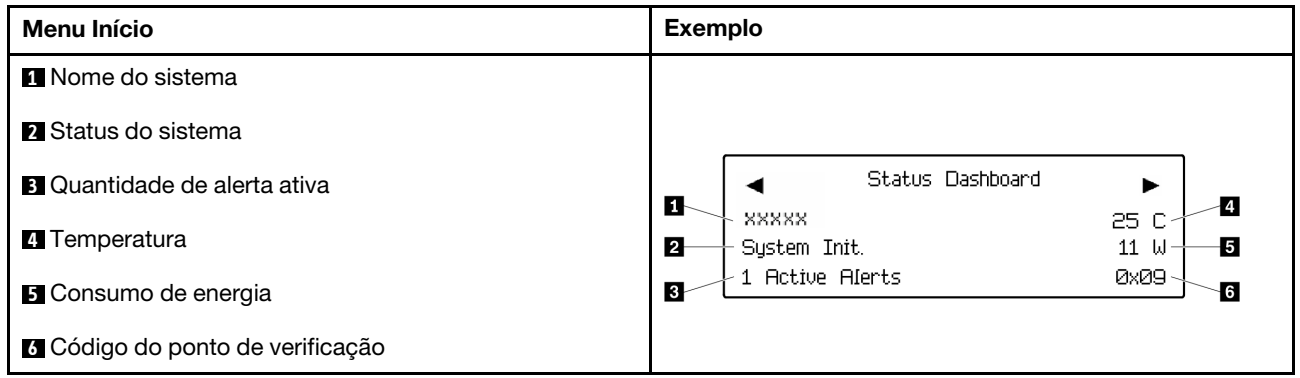

#### Alertas Ativos

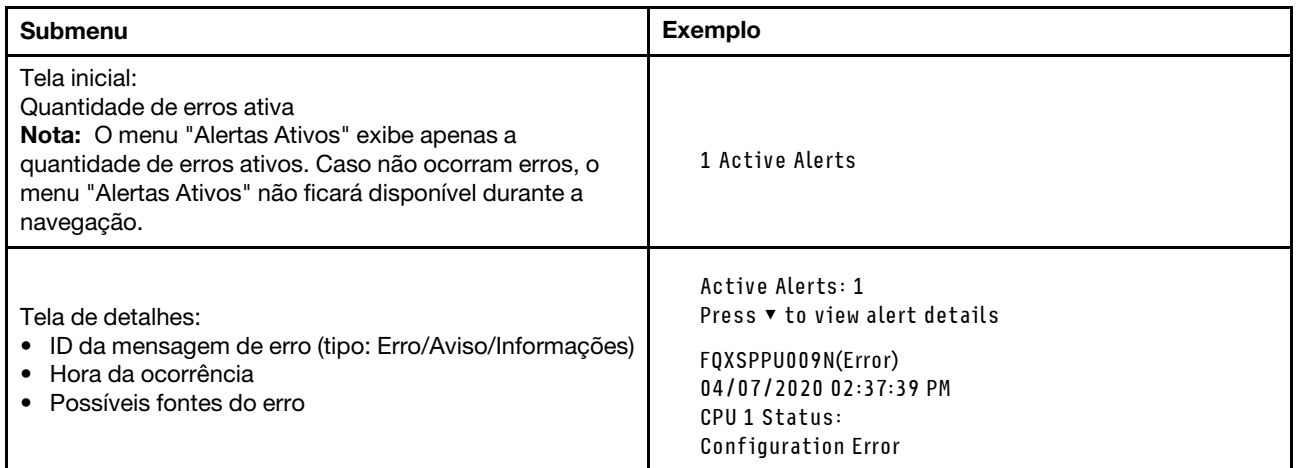

### Informações de VPD do sistema

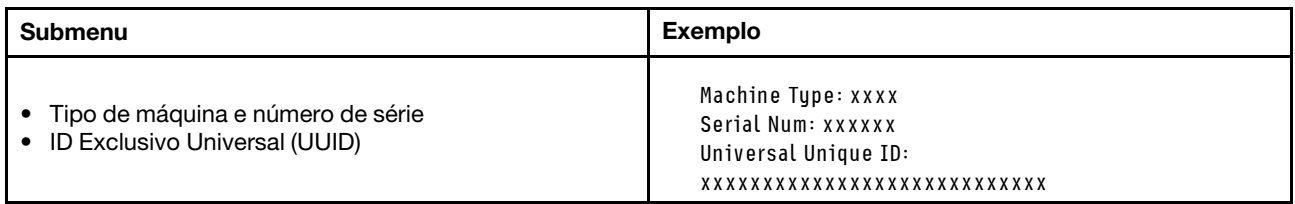

#### Firmware do sistema

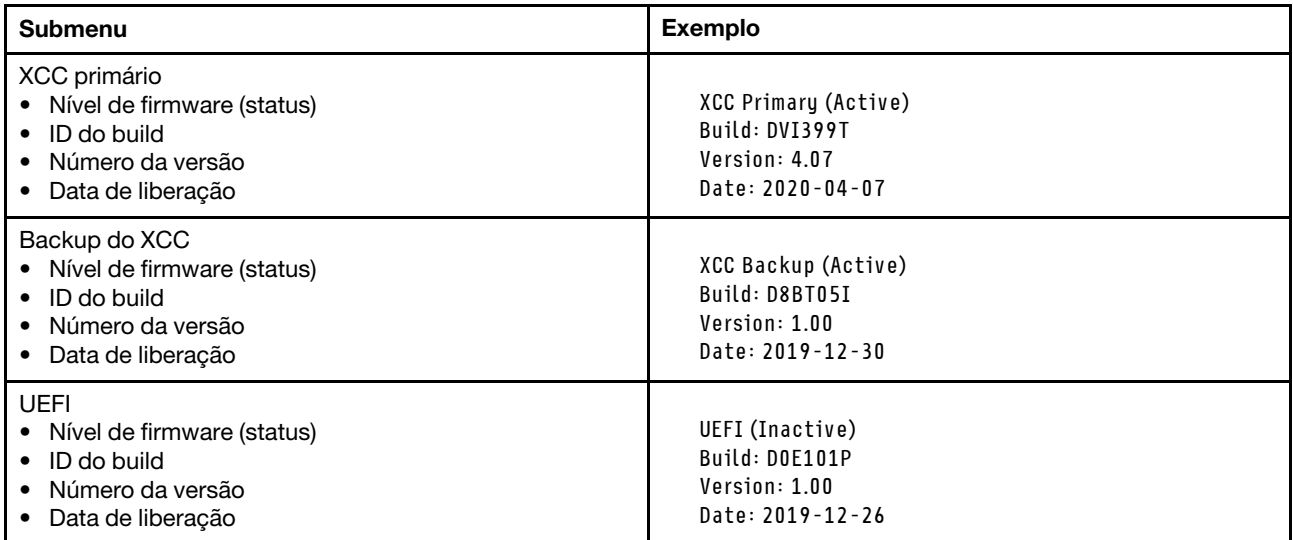

# Informações de rede do XCC

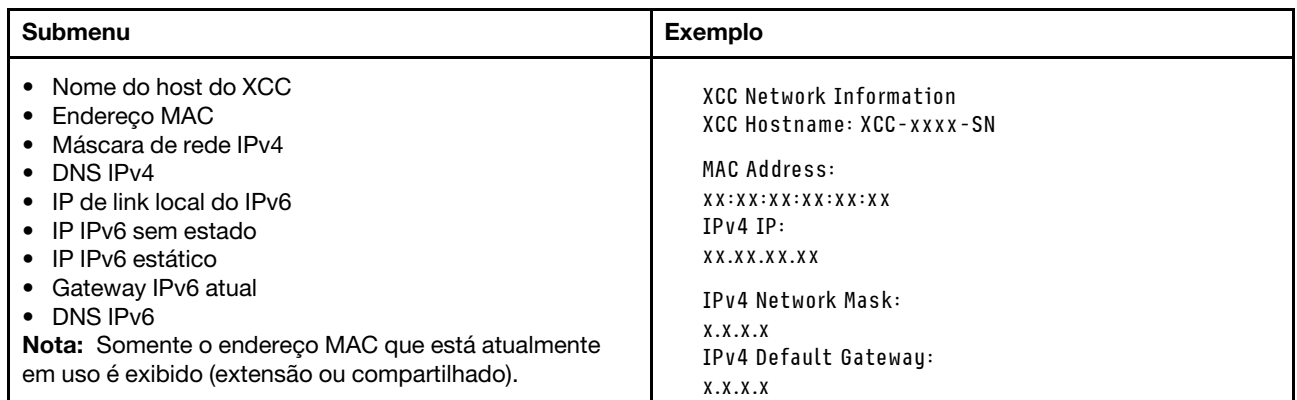

#### Informações do ambiente do sistema

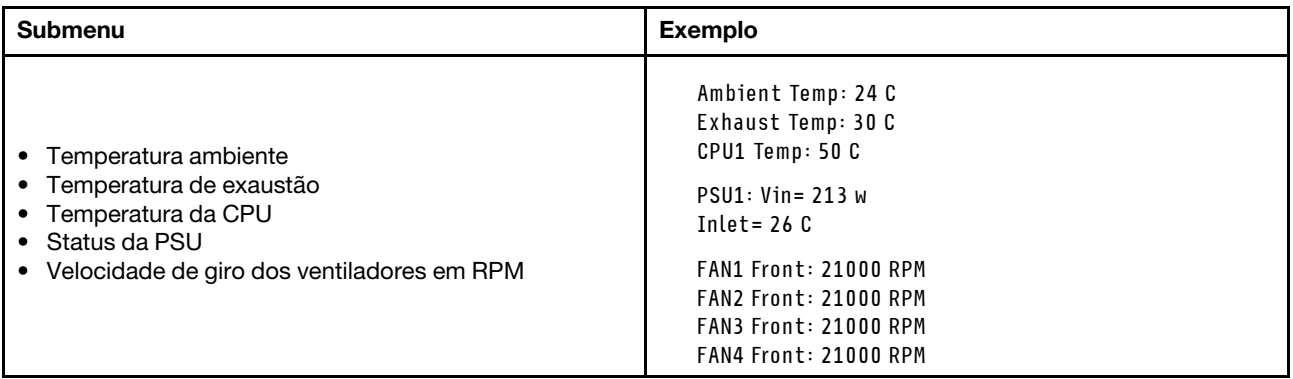

#### Sessões Ativas

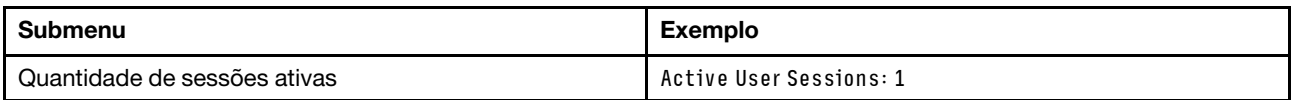

#### Ações

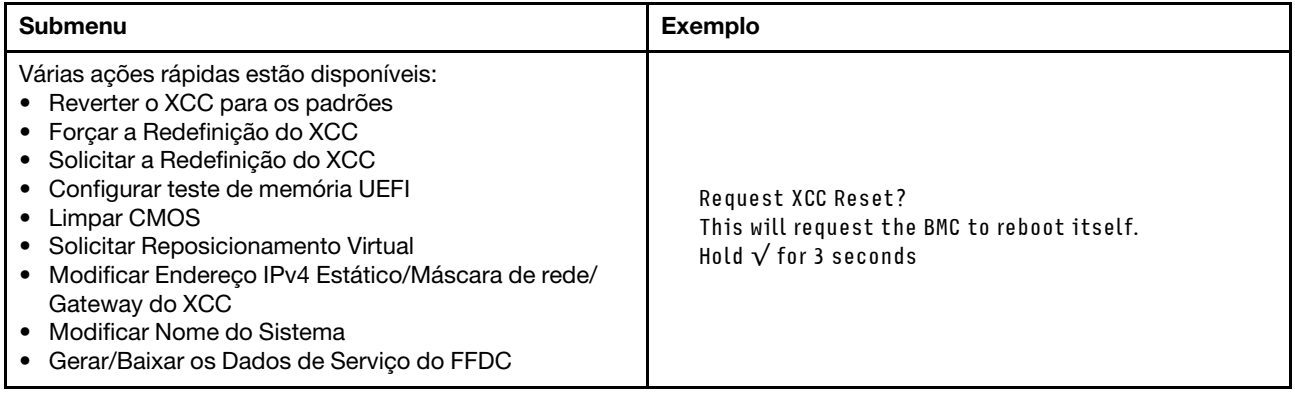

### <span id="page-55-0"></span>Painel de diagnóstico integrado

O painel de diagnóstico integrado é instalado na frente do servidor permitindo acesso rápido às informações do sistema, como erros, status, firmware, rede e funcionamento. O painel de diagnóstico integrado também pode fornecer a função do painel do operador frontal.

#### Local do painel de diagnóstico integrado

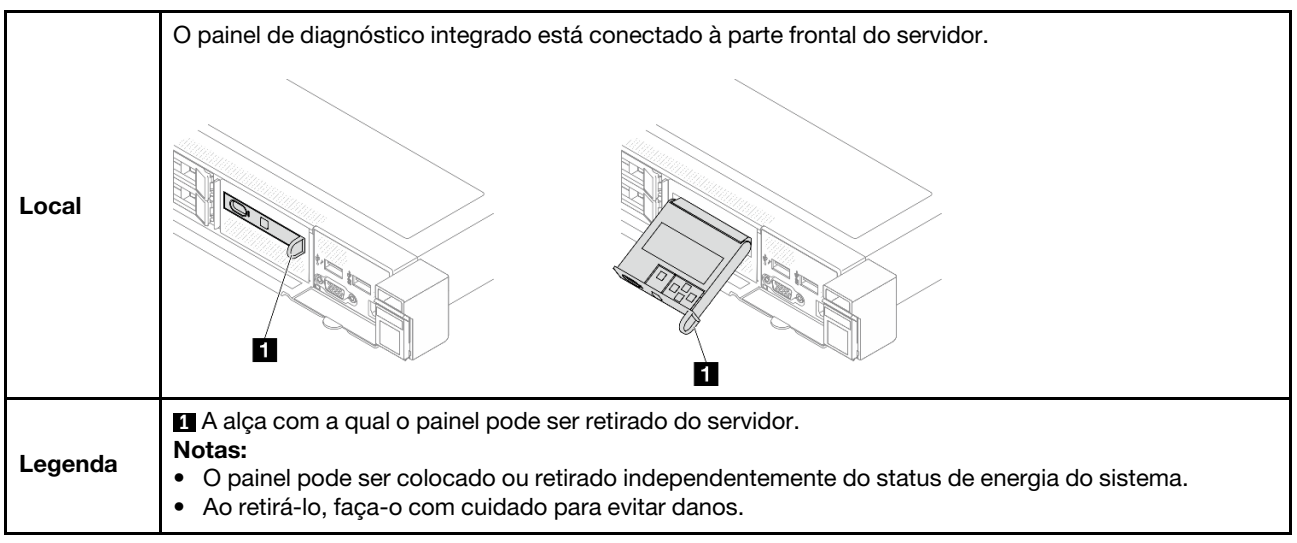

#### Visão geral do painel de exibição

O dispositivo de diagnóstico consiste em um monitor LCD e cinco botões de navegação.

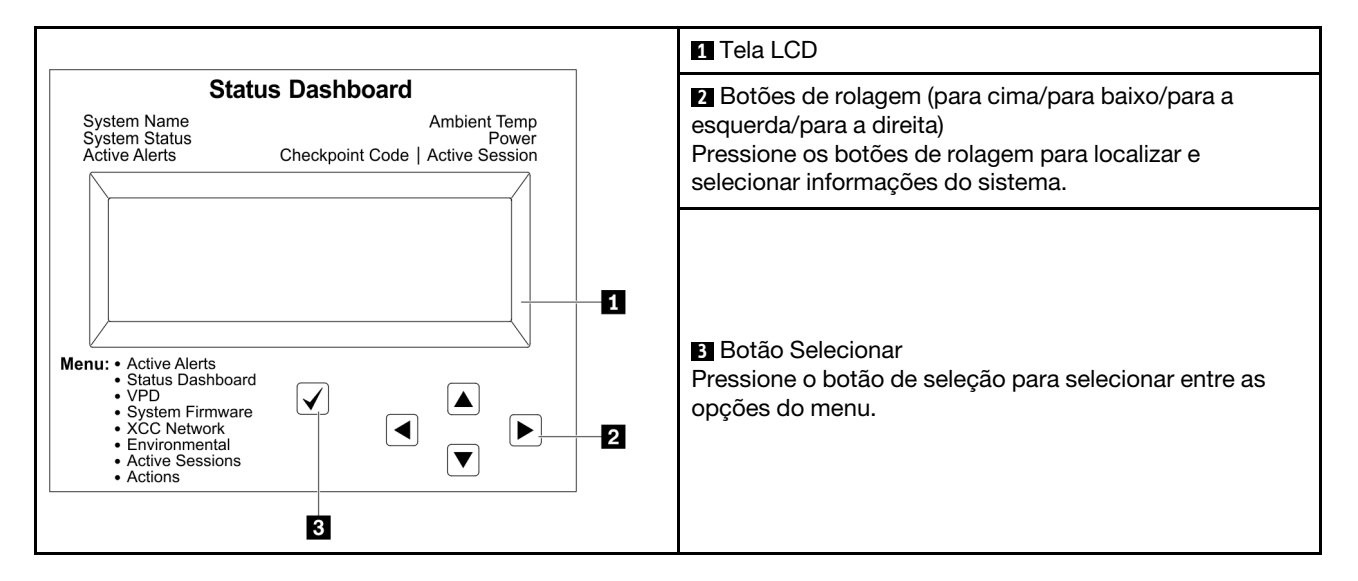

#### Fluxograma de opções

O painel LCD exibe várias informações do sistema. Navegue pelas opções com as teclas de rolagem.

Dependendo do modelo, as opções e entradas na tela LCD podem ser diferentes.

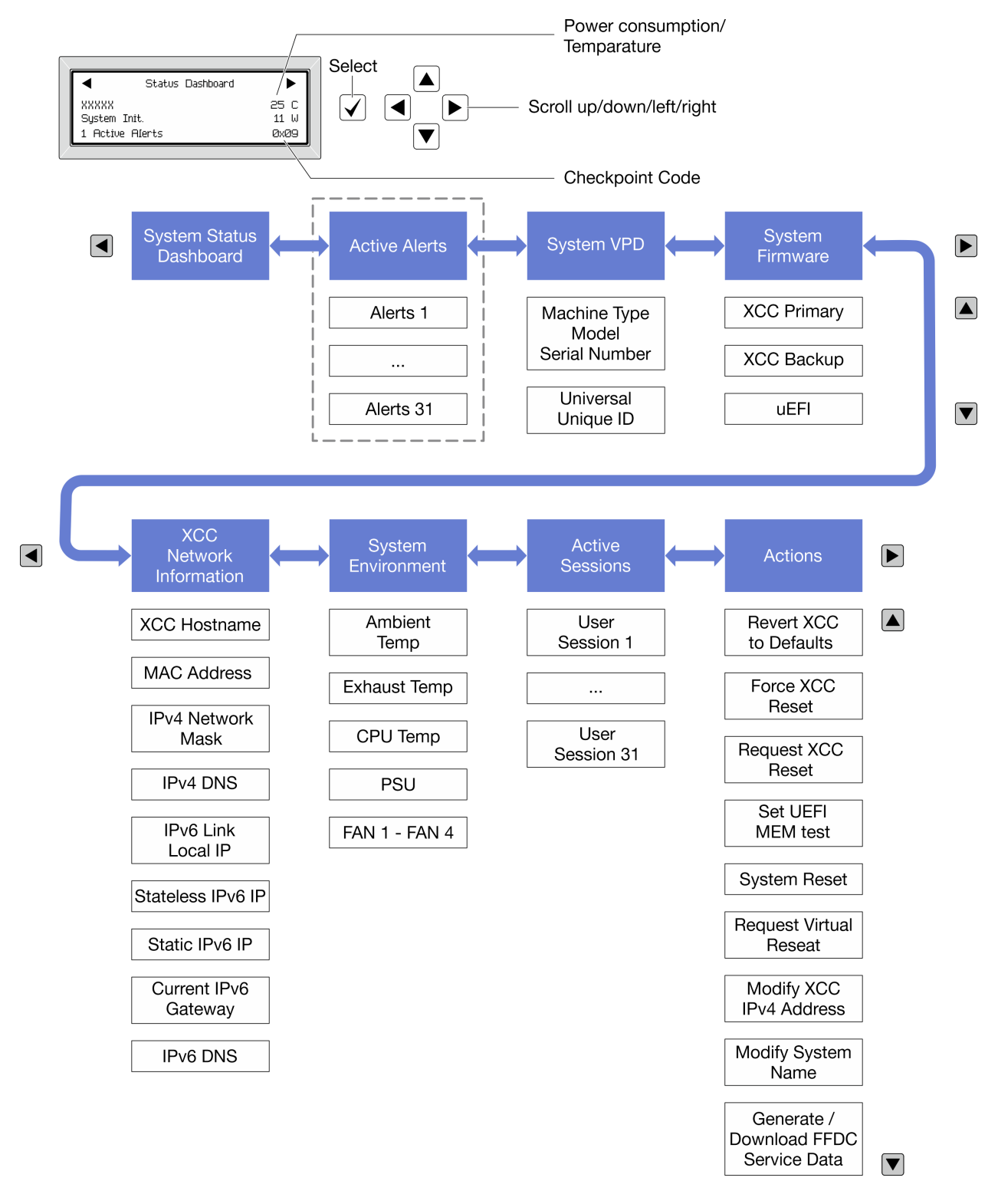

#### Lista completa de menus

Veja a seguir a lista de opções disponíveis. Alterne entre uma opção e as entradas de informações subordinadas com o botão de seleção, e alterne entre opções ou entradas de informações com os botões de rolagem.

Dependendo do modelo, as opções e entradas na tela LCD podem ser diferentes.

#### Menu Início (painel de status do sistema)

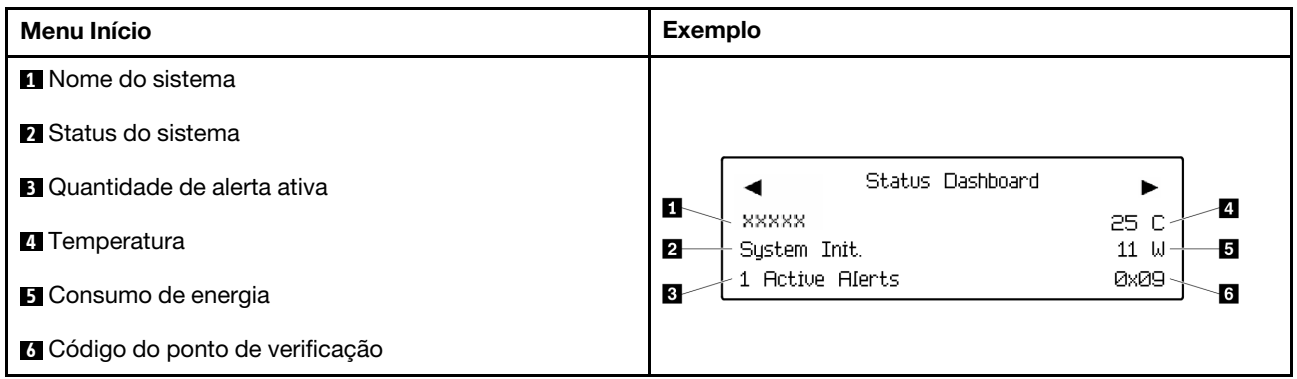

#### Alertas Ativos

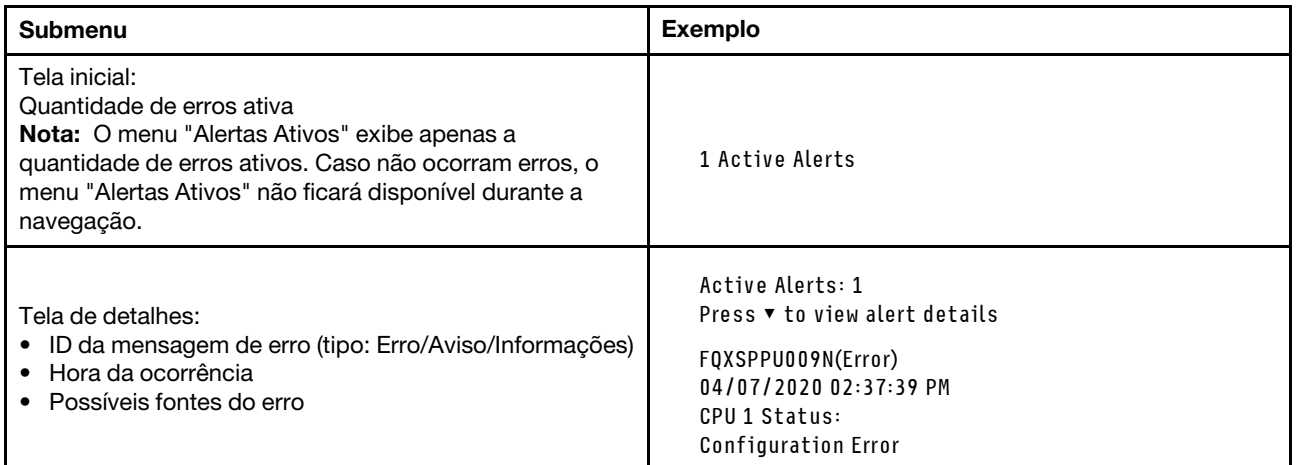

### Informações de VPD do sistema

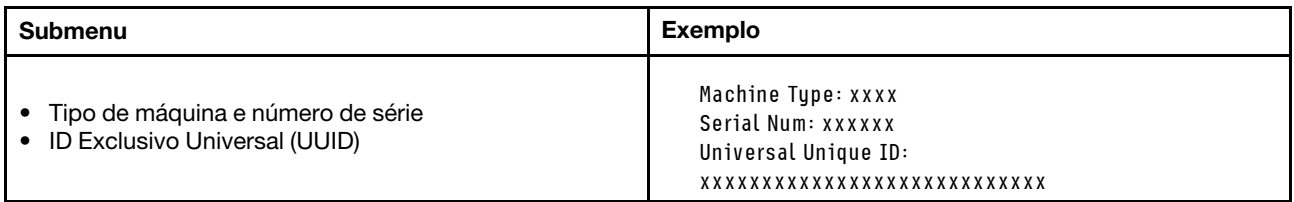

#### Firmware do sistema

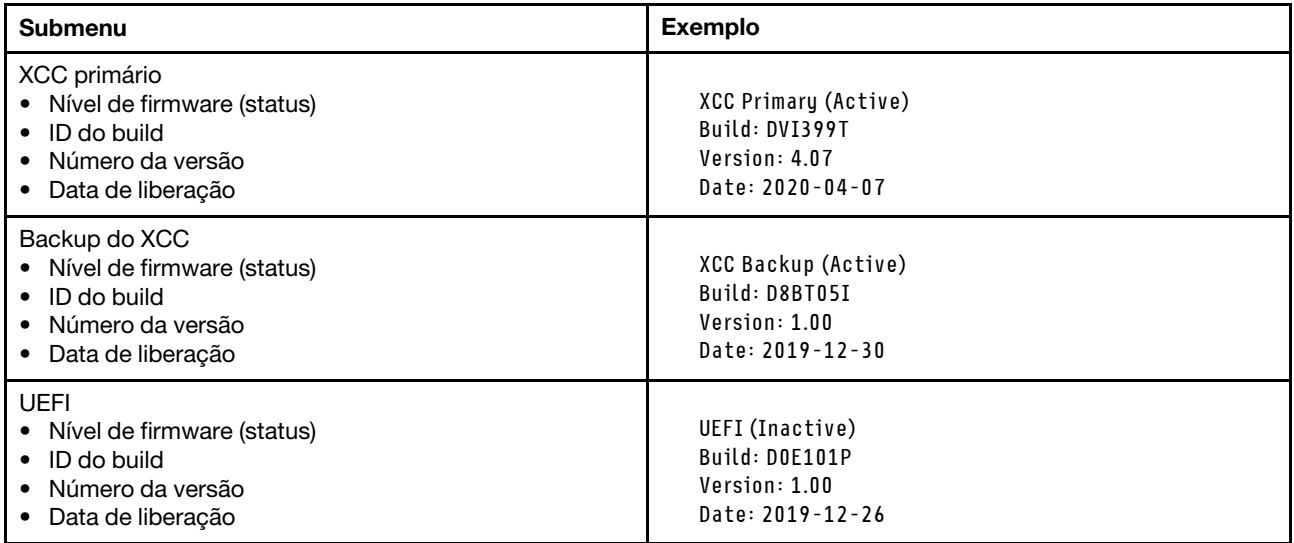

# Informações de rede do XCC

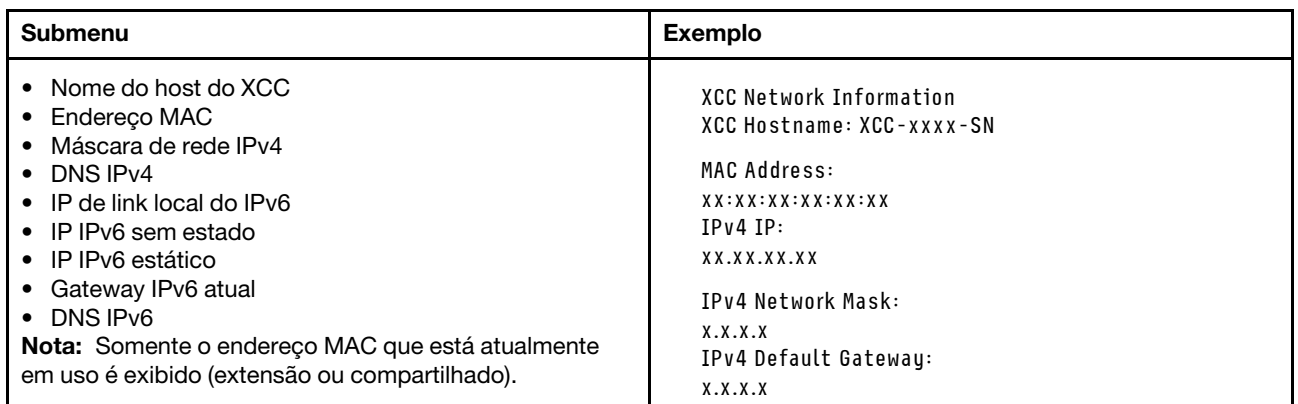

#### Informações do ambiente do sistema

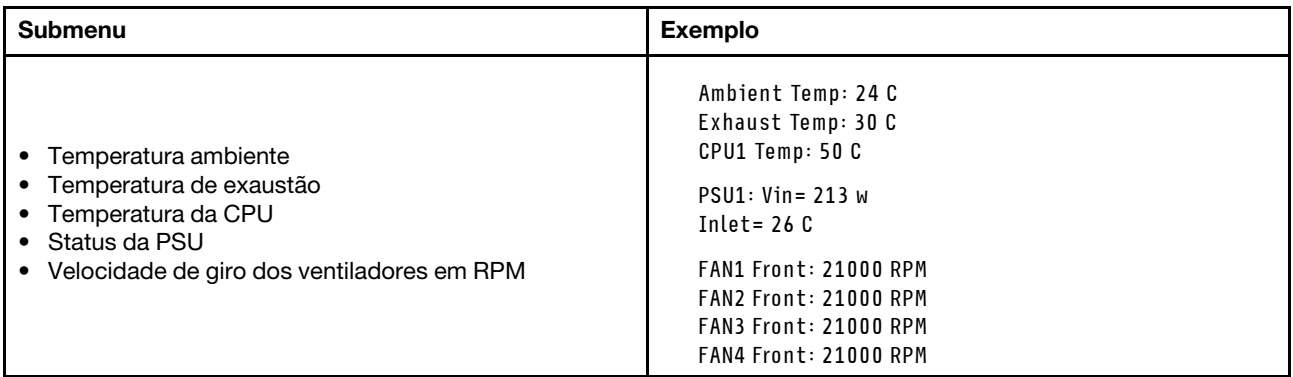

#### Sessões Ativas

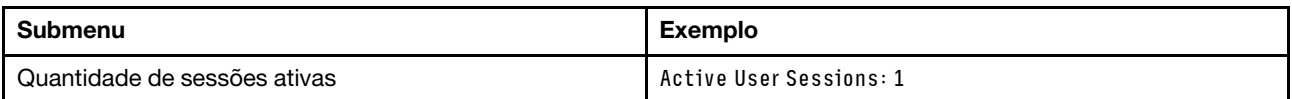

#### Ações

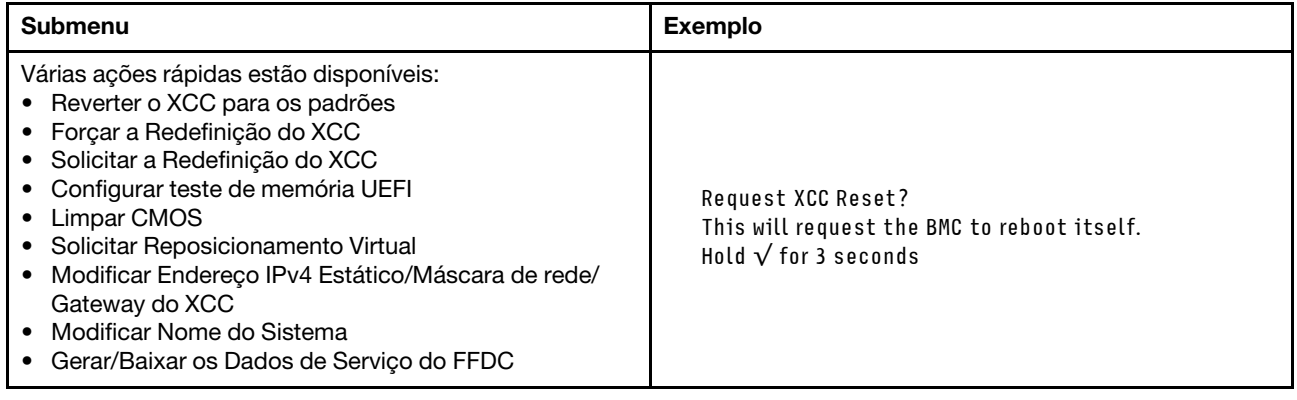

### <span id="page-60-0"></span>LEDs e botões no painel frontal do operador

O painel frontal do operador fornece controles, conectores e LEDs.

Nota: O painel de diagnóstico com uma tela LCD está disponível para alguns modelos. Para obter detalhes, consulte ["Painel de diagnóstico integrado" na página 48](#page-55-0) e ["Monofone de diagnóstico externo" na página 42.](#page-49-1)

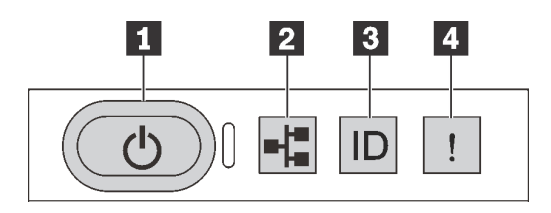

Figura 17. Painel frontal do operador

#### **1** Botão de energia com LED de status de energia

Você pode pressionar o botão de energia para ligar o servidor após concluir a configuração do servidor. Você também pode segurar o botão de energia por vários segundos para desligar o servidor se não for

possível desligá-lo do sistema operacional. O LED de status de energia ajuda a determinar o status de energia atual.

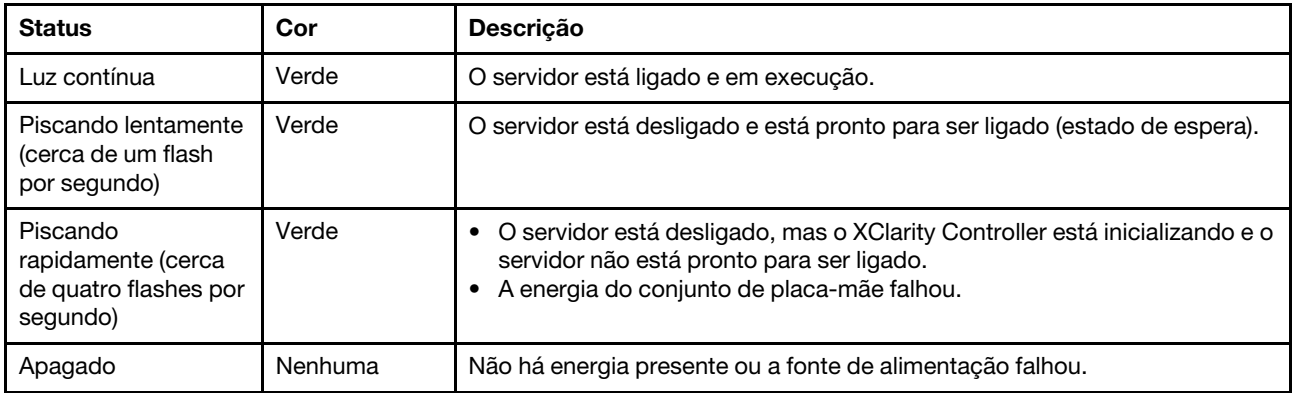

#### **2** LED de atividade da rede

Compatibilidade do adaptador NIC e do LED de atividade de rede

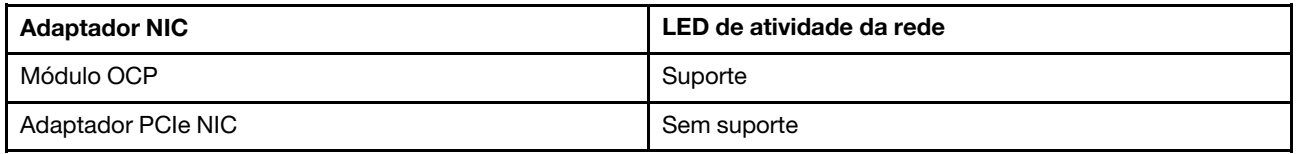

Quando um módulo OCP está instalado, o LED de atividade da rede no módulo de E/S frontal ajuda a identificar a conectividade e a atividade da rede. Se nenhum módulo OCP estiver instalado, esse LED estará desligado.

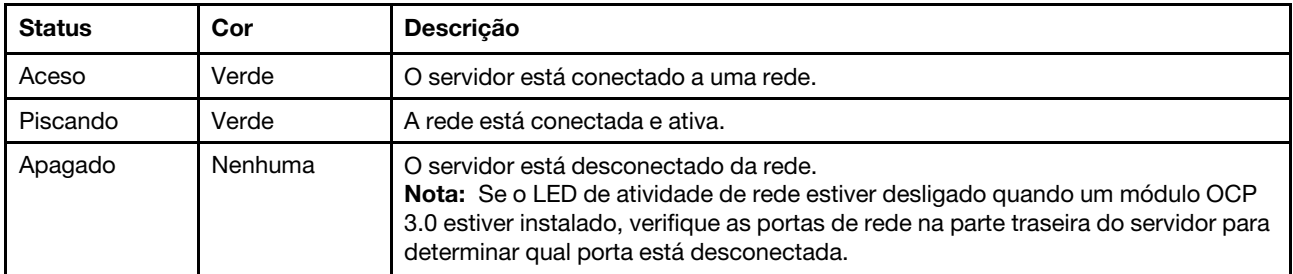

#### **3** Botão de ID do sistema com LED de ID do sistema

Use esse botão de ID do sistema e o LED azul de ID do sistema para localizar visualmente o servidor. Um LED de ID do sistema também está localizado na parte traseira do servidor. Cada vez que você pressionar o botão do ID do sistema, o estado dos LEDs de ID do sistema é alterado. Os LEDs podem ser alterados para acesos, piscando ou apagados. Também é possível usar o Lenovo XClarity Controller ou um programa de gerenciamento remoto para alterar o estado dos LEDs de ID do sistema com o objetivo de ajudar a localizar visualmente o servidor entre outros servidores.

Se o conector USB do XClarity Controller é configurado para ter ambas as funções de USB 2.0 e de gerenciamento do XClarity Controller, você pode pressionar o botão de ID do sistema por três segundos para alternar entre as duas funções.

#### **4** LED de erro do sistema

O LED de erro do sistema ajuda a determinar se há erros no sistema.

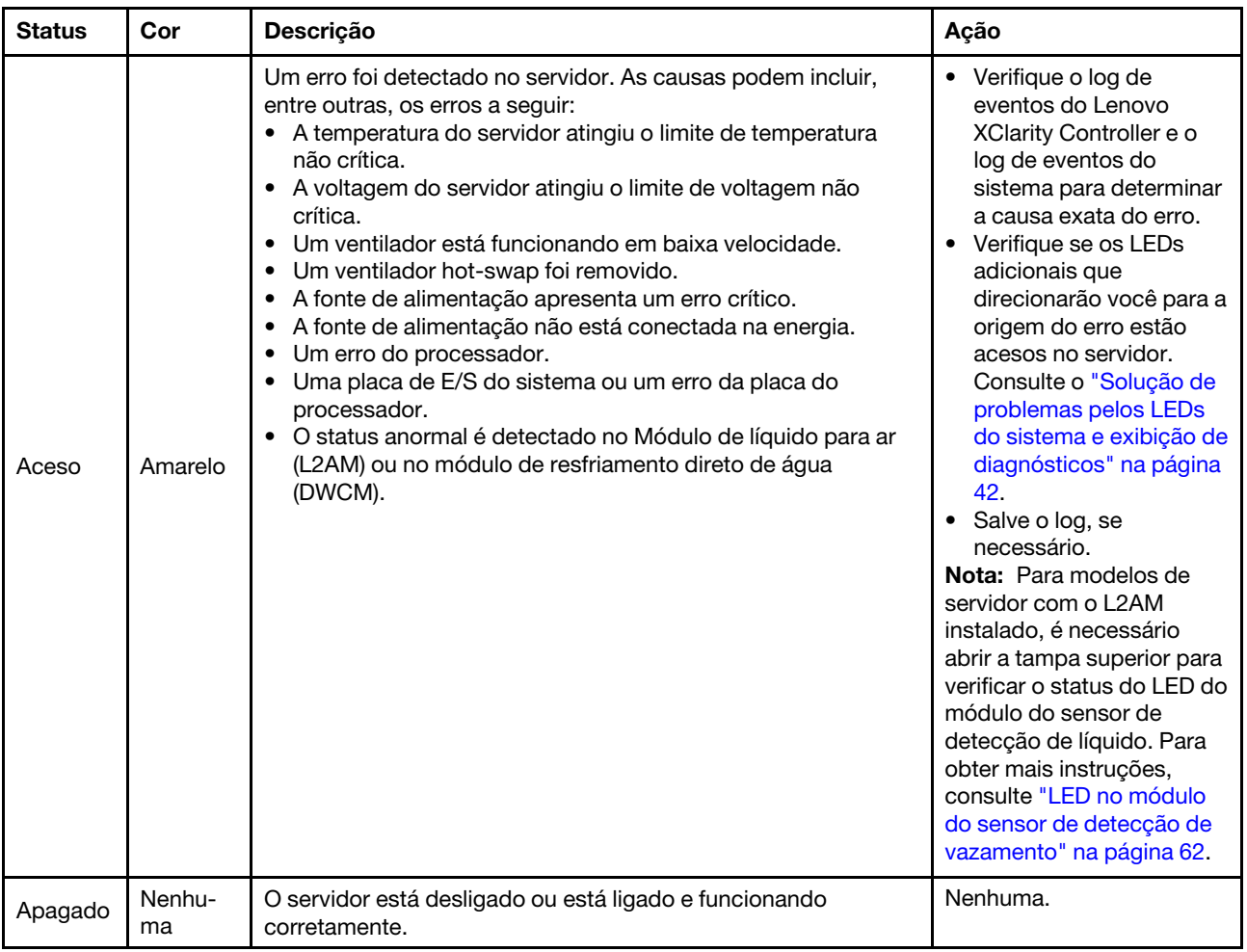

## LEDs em unidades

Este tópico fornece informações sobre os LEDs da unidade.

Cada unidade vem com um LED de atividade e um LED de status. Cores e velocidades diferentes indicam atividades ou status diferentes da unidade. As ilustrações e tabelas a seguir descrevem os problemas indicados pelo LED de atividade e pelo LED de status.

- ["LEDs em unidades de disco rígido ou unidades de estado sólido" na página 56](#page-63-0)
- ["LEDs em unidades EDSFF" na página 56](#page-63-1)

<span id="page-63-0"></span>LEDs em unidades de disco rígido ou unidades de estado sólido

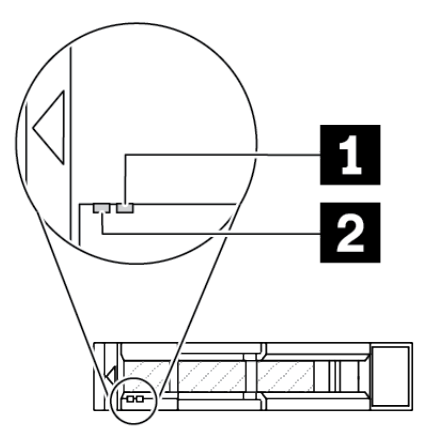

Figura 18. LEDs em unidades de disco rígido ou unidades de estado sólido

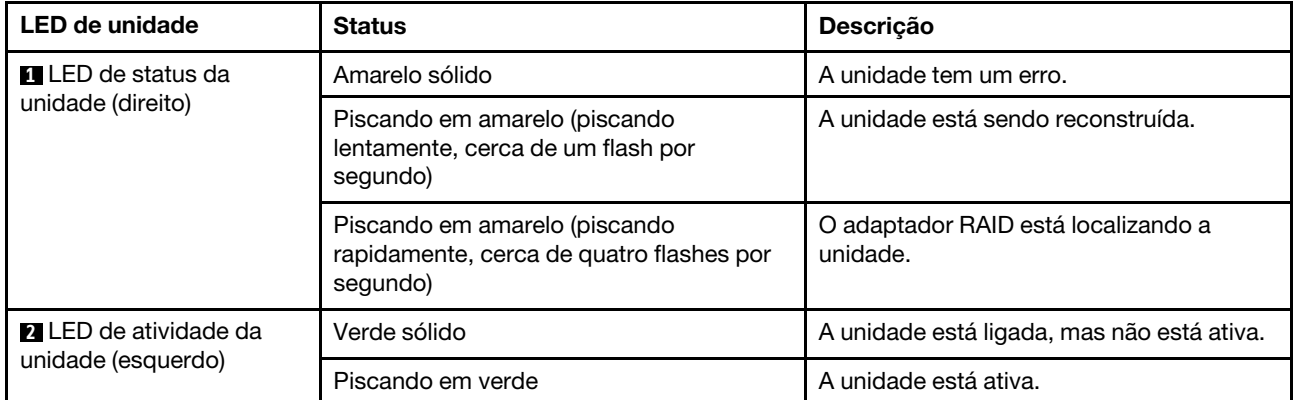

#### <span id="page-63-1"></span>LEDs em unidades EDSFF

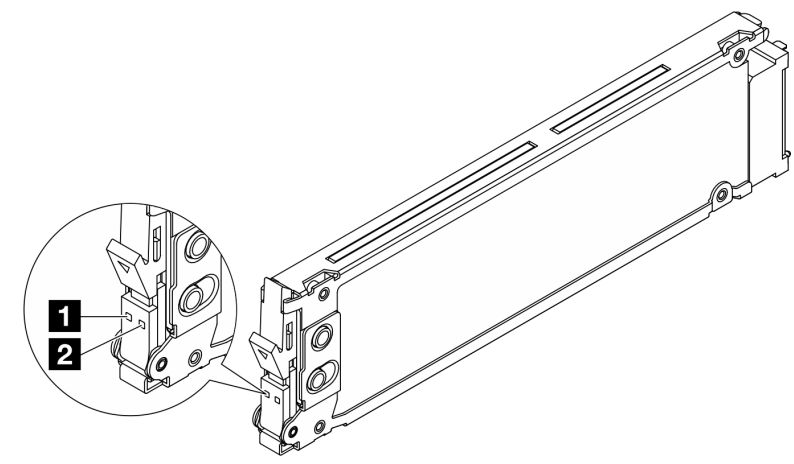

Figura 19. LEDs em unidades EDSFF

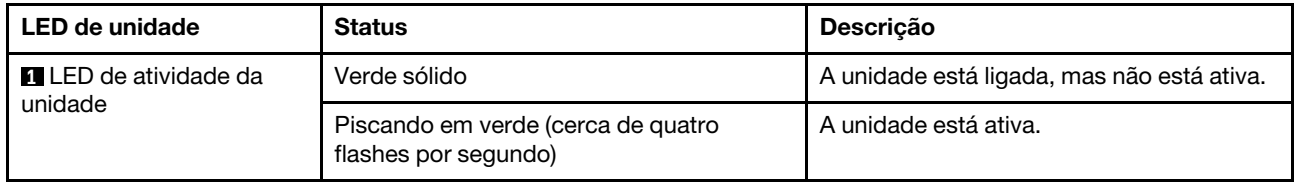

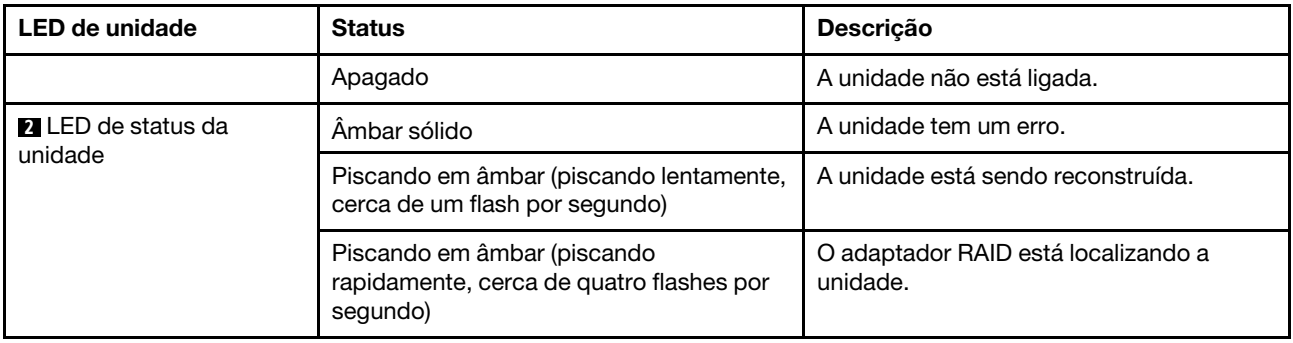

# LEDs no firmware and RoT security module

As ilustrações a seguir mostram os LEDs (diodos emissores de luz) na Firmware ThinkSystem V3 e Módulo de Segurança Root of Trust (firmware and RoT security module).

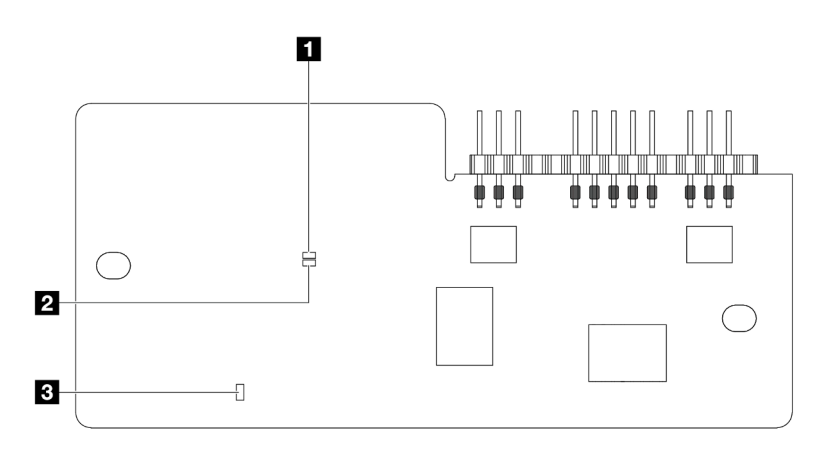

Figura 20. LEDs no firmware and RoT security module

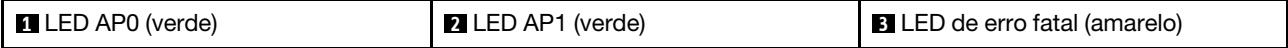

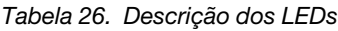

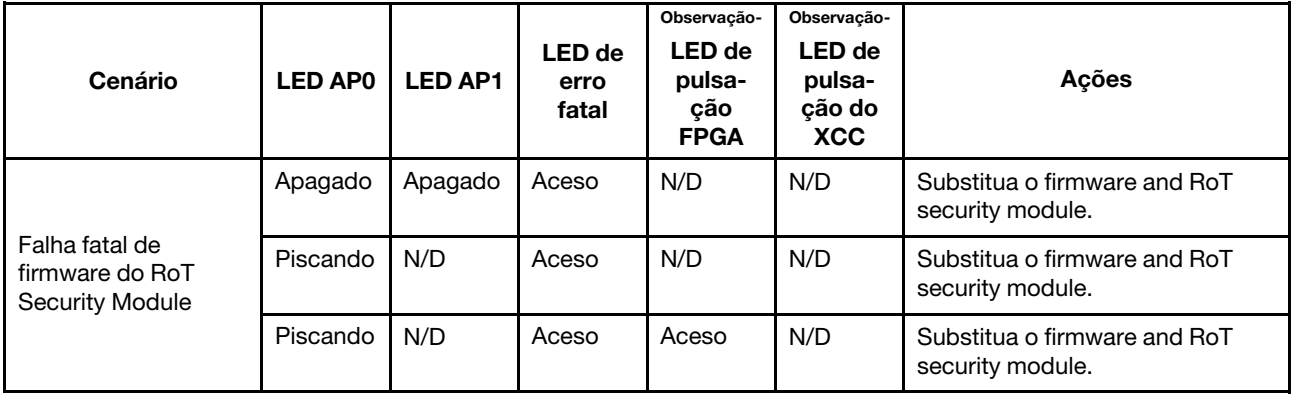

Tabela 26. Descrição dos LEDs (continuação)

| Cenário                                                        | <b>LED APO</b> | <b>LED AP1</b> | <b>LED</b> de<br>erro<br>fatal | Observação-<br><b>LED</b> de<br>pulsa-<br>ção<br><b>FPGA</b> | Observação-<br><b>LED</b> de<br>pulsa-<br>ção do<br><b>XCC</b> | Ações                                                                                                    |
|----------------------------------------------------------------|----------------|----------------|--------------------------------|--------------------------------------------------------------|----------------------------------------------------------------|----------------------------------------------------------------------------------------------------|
| Sem energia do<br>sistema (LED de<br>pulsação FPGA<br>apagado) | Apagado        | Apagado        | Apagado                        | Apagado                                                      | Apagado                                                        | Se a energia CA estiver ativa,<br>mas o conjunto de placa-mãe<br>não tiver energia:<br>1. Verifique a unidade de fonte<br>de alimentação (PSU) ou a<br>placa do interposer de<br>energia (PIB) se houver. Se a<br>PSU ou PIB tiver algum erro,<br>substitua-a.<br>2. Se a PSU ou a PIB não tiver<br>erros, faça o seguinte:<br>a. Substitua a placa de E/S<br>do sistema.<br>b. Substitua a placa do<br>processador. |
| Erro recuperável de<br>firmware do XCC                         | Piscando       | N/D            | Apagado                        | N/D                                                          | N/D                                                            | Somente informações. Nenhuma<br>ação é necessária.                                                                                                    |
| O firmware do XCC<br>está recuperado de<br>um erro             | Piscando       | N/D            | Apagado                        | N/D                                                          | N/D                                                            | Somente informações. Nenhuma<br>ação é necessária.                                                                                                    |
| Falha de<br>autenticação de<br>firmware UEFI                   | N/D            | Piscando       | Apagado                        | N/D                                                          | N/D                                                            | Somente informações. Nenhuma<br>ação é necessária.                                                                                                    |
| O firmware UEFI foi<br>recuperado da falha<br>de autenticação  | N/D            | Aceso          | Apagado                        | N/D                                                          | N/D                                                            | Somente informações. Nenhuma<br>ação é necessária.                                                                                                    |
| O sistema está OK (o<br>LED de pulsação do<br>FPGA está aceso) | Aceso          | Aceso          | Apagado                        | Aceso                                                        | Aceso                                                          | Somente informações. Nenhuma<br>ação é necessária.                                                                                                    |

Nota: Para saber os locais do LED FPGA e do LED de pulsação XCC, consulte ["LEDs no conjunto de placa](#page-66-0)[mãe" na página 59](#page-66-0).

## LEDs na unidade de fonte de alimentação

Este tópico fornece informações sobre vários status do LED da fonte de alimentação e sugestões de ação correspondente.

A configuração mínima a seguir é necessária para que o servidor seja iniciado:

- Um processador no soquete 1 de processador
- Um módulo de memória no slot 7
- Uma fonte de alimentação
- Uma unidade HDD/SSD ou uma unidade M.2 ou uma unidade de 7 mm (se o SO for necessário para depuração)
- Seis ventiladores do sistema (com um processador)

A tabela a seguir descreve os problemas indicados pelas várias combinações dos LEDs da fonte de alimentação e o LED de inicialização e as ações sugeridas para corrigir os problemas detectados.

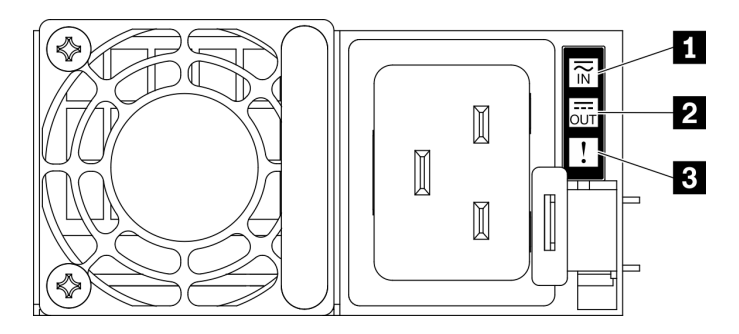

Figura 21. LEDs da fonte de alimentação

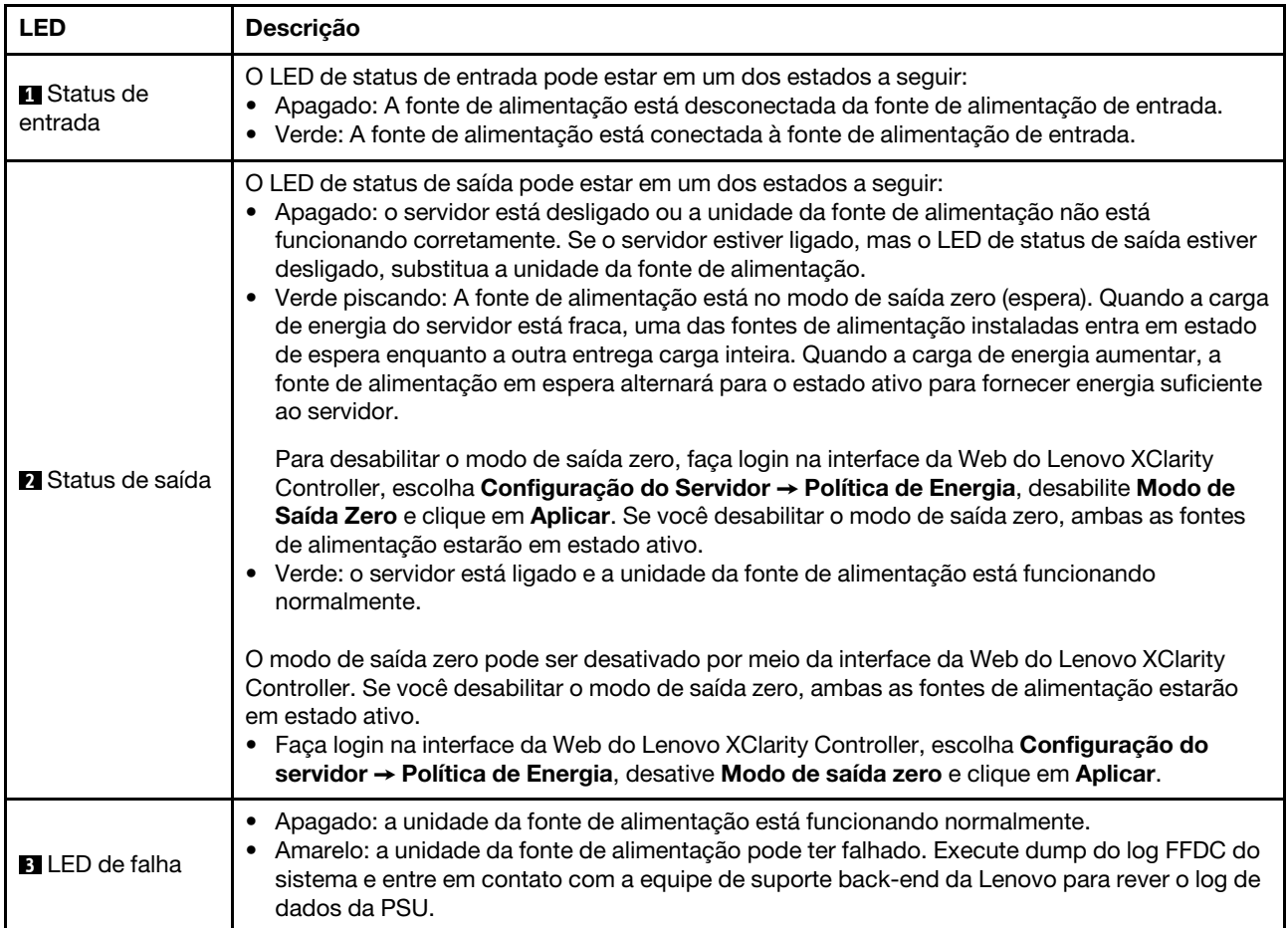

## <span id="page-66-0"></span>LEDs no conjunto de placa-mãe

As ilustrações a seguir mostram os LEDs (diodos emissores de luz) na placa-mãe (conjunto de placa-mãe).

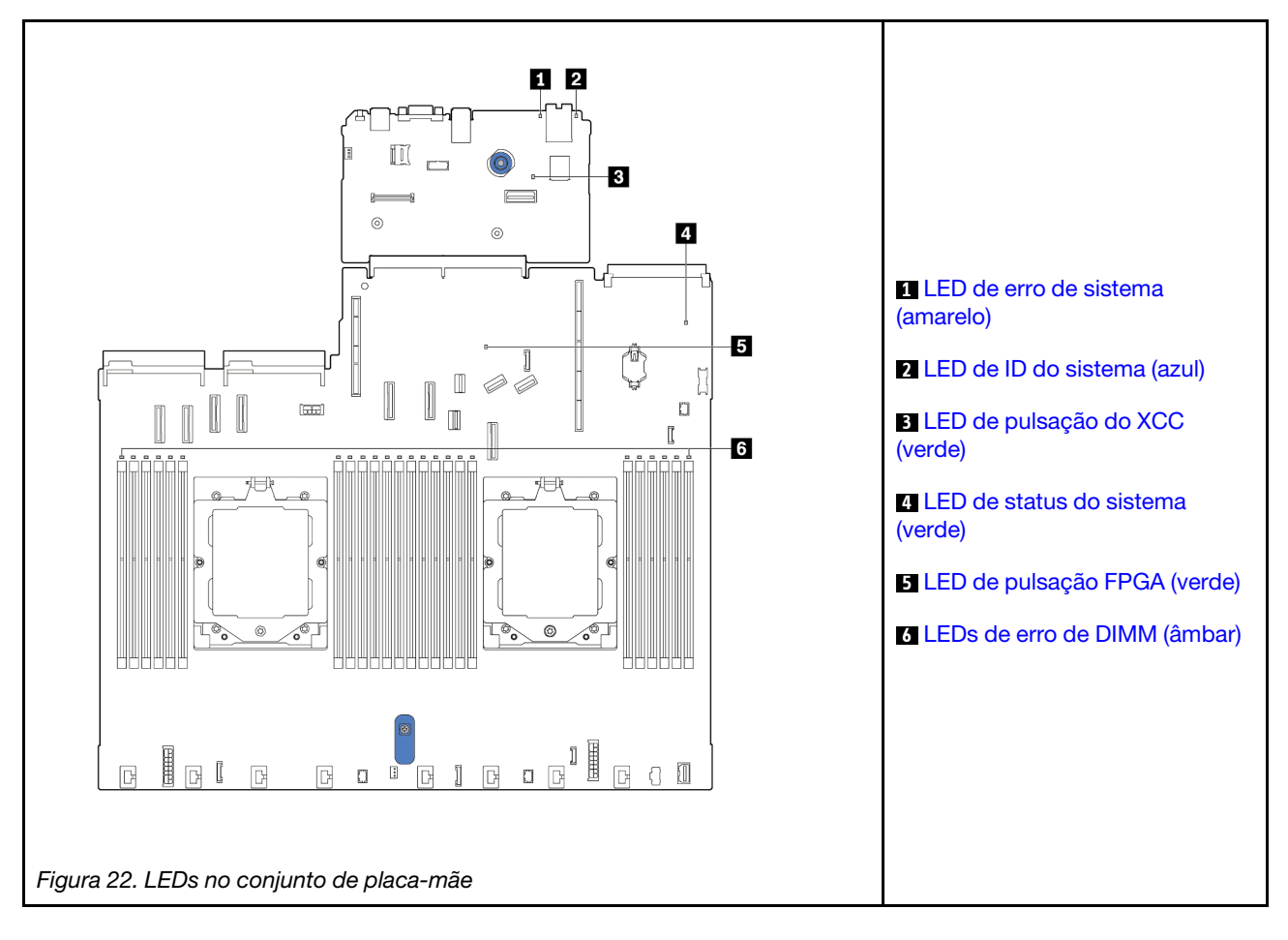

#### Descrição dos LEDs no conjunto de placa-mãe

<span id="page-67-0"></span>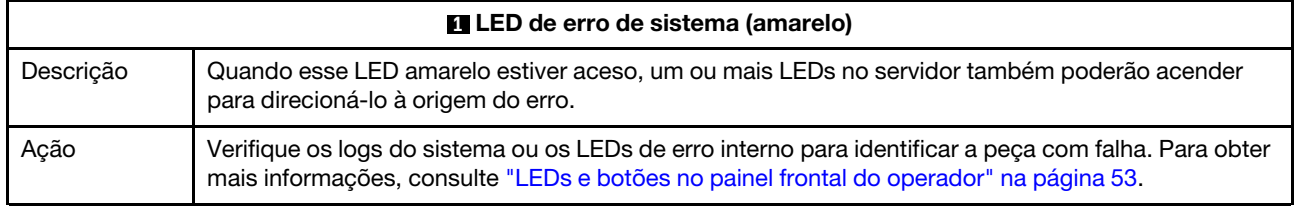

<span id="page-67-1"></span>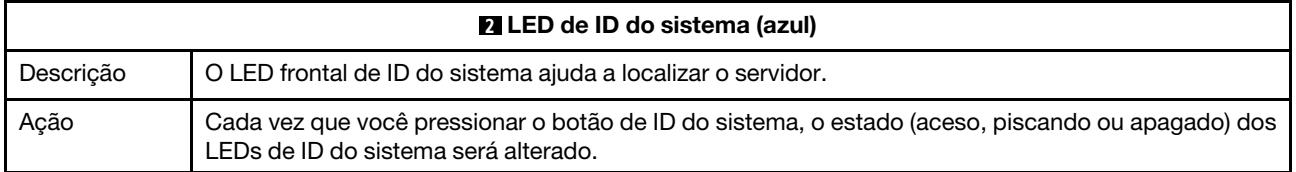

<span id="page-68-3"></span><span id="page-68-0"></span>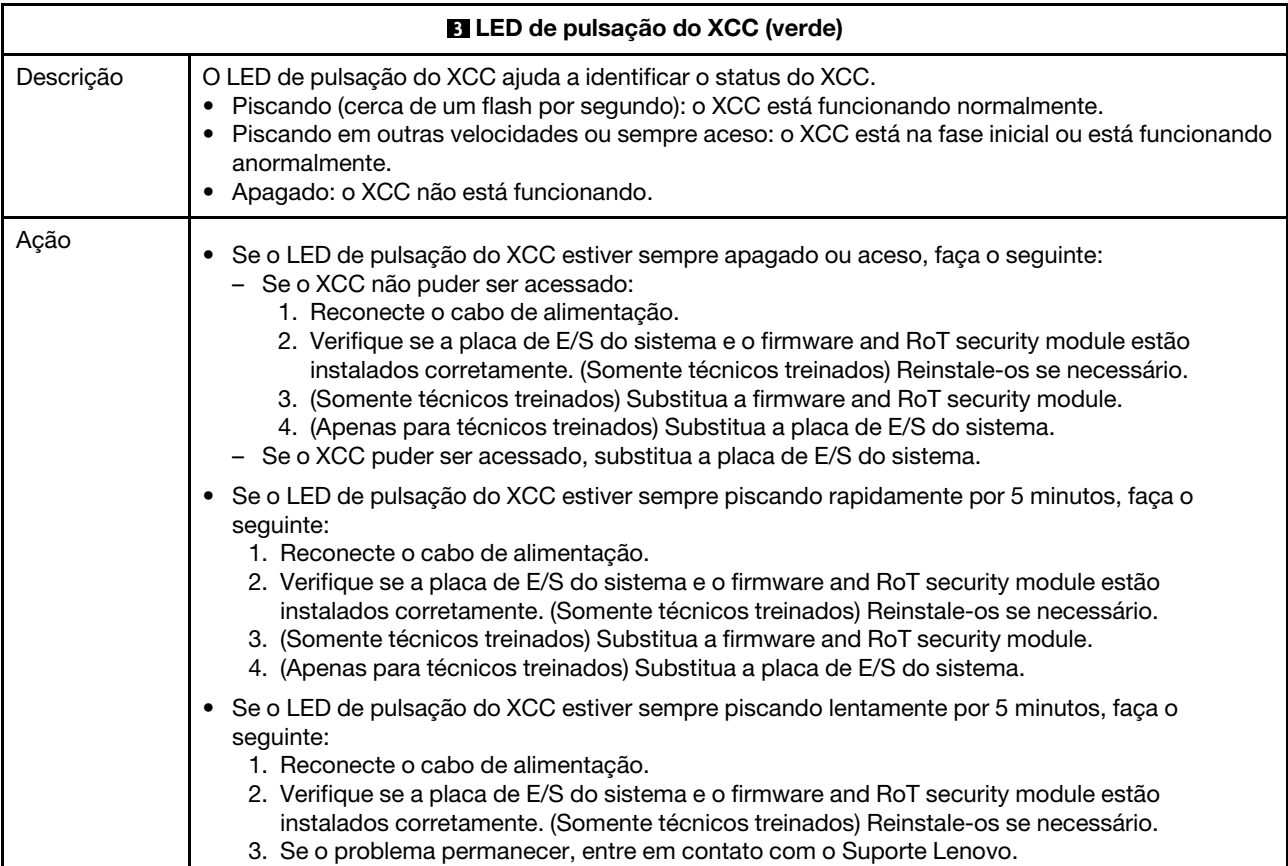

<span id="page-68-1"></span>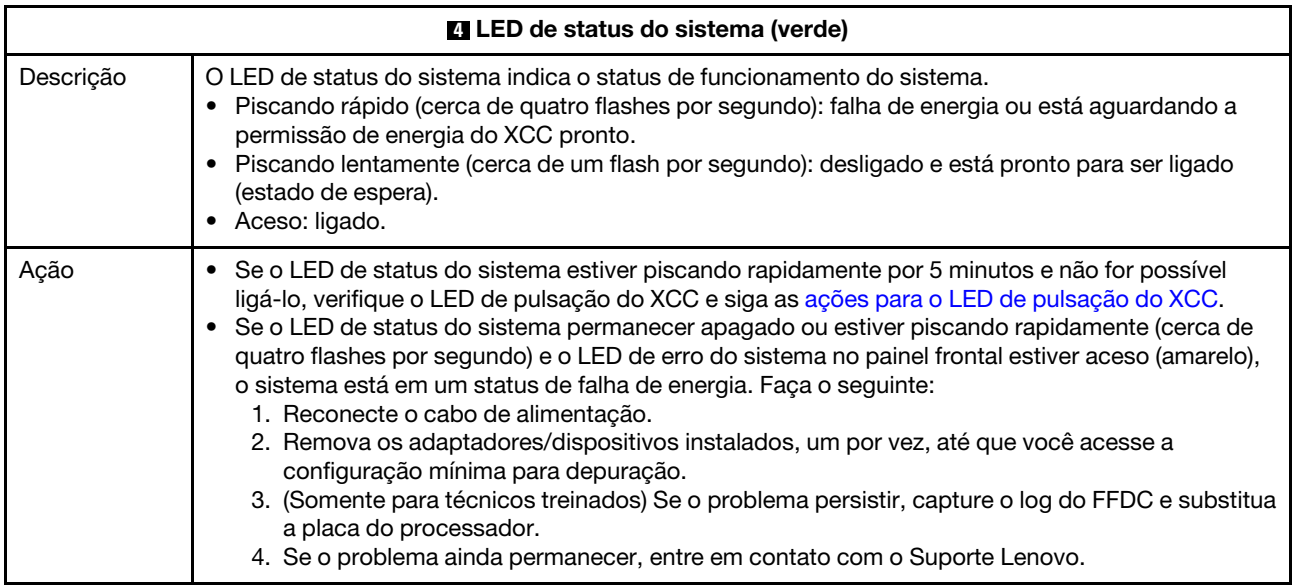

<span id="page-68-2"></span>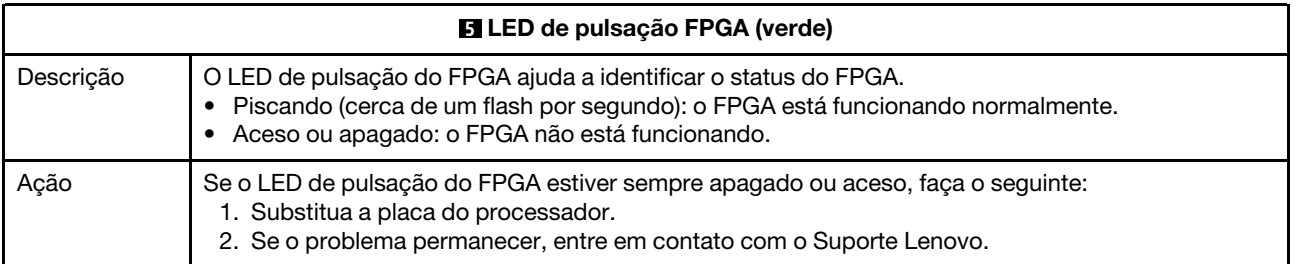

<span id="page-69-1"></span>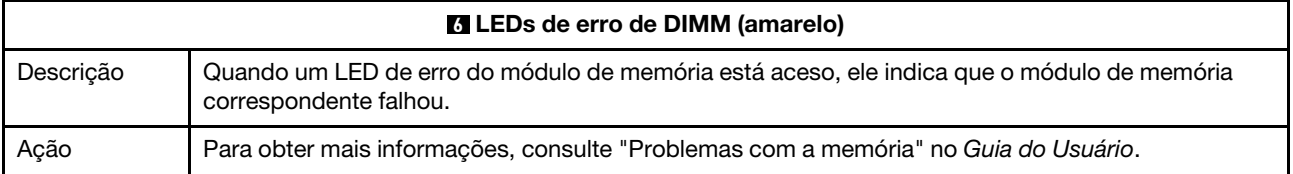

## LEDs da porta de gerenciamento do sistema XCC

Este tópico fornece informações sobre os LEDs do Porta de gerenciamento do sistema XCC.

A tabela a seguir descreve os problemas indicados pelos LEDs em Porta de gerenciamento do sistema XCC.

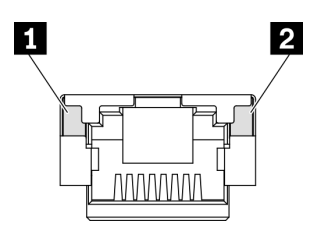

Figura 23. Porta de gerenciamento do sistema XCC LEDs

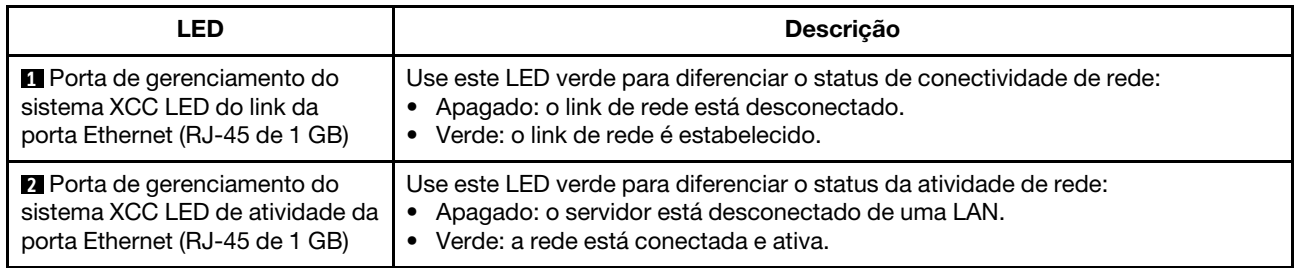

### <span id="page-69-0"></span>LED no módulo do sensor de detecção de vazamento

Este tópico fornece informações sobre o LED do módulo de detecção de vazamento do resfriamento líquido.

O módulo do sensor de detecção de líquidos no L2AM (módulo de líquido para ar Lenovo Neptune) ou o módulo de resfriamento direto de água (DWCM) vem com um LED. A ilustração a seguir mostra o LED no módulo.

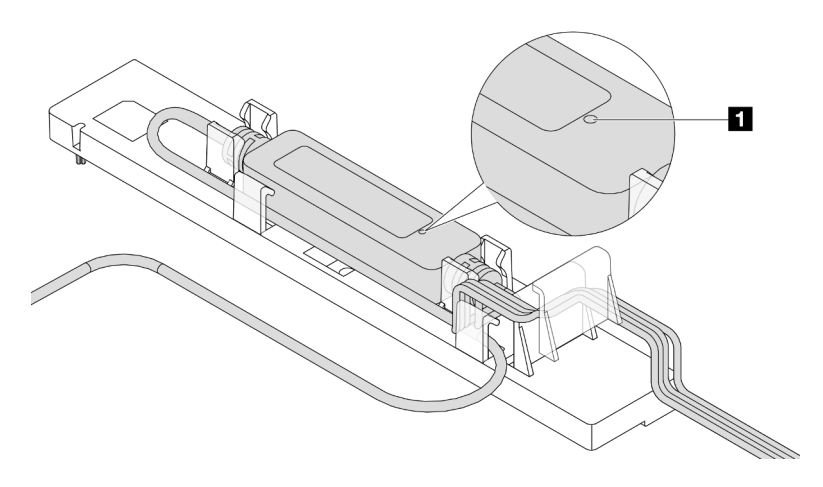

Figura 24. LED de detecção de vazamento

A tabela a seguir descreve o status indicado pelo LED do módulo do sensor de detecção de líquidos.

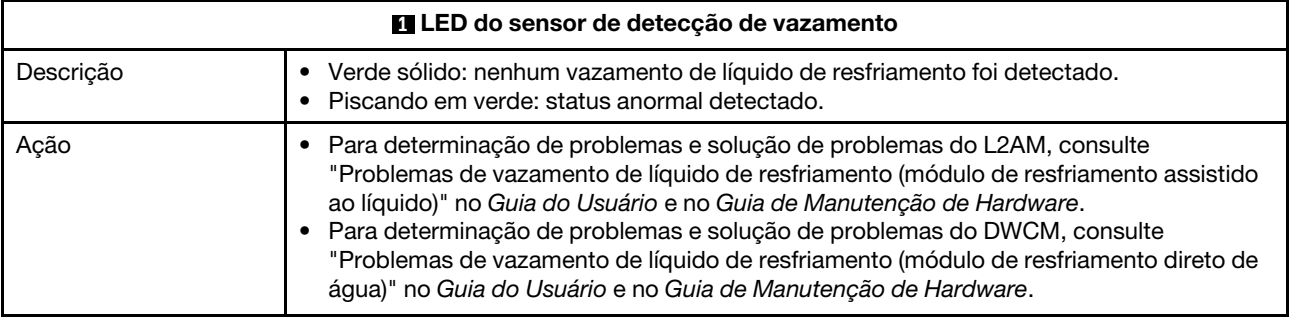
# <span id="page-72-0"></span>Capítulo 3. Lista de peças

Identifique cada um dos componentes que estão disponíveis para o seu servidor com a lista de peças.

Para obter mais informações sobre como solicitar peças:

- 1. Acesse <http://datacentersupport.lenovo.com> e navegue até a página de suporte do seu servidor.
- 2. Clique em Parts (Peças).
- 3. Insira o número de série para exibir uma lista de peças para o servidor.

É altamente recomendável que você verifique os dados de resumo de energia para o seu servidor usando Lenovo Capacity Planner antes de comprar quaisquer novas peças.

Nota: Dependendo do modelo, seu servidor pode ter uma aparência ligeiramente diferente da ilustração.

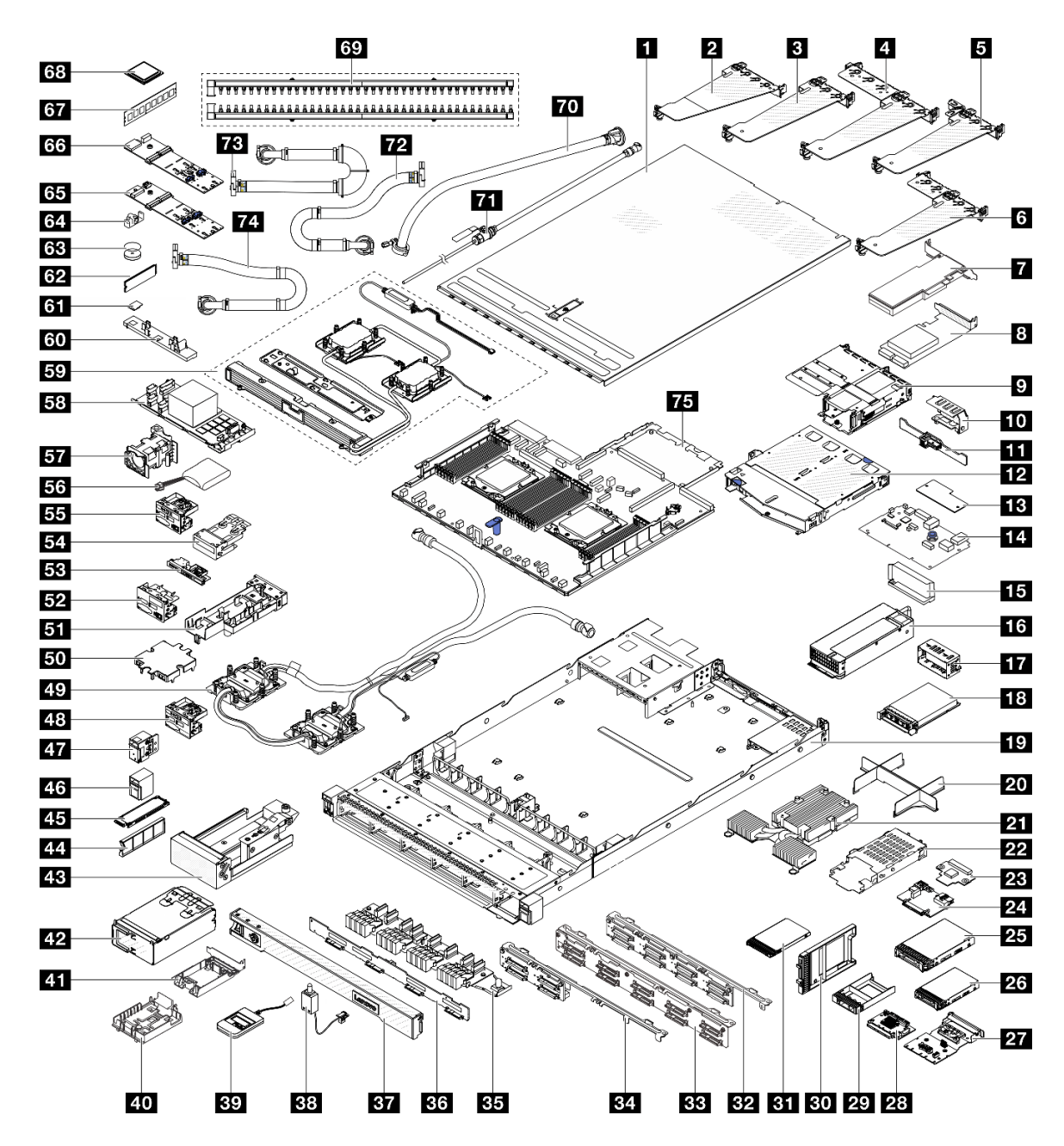

Figura 25. Componentes do servidor

As peças listadas na tabela a seguir são identificadas como uma das seguintes:

- T1: unidade substituível pelo cliente (CRU) da Camada 1. A substituição de CRUs da Camada 1 é de responsabilidade do cliente. Se a Lenovo instalar uma CRU da Camada 1 a seu pedido, sem contrato de serviço, a instalação será cobrada.
- T2: unidade substituível pelo cliente (CRU) da Camada 2. Você próprio pode instalar uma CRU da Camada 2 ou pedir à Lenovo para instalá-la, sem custo adicional, sob o tipo de serviço de garantia que está designado ao seu servidor.
- F: unidade substituível em campo (FRU). As FRUs devem ser instaladas apenas por técnicos de serviços treinados.
- C: peças de consumo e estruturais. A compra e a substituição de peças estruturais e de consumo (componentes, como um preenchimento ou um painel) são de sua responsabilidade. Se a Lenovo adquirir ou instalar um componente estrutural conforme solicitação do cliente, o serviço será cobrado.

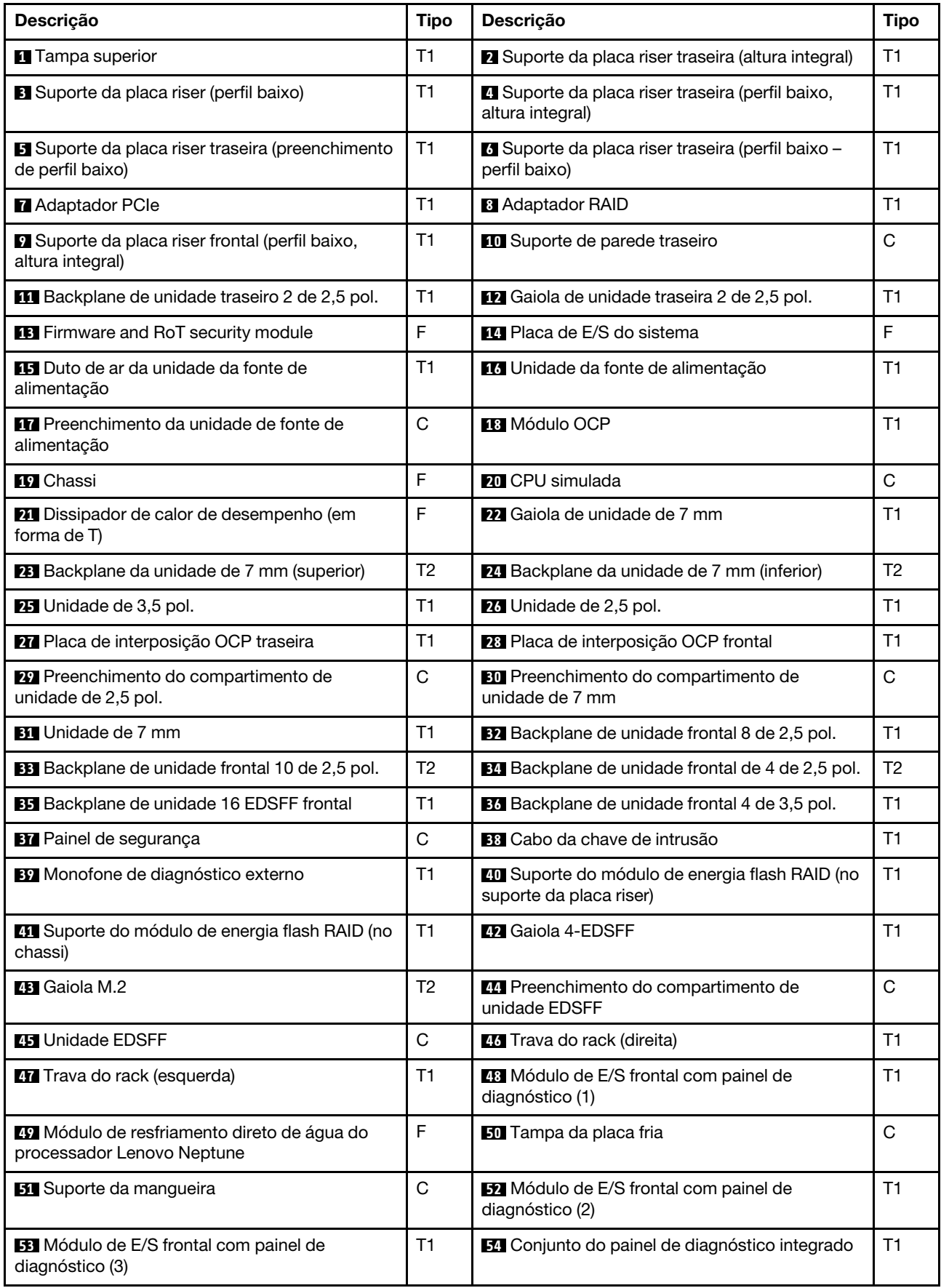

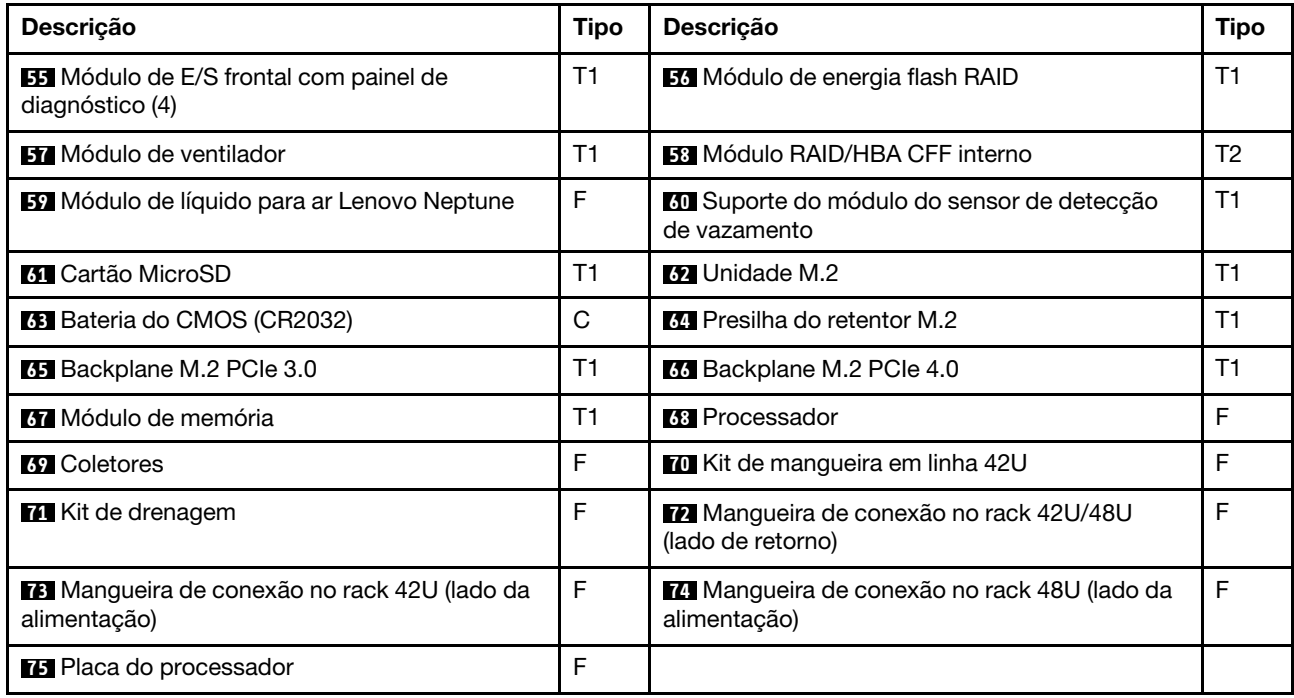

## Cabos de alimentação

Vários cabos de alimentação estão disponíveis, dependendo do país e da região em que o servidor está instalado.

Para exibir os cabos de alimentação que estão disponíveis para o servidor:

1. Acesse:

<http://dcsc.lenovo.com/#/>

- 2. Clique em Preconfigured Model (Modelo pré-configurado) ou Configure to order (Configurar de acordo com a ordem).
- 3. Insira o tipo de máquina e o modelo de seu servidor para exibir a página do configurador.
- 4. Clique em Power (Energia) → Power Cables (Cabos de alimentação) para ver todos os cabos.

### Notas:

- Para sua segurança, um cabo de alimentação com um plugue de conexão aterrado é fornecido para uso com este produto. Para evitar choques elétricos, sempre use o cabo de alimentação e o plugue em uma tomada devidamente aterrada.
- Os cabos de alimentação deste produto usados nos Estados Unidos e Canadá são listados pelos Underwriter's Laboratories (UL) e certificados pela Canadian Standards Association (CSA).
- Para unidades destinadas à operação em 115 volts: Utilize um cabo aprovado pelo UL e com certificação CSA, consistindo em um cabo de três condutores de, no mínimo, 18 AWG, Tipo SVT ou SJT, com o máximo de 15 pés de comprimento e plugue com lâminas em paralelo, com aterramento, classificado para 15 ampères, 125 volts.
- Para unidades destinadas à operação em 230 volts (nos EUA): Utilize um cabo aprovado pelo UL e com certificação CSA, consistindo em um cabo de três condutores de, no mínimo, 18 AWG, Tipo SVT ou SJT, com o máximo de 4,5 metros de comprimento e um plugue de conexão de aterramento, com uma lâmina tandem, classificado para 15 ampères e 250 volts.
- Para unidades destinadas ao uso a 230 volts (fora dos EUA): use um cabo com um plugue de conexão aterrada. O cabo deve possuir aprovação de segurança adequada para o país em que o equipamento será instalado.
- Cabos de alimentação para um país específico ou região geralmente estão disponíveis apenas nesse país ou região.

# <span id="page-76-1"></span>Capítulo 4. Retirada da caixa e configuração

As informações nesta seção ajudam você a desembalar e configurar o servidor. Ao desembalar o servidor, verifique se os itens do pacote estão corretos e saiba onde encontrar informações sobre o número de série do servidor e o acesso ao Lenovo XClarity Controller. Siga as instruções no ["Lista de verificação da](#page-78-0) [configuração do servidor" na página 71](#page-78-0) ao configurar o servidor.

## <span id="page-76-0"></span>Conteúdo do pacote do servidor

Ao receber o servidor, verifique se a entrega contém tudo o que você esperava receber.

O pacote do servidor inclui os seguintes itens:

- Servidor
- Instalação do kit do trilho\* . O guia de instalação é fornecido na embalagem.
- Braço para organização de cabos\* . O guia de instalação é fornecido na embalagem.
- Caixa de materiais, incluindo itens como cabos de alimentação\* , kit de acessórios e documentos impressos.

#### Notas:

- Alguns itens listados estão disponíveis apenas em alguns modelos.
- Itens marcados com asterisco (\*) são opcionais.

Se algum item estiver ausente ou danificado, entre em contato com o local de compra. Certifique-se de guardar o comprovante de compra e o material da embalagem. Eles podem ser necessários para a solicitação do serviço de garantia.

### <span id="page-76-2"></span>Identificar o servidor e acessar o Lenovo XClarity Controller

Esta seção contém instruções sobre como identificar seu servidor e onde encontrar as informações de acesso do Lenovo XClarity Controller.

### Identificando seu servidor

Quando você entrar em contato com a Lenovo para obter ajuda, as informações de tipo, modelo e número de série da máquina ajudam os técnicos de suporte a identificar seu servidor e a prestar atendimento mais rápido.

A ilustração abaixo mostra os locais das etiquetas de identificação que contêm o número do modelo, o tipo de máquina e o número de série do servidor.

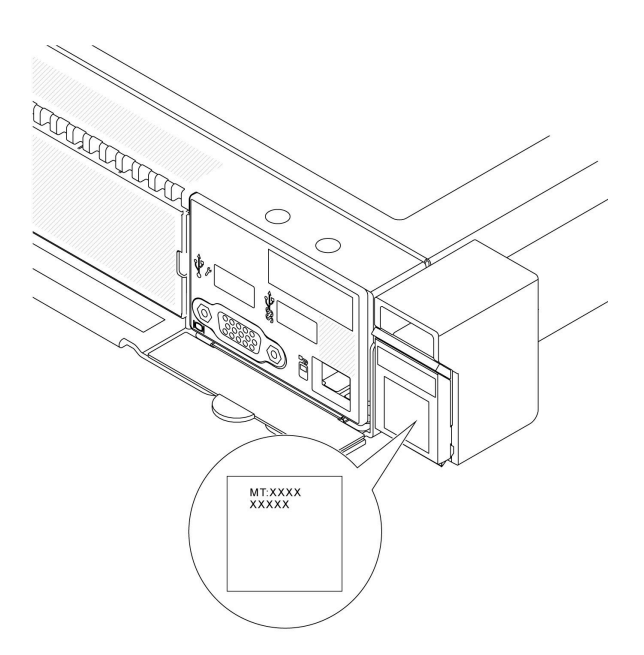

Figura 26. Local da etiqueta de identificação

### Etiqueta de acesso à rede do Lenovo XClarity Controller

A etiqueta de acesso à rede do Lenovo XClarity Controller (XCC) está colada na guia de informações removível localizada próxima ao canto inferior direito na parte frontal do chassi, com o endereço MAC acessível com um puxão. Depois de receber o servidor, retire a etiqueta de acesso à rede do XCC e guardea em local seguro.

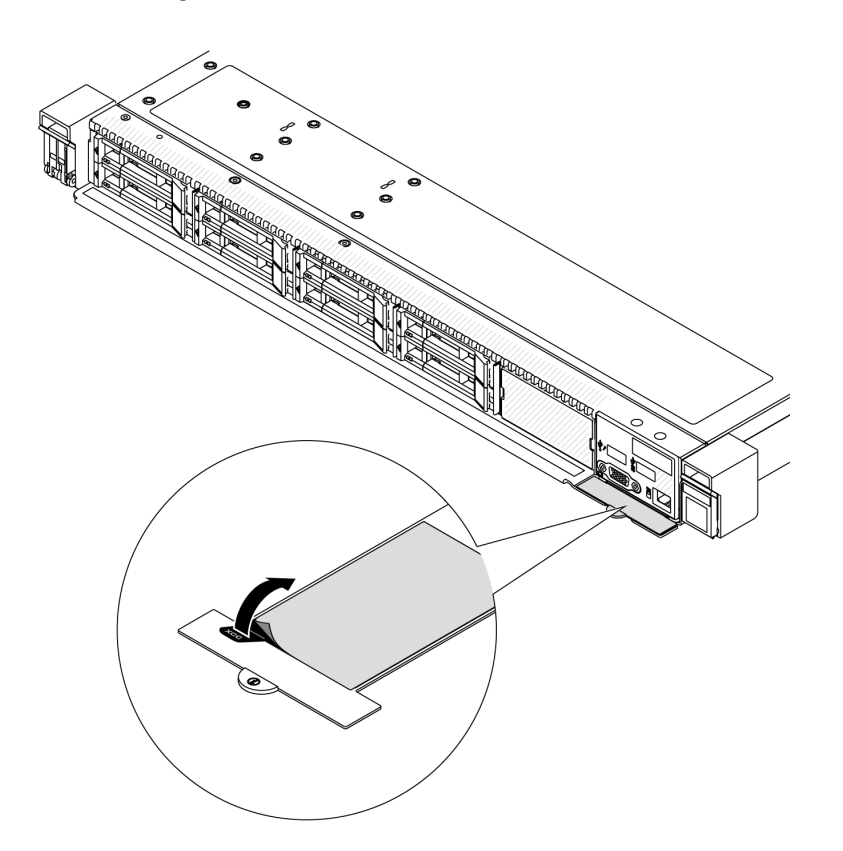

Figura 27. Etiqueta de acesso à rede do Lenovo XClarity Controller na guia de informações removível

### <span id="page-78-0"></span>Lista de verificação da configuração do servidor

Use a lista de verificação da configuração do servidor para assegurar que você executou todas as tarefas necessárias para configurar seu servidor.

O procedimento de instalação do servidor depende de sua configuração no momento da entrega. Em alguns casos, o servidor está completamente configurado e apenas é necessário conectá-lo à rede e a uma fonte de alimentação CA. Em seguida, será possível ligá-lo. Em outros casos, o servidor precisa de opções de hardware instaladas, requer configuração de hardware e firmware e instalação de um sistema operacional.

As etapas a seguir descrevem o procedimento geral para instalar um servidor.

### Configurar o hardware do servidor

Conclua os seguintes procedimentos para configurar o hardware do servidor.

- 1. Desembale o pacote do servidor. Consulte ["Conteúdo do pacote do servidor" na página 69](#page-76-0).
- 2. Instale quaisquer opcionais de hardware e servidor necessários. Consulte os tópicos relacionados nos "Procedimentos de substituição de hardware" no Guia do Usuário ou no Guia de Manutenção de Hardware.
- 3. Se necessário, instale o trilho e o CMA em um gabinete do rack padrão. Siga as instruções no Guia de Instalação do Trilho e no Guia de Instalação do CMA que acompanha o kit de instalação do trilho.
- 4. Se necessário, instale o servidor em um gabinete do rack padrão. Consulte "Instalar o servidor em rack" no Guia do Usuário ou no Guia de Manutenção de Hardware.
- 5. Conecte todos os cabos externos ao servidor. Consulte [Capítulo 2 "Componentes do servidor" na](#page-26-0)  [página 19](#page-26-0) para saber os locais do conector.

Normalmente, será necessário conectar os seguintes cabos:

- Conectar o servidor à fonte de alimentação
- Conectar o servidor à rede de dados
- Conectar o servidor ao dispositivo de armazenamento
- Conectar o servidor à rede de gerenciamento
- 6. Ligue o servidor.

O local do botão de energia e o LED de energia são especificados em:

- [Capítulo 2 "Componentes do servidor" na página 19](#page-26-0)
- ["Solução de problemas pelos LEDs do sistema e exibição de diagnósticos" na página 42](#page-49-0)

O servidor pode ser ligado (LED de energia aceso) de uma destas formas:

- É possível pressionar o botão liga/desliga.
- O servidor poderá reiniciar automaticamente após uma interrupção de energia.
- O servidor pode responder a solicitações de ativação remotas enviadas ao Lenovo XClarity Controller.

Nota: É possível acessar a interface do processador de gerenciamento para configurar o sistema sem ligar o servidor. Sempre que o servidor está conectado a uma fonte de alimentação, a interface do processador de gerenciamento está disponível. Para obter detalhes sobre como acessar o processador de servidor de gerenciamento, consulte a seção "Abrindo e usando a interface da Web do XClarity Controller" na documentação do XCC compatível com seu servidor em [https://sysmgt.lenovofiles.com/](https://sysmgt.lenovofiles.com/help/topic/lxcc_frontend/lxcc_overview.html) [help/topic/lxcc\\_frontend/lxcc\\_overview.html](https://sysmgt.lenovofiles.com/help/topic/lxcc_frontend/lxcc_overview.html).

7. Valide o servidor. O LED de energia, o LED do conector Ethernet e o LED de rede devem estar acesos com luz verde, o que significa que o hardware do servidor foi configurado com êxito.

Consulte ["Solução de problemas pelos LEDs do sistema e exibição de diagnósticos" na página 42](#page-49-0) para obter mais informações sobre as indicações do LED.

### Configure o sistema.

Conclua os procedimentos a seguir para configurar o sistema. Para obter instruções detalhadas, consulte [Capítulo 5 "Configuração do sistema" na página 73](#page-80-0).

- 1. Configure a conexão de rede para o Lenovo XClarity Controller com a rede de gerenciamento.
- 2. Atualize o firmware do servidor, se necessário.
- 3. Configure o firmware do servidor.

As seguintes informações estão disponíveis para a configuração do RAID:

- <https://lenovopress.com/lp0578-lenovo-raid-introduction>
- <https://lenovopress.com/lp0579-lenovo-raid-management-tools-and-resources>
- 4. Instale o sistema operacional.
- 5. Faça backup da configuração do servidor.
- 6. Instale os aplicativos e programas para os quais o servidor deve ser usado.

# <span id="page-80-0"></span>Capítulo 5. Configuração do sistema

Conclua estes procedimentos para configurar seu sistema.

### Configurar a conexão de rede para o Lenovo XClarity Controller

Antes de acessar Lenovo XClarity Controller em sua rede, é necessário especificar como o Lenovo XClarity Controller vai se conectar à rede. Dependendo de como a conexão de rede é implementada, pode ser necessário também especificar endereço IP estático.

Os seguintes métodos estão disponíveis para definir a conexão de rede para o Lenovo XClarity Controller se você não estiver usando DHCP:

• Se um monitor estiver conectado ao servidor, você poderá usar Lenovo XClarity Provisioning Manager para configurar a conexão de rede.

Conclua as seguintes etapas para conectar o Lenovo XClarity Controller à rede usando o Lenovo XClarity Provisioning Manager.

- 1. Inicie o servidor.
- 2. Pressione a tecla especificada nas instruções na tela para exibir a interface do Lenovo XClarity Provisioning Manager. ((Para obter mais informações, consulte a seção "Inicialização" na documentação do LXPM compatível com seu servidor em [https://sysmgt.lenovofiles.com/help/topic/](https://sysmgt.lenovofiles.com/help/topic/lxpm_frontend/lxpm_product_page.html)  [lxpm\\_frontend/lxpm\\_product\\_page.html](https://sysmgt.lenovofiles.com/help/topic/lxpm_frontend/lxpm_product_page.html).))
- 3. Acesse LXPM  $\rightarrow$  Configuração UEFI  $\rightarrow$  Configurações da BMC para especificar como o Lenovo XClarity Controller se conectará à rede.
	- Se você escolher uma conexão de IP estático, certifique-se de especificar um endereço IPv4 ou IPv6 disponível na rede.
	- Se você escolher uma conexão DHCP, certifique-se de que o endereço MAC do servidor foi configurado no servidor DHCP.
- 4. Clique em OK para aplicar a configuração e aguarde de dois a três minutos.
- 5. Use um endereço IPv4 ou IPv6 para conectar o Lenovo XClarity Controller.

Importante: O Lenovo XClarity Controller é configurado inicialmente com um nome do usuário USERID e senha PASSW0RD (com um zero, não a letra O). Essa configuração de usuário padrão tem acesso de Supervisor. É necessário alterar esse nome de usuário e senha durante a configuração inicial para segurança aprimorada.

• Se nenhum monitor estiver conectado ao servidor, você poderá definir a conexão de rede pela interface Lenovo XClarity Controller. Conecte um cabo Ethernet de um laptop ao conector do Porta de gerenciamento do sistema XCC no servidor. Para obter o local do Porta de gerenciamento do sistema XCC, consulte [Capítulo 2 "Componentes do servidor" na página 19](#page-26-0).

Nota: Certifique-se de modificar as configurações de IP no laptop de modo que ele esteja na mesma rede das configurações padrão do servidor.

O endereço IPv4 padrão e o LLA (endereço de link local do IPv6) são fornecidos na etiqueta de acesso à rede do Lenovo XClarity Controller que está afixada na Aba de informações removível. Consulte o ["Identificar o servidor e acessar o Lenovo XClarity Controller" na página 69](#page-76-2).

### Configurar a porta USB frontal para conexão do Lenovo XClarity **Controller**

Antes de acessar o Lenovo XClarity Controller pela porta USB frontal, você precisa configurar a porta USB para conexão do Lenovo XClarity Controller.

### Suporte ao servidor

Para verificar se o servidor oferece suporte para acessar o Lenovo XClarity Controller pela porta USB frontal, verifique uma das opções a seguir:

- Consulte [Capítulo 2 "Componentes do servidor" na página 19](#page-26-0).
- Se houver um ícone de chave inglesa na porta USB do seu servidor, será possível configurar a porta USB para se conectar ao Lenovo XClarity Controller. Além disso, é a única porta USB compatível com a atualização de automação USB do firmware e do módulo de segurança RoT.

#### Configurando a porta USB para conexão do Lenovo XClarity Controller

É possível alternar a porta USB entre normal e operação de gerenciamento do Lenovo XClarity Controller realizando uma das seguintes etapas.

- Mantenha pressionado o botão de ID por pelo menos 3 segundos até que o LED pisque lentamente (uma vez a cada dois segundos). Consulte [Capítulo 2 "Componentes do servidor" na página 19](#page-26-0) para obter informações sobre a localização do botão de ID.
- Na CLI do controlador de gerenciamento do Lenovo XClarity Controller, execute o comando usbfp. Para obter informações sobre como usar a CLI do Lenovo XClarity Controller, consulte a seção "Interface da linha de comandos" na documentação do XCC compatível com seu servidor em [https://](https://sysmgt.lenovofiles.com/help/topic/lxcc_frontend/lxcc_overview.html) [sysmgt.lenovofiles.com/help/topic/lxcc\\_frontend/lxcc\\_overview.html](https://sysmgt.lenovofiles.com/help/topic/lxcc_frontend/lxcc_overview.html).
- Na interface da Web do controlador de gerenciamento do Lenovo XClarity Controller, clique em Configuração do BMC → Rede → Gerenciador da porta USB do painel frontal. Para obter informações sobre as funções da interface da Web do Lenovo XClarity Controller, consulte a seção "Descrição das funções do XClarity Controller na interface da Web" na documentação do XCC compatível com seu servidor em [https://sysmgt.lenovofiles.com/help/topic/lxcc\\_frontend/lxcc\\_overview.html](https://sysmgt.lenovofiles.com/help/topic/lxcc_frontend/lxcc_overview.html).

#### Verificando a configuração atual da porta USB

Também é possível verificar a configuração atual da porta USB usando a CLI do controlador de gerenciamento do Lenovo XClarity Controller (comando usbfp) ou a interface da Web do controlador de gerenciamento do Lenovo XClarity Controller (Configuração do BMC → Rede → Gerenciador da porta USB do painel frontal). Consulte as seções "Interface da linha de comandos" e "Descrição das funções do XClarity Controller na interface da Web" na documentação do XCC compatível com seu servidor em [https://](https://sysmgt.lenovofiles.com/help/topic/lxcc_frontend/lxcc_overview.html)  [sysmgt.lenovofiles.com/help/topic/lxcc\\_frontend/lxcc\\_overview.html](https://sysmgt.lenovofiles.com/help/topic/lxcc_frontend/lxcc_overview.html).

### Atualizar o firmware

Várias opções estarão disponíveis para atualizar o firmware para o servidor.

É possível usar as ferramentas listadas aqui para atualizar a maioria do firmware atual para o servidor e os dispositivos que estão instalados no servidor.

• Práticas recomendadas relacionadas à atualização de firmware estão disponíveis no seguinte local:

- <http://lenovopress.com/LP0656>
- O firmware mais recente pode ser localizado no site a seguir:
	- [https://datacentersupport.lenovo.com/tw/en/products/servers/thinksystem/sr645v3/7d9c/downloads/](https://datacentersupport.lenovo.com/tw/en/products/servers/thinksystem/sr645v3/7d9c/downloads/driver-list/)  [driver-list/](https://datacentersupport.lenovo.com/tw/en/products/servers/thinksystem/sr645v3/7d9c/downloads/driver-list/)
- É possível assinar a notificação do produto para ficar atualizado nas atualizações de firmware:
	- <https://datacentersupport.lenovo.com/solutions/ht509500>

### UpdateXpress System Packs (UXSPs)

Em geral, a Lenovo lança firmware em pacotes chamados UpdateXpress System Packs (UXSPs). Para assegurar que as atualizações de firmware sejam compatíveis, você deve atualizar todo o firmware simultaneamente. Se você estiver atualizando o firmware para o Lenovo XClarity Controller e a UEFI, atualize o firmware para o Lenovo XClarity Controller primeiro.

### Terminologia do método de atualização

- Atualização em banda. A instalação ou atualização é executada usando uma ferramenta ou um aplicativo em um sistema operacional que está em execução na CPU central do servidor.
- Atualização fora de banda. A instalação ou atualização é executada pelo Lenovo XClarity Controller, que coleta a atualização e a direciona ao subsistema ou dispositivo de destino. Atualizações fora de banda não apresentam dependência por um sistema operacional em execução na CPU central. Entretanto, a maioria de operações fora de banda requer que o servidor esteja no estado de energia S0 (em operação).
- Atualização no destino. A instalação ou a atualização é iniciada em um sistema operacional instalado que está em execução no próprio servidor de destino.
- Atualização fora do destino. A instalação ou atualização é iniciada em um dispositivo de computação que interage diretamente com o Lenovo XClarity Controller do servidor.
- UpdateXpress System Packs (UXSPs). UXSPs são atualizações em pacote concebidas e testadas para fornecer o nível interdependente de funcionalidade, desempenho e compatibilidade. UXSPs são específicos para o tipo de máquina servidor e foram desenvolvidos (com atualizações de firmware e driver de dispositivo) para dar suporte a distribuições dos sistemas operacionais Windows Server e Red Hat Enterprise Linux (RHEL). Também estão disponíveis UXSPs somente de firmware específicos para o tipo de máquina.

### Ferramentas de atualização de firmware

Consulte a tabela a seguir para determinar a melhor ferramenta Lenovo para instalar e configurar o firmware:

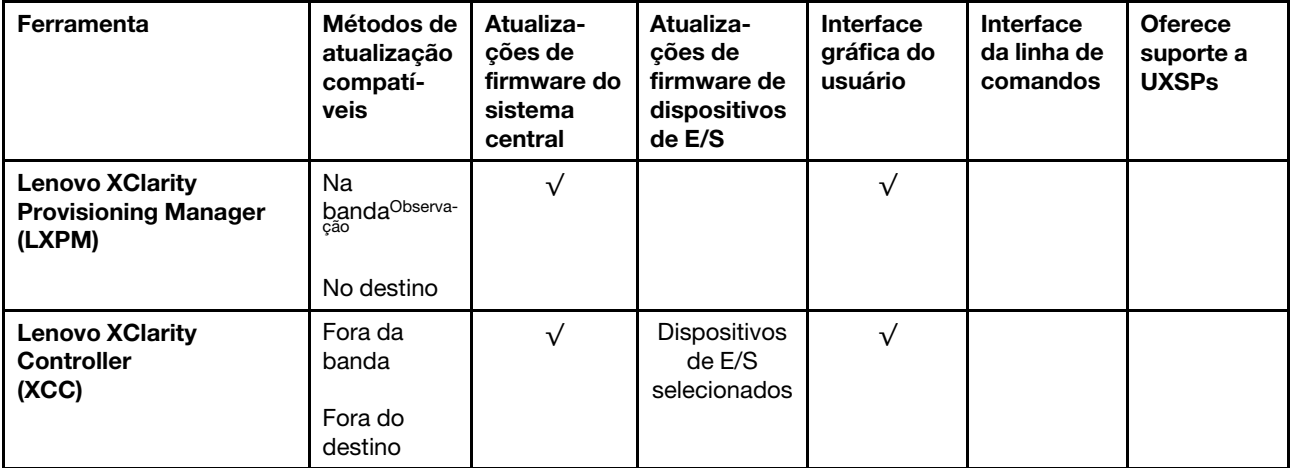

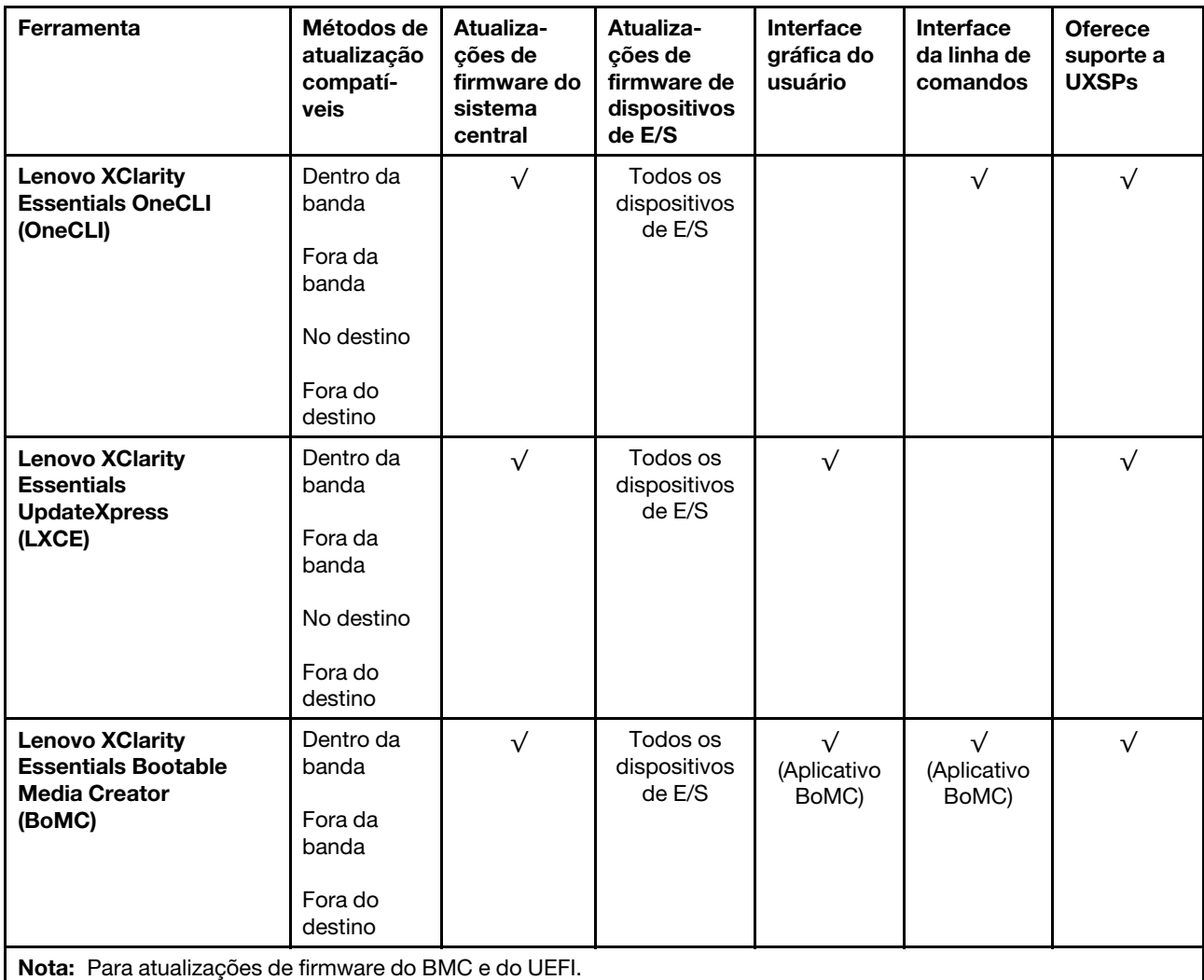

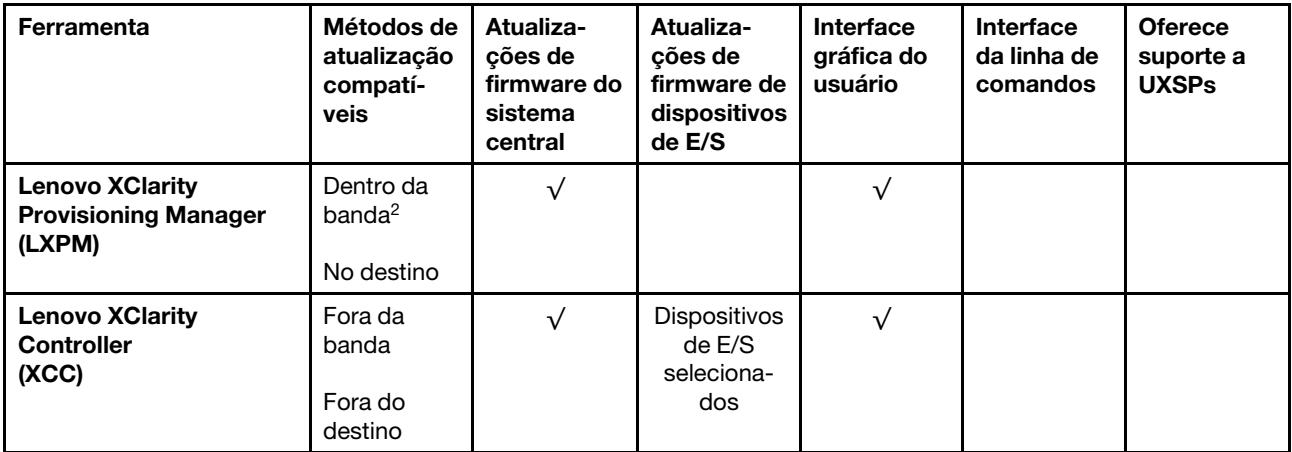

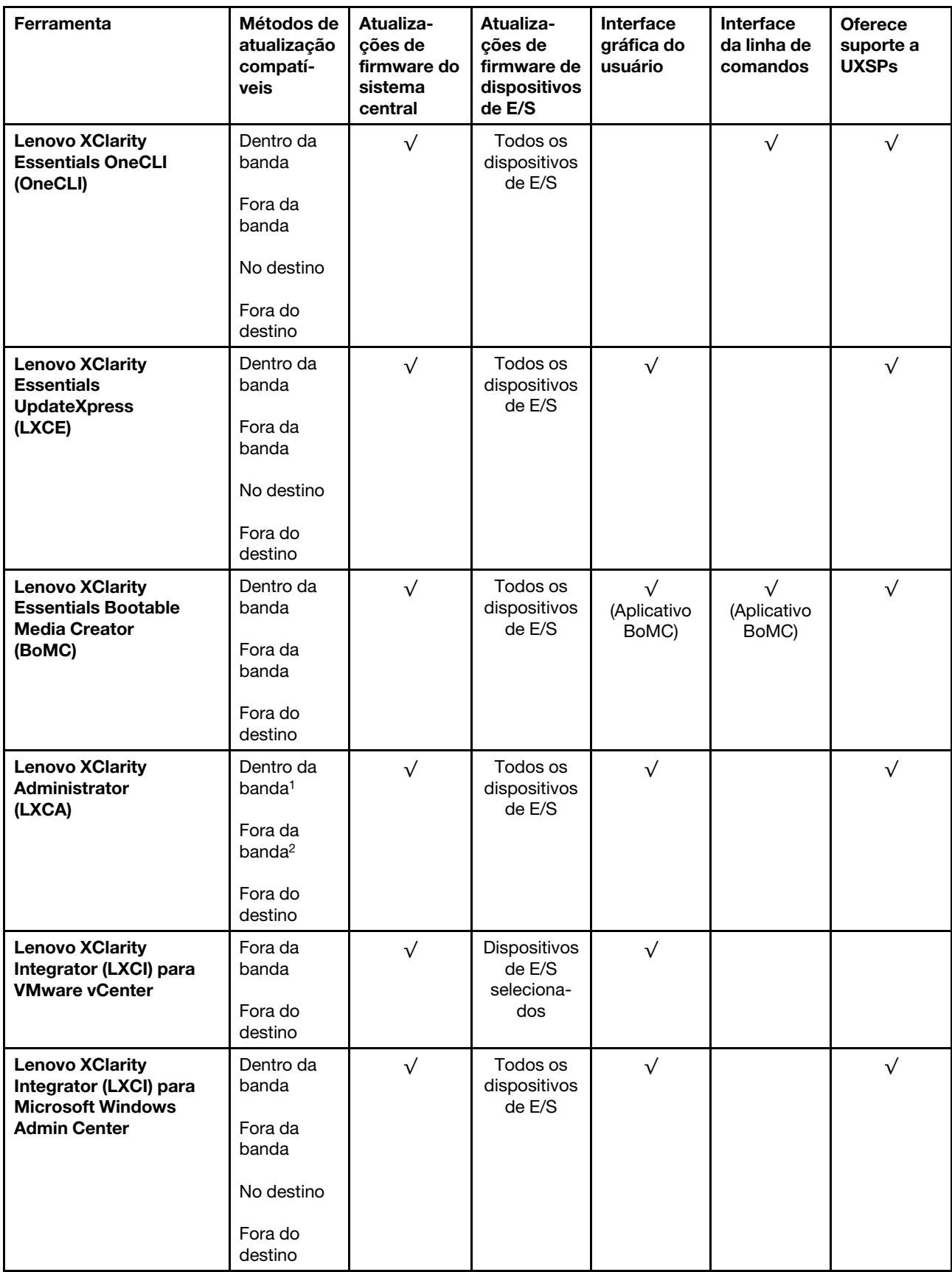

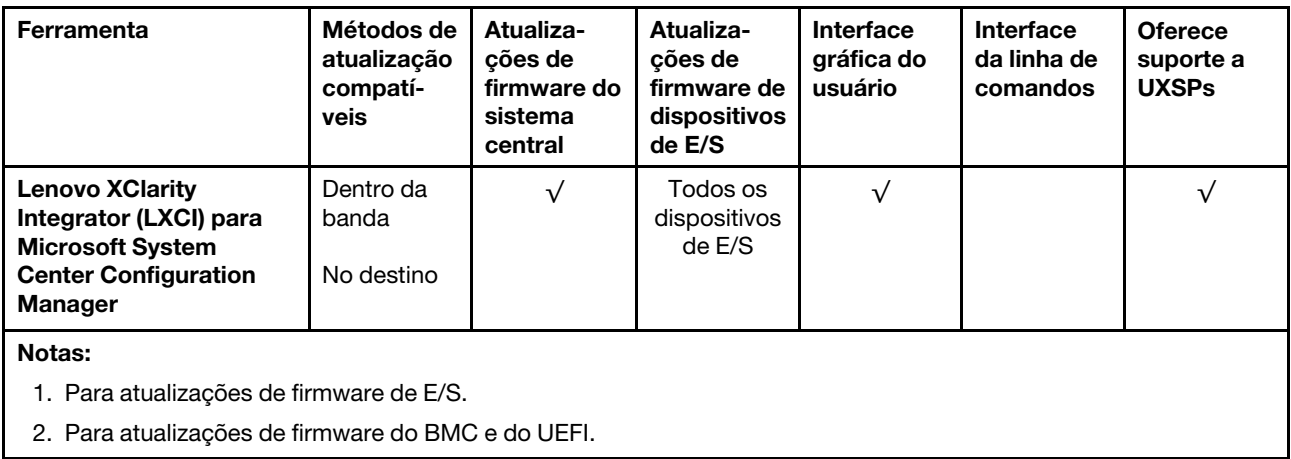

### • Lenovo XClarity Provisioning Manager

No Lenovo XClarity Provisioning Manager, será possível atualizar o firmware do Lenovo XClarity Controller, o firmware do UEFI e o software do Lenovo XClarity Provisioning Manager.

Nota: Por padrão, a interface gráfica do usuário do Lenovo XClarity Provisioning Manager é exibida quando você inicia o servidor e pressiona a tecla especificada nas instruções na tela. Se você alterou esse padrão para ser a configuração do sistema baseada em texto, poderá mostrar a interface gráfica do usuário na interface de configuração do sistema baseada em texto.

Para informações adicionais sobre como usar o Lenovo XClarity Provisioning Manager para atualizar o firmware, consulte:

Seção "Atualização de firmware" na documentação do LXPM compatível com seu servidor em [https://](https://sysmgt.lenovofiles.com/help/topic/lxpm_frontend/lxpm_product_page.html)  [sysmgt.lenovofiles.com/help/topic/lxpm\\_frontend/lxpm\\_product\\_page.html](https://sysmgt.lenovofiles.com/help/topic/lxpm_frontend/lxpm_product_page.html)

### • Lenovo XClarity Controller

Se você precisar instalar uma atualização específica, poderá usar a interface do Lenovo XClarity Controller para um servidor específico.

#### Notas:

– Para executar uma atualização dentro da banda com o Windows ou o Linux, o driver do sistema operacional deve ser instalado, e a interface Ethernet sobre USB (às vezes, chamada de LAN sobre USB) deve ser habilitada.

Para informações adicionais sobre a configuração de Ethernet sobre USB, consulte:

Seção "Configurando Ethernet sobre USB" na versão da documentação do XCC compatível com seu servidor em [https://sysmgt.lenovofiles.com/help/topic/lxcc\\_frontend/lxcc\\_overview.html](https://sysmgt.lenovofiles.com/help/topic/lxcc_frontend/lxcc_overview.html)

– Se você atualizar o firmware por meio do Lenovo XClarity Controller, verifique se baixou e instalou os drivers de dispositivo mais recentes para o sistema operacional que está em execução no servidor.

Para informações adicionais sobre como usar o Lenovo XClarity Controller para atualizar o firmware, consulte:

Seção "Atualizando o firmware do servidor" na documentação do XCC compatível com seu servidor em [https://sysmgt.lenovofiles.com/help/topic/lxcc\\_frontend/lxcc\\_overview.html](https://sysmgt.lenovofiles.com/help/topic/lxcc_frontend/lxcc_overview.html)

### • Lenovo XClarity Essentials OneCLI

Lenovo XClarity Essentials OneCLI é uma coleção de aplicativos de linha de comando que pode ser usada para gerenciar servidores Lenovo: O aplicativo de atualização pode ser usado para atualizar firmware e drivers de dispositivo para os servidores. A atualização pode ser executada no sistema

operacional host do servidor (dentro da banda) ou remotamente por meio do BMC do servidor (fora da banda).

Para informações adicionais sobre como usar o Lenovo XClarity Essentials OneCLI para atualizar o firmware, consulte:

[http://sysmgt.lenovofiles.com/help/topic/toolsctr\\_cli\\_lenovo/onecli\\_c\\_update.html](http://sysmgt.lenovofiles.com/help/topic/toolsctr_cli_lenovo/onecli_c_update.html)

#### • Lenovo XClarity Essentials UpdateXpress

O Lenovo XClarity Essentials UpdateXpress fornece a maioria das funções de atualização OneCLI por meio de uma interface gráfica do usuário (GUI). É possível usá-lo para adquirir e implantar pacotes de atualização do UpdateXpress System Pack (UXSP) e atualizações individuais. UpdateXpress System Packs contêm atualizações de firmware e drivers de dispositivo para o Microsoft Windows e o Linux.

É possível obter um Lenovo XClarity Essentials UpdateXpress no seguinte local:

<https://datacentersupport.lenovo.com/solutions/lnvo-xpress>

#### • Lenovo XClarity Essentials Bootable Media Creator

É possível usar o Lenovo XClarity Essentials Bootable Media Creator para criar mídia inicializável que seja adequada para atualizações de firmware, atualizações do VPD, inventário e coleta do FFDC, configuração do sistema avançada, gerenciamento de chaves FoD, apagamento seguro, configuração do RAID e diagnóstico em servidores compatíveis.

É possível obter o Lenovo XClarity Essentials BoMC do seguinte local:

<https://datacentersupport.lenovo.com/solutions/lnvo-bomc>

#### • Lenovo XClarity Administrator

Se você estiver gerenciando vários servidores usando o Lenovo XClarity Administrator, poderá atualizar o firmware para todos os servidores gerenciados por meio dessa interface. O gerenciamento de firmware é simplificado designando políticas de conformidade de firmware para terminais gerenciados. Quando você cria e atribui uma política de conformidade para terminais gerenciados, o Lenovo XClarity Administrator monitora alterações no inventário para esses terminais e sinaliza todos os terminais que estão fora de conformidade.

Para informações adicionais sobre como usar o Lenovo XClarity Administrator para atualizar o firmware, consulte:

[http://sysmgt.lenovofiles.com/help/topic/com.lenovo.lxca.doc/update\\_fw.html](http://sysmgt.lenovofiles.com/help/topic/com.lenovo.lxca.doc/update_fw.html)

• Ofertas do Lenovo XClarity Integrator

As ofertas do Lenovo XClarity Integrator podem integrar recursos de gerenciamento do Lenovo XClarity Administrator e seu servidor com o software usado em uma determinada infraestrutura de implantação, como VMware vCenter, Microsoft Admin Center ou Microsoft System Center.

Para informações adicionais sobre como usar o Lenovo XClarity Integrator para atualizar o firmware, consulte:

[https://sysmgt.lenovofiles.com/help/topic/lxci/lxci\\_product\\_page.html](https://sysmgt.lenovofiles.com/help/topic/lxci/lxci_product_page.html)

### Configurar o firmware

Várias opções estão disponíveis para instalar e configurar o firmware para o servidor.

Importante: Não configure a opção ROMs como Legado, a menos que instruído a fazer isso pelo Suporte Lenovo. Essa configuração impede o carregamento dos drivers UEFI para os dispositivos de slot, o que pode causar efeitos colaterais negativos para o software da Lenovo, como Lenovo XClarity Essentials OneCLI e ao Lenovo XClarity Controller. Os efeitos colaterais incluem a incapacidade de determinar detalhes da placa do adaptador, como nome do modelo e níveis de firmware. Quando as informações da placa do adaptador não estão disponíveis, são usadas informações genéricas para o nome do modelo, como "Adaptador 06:00:00" em vez do nome verdadeiro do modelo, como "ThinkSystem RAID 930-16i Flash de 4 GB". Em alguns casos, o processo de inicialização UEFI também poderá ser interrompido.

### • Lenovo XClarity Provisioning Manager (LXPM)

No Lenovo XClarity Provisioning Manager, é possível definir as configurações UEFI para o seu servidor.

Notas: O Lenovo XClarity Provisioning Manager fornece uma interface gráfica do usuário para configurar um servidor. A interface baseada em texto para a configuração do sistema (o Setup Utility) também está disponível. No Lenovo XClarity Provisioning Manager, é possível optar por reiniciar o servidor e acessar a interface baseada em texto. Além disso, é possível optar por tornar essa interface baseada em texto a interface padrão exibida ao iniciar o LXPM. Para fazer isso, acesse Lenovo XClarity Provisioning Manager ➙ Configurar UEFI ➙ Configurações do Sistema ➙ <F1> Iniciar Controle ➙ Configuração de texto. Para iniciar o servidor com a interface gráfica do usuário, selecione Auto ou Conjunto de ferramentas.

Consulte os documentos a seguir para obter mais informações:

- Procure a versão da documentação do LXPM compatível com seu servidor em [https://](https://sysmgt.lenovofiles.com/help/topic/lxpm_frontend/lxpm_product_page.html) [sysmgt.lenovofiles.com/help/topic/lxpm\\_frontend/lxpm\\_product\\_page.html](https://sysmgt.lenovofiles.com/help/topic/lxpm_frontend/lxpm_product_page.html)
- Guia do Usuário do UEFI em [https://thinksystem.lenovofiles.com/help/topic/dcg\\_uefi/overview\\_dcg\\_](https://thinksystem.lenovofiles.com/help/topic/dcg_uefi/overview_dcg_uefi.html)  [uefi.html](https://thinksystem.lenovofiles.com/help/topic/dcg_uefi/overview_dcg_uefi.html)
- Lenovo XClarity Essentials OneCLI

É possível usar o aplicativo e os comandos de configuração para exibir as definições de configuração atuais do sistema e fazer alterações no Lenovo XClarity Controller e na UEFI. As informações de configuração salvas podem ser usadas para replicar ou restaurar outros sistemas.

Para obter informações sobre como configurar o servidor usando o Lenovo XClarity Essentials OneCLI, consulte:

[http://sysmgt.lenovofiles.com/help/topic/toolsctr\\_cli\\_lenovo/onecli\\_c\\_settings\\_info\\_commands.html](http://sysmgt.lenovofiles.com/help/topic/toolsctr_cli_lenovo/onecli_c_settings_info_commands.html)

### • Lenovo XClarity Administrator

É possível fornecer rapidamente e pré-provisionar todos os servidores usando uma configuração consistente. Definições de configuração (como armazenamento local, adaptadores de E/S, configurações de inicialização, firmware, portas e configurações UEFI e Lenovo XClarity Controller) são salvas como um padrão de servidor que pode ser aplicado a um ou mais servidores gerenciados. Quando os padrões de servidor são atualizados, as mudanças são implantadas automaticamente nos servidores aplicados.

Detalhes específicos sobre como atualizar o firmware usando o Lenovo XClarity Administrator estão disponíveis em:

[http://sysmgt.lenovofiles.com/help/topic/com.lenovo.lxca.doc/server\\_configuring.html](http://sysmgt.lenovofiles.com/help/topic/com.lenovo.lxca.doc/server_configuring.html)

### • Lenovo XClarity Controller

É possível configurar o processador de gerenciamento para o servidor por meio da interface da Web do Lenovo XClarity Controller ou da interface da linha de comandos.

Para obter informações sobre como configurar o servidor usando o Lenovo XClarity Controller, consulte:

Seção "Configurando o servidor" na documentação do XCC compatível com seu servidor em [https://](https://sysmgt.lenovofiles.com/help/topic/lxcc_frontend/lxcc_overview.html) [sysmgt.lenovofiles.com/help/topic/lxcc\\_frontend/lxcc\\_overview.html](https://sysmgt.lenovofiles.com/help/topic/lxcc_frontend/lxcc_overview.html)

### Configuração do módulo de memória

O desempenho da memória depende de vários variáveis, como o modo, a velocidade, as classificações, o preenchimento e o processador da memória.

Informações sobre como otimizar o desempenho da memória e configurar a memória está disponível no Lenovo Press:

<https://lenovopress.com/servers/options/memory>

Além disso, você pode usar um configurator de memória, que está disponível no seguinte site:

[https://dcsc.lenovo.com/#/memory\\_configuration](https://dcsc.lenovo.com/#/memory_configuration)

## Configuração do RAID

Usar um RAID (Redundant Array of Independent Disks) para armazenar dados continua a ser um dos métodos mais comuns e rentáveis de aumentar o desempenho de armazenamento, a disponibilidade e capacidade de um servidor.

O RAID aumenta o desempenho, permitindo que várias unidades processem solicitações de E/S simultaneamente. O RAID pode também evitar perda de dados em caso de uma falha de unidade, reconstruindo (ou recriando) os dados ausentes da unidade com falha usando os dados da unidades restantes.

A matriz RAID (também conhecida como grupo de unidades RAID) é um grupo de várias unidades físicas que usa um determinado método comum para distribuir dados nas unidades. Uma unidade virtual (também conhecida como disco virtual ou unidade lógica) é uma partição no grupo da unidade que é composto de segmentos de dados contíguos nas unidades. A unidade virtual é apresentada ao sistema operacional do host como um disco físico que pode ser particionado para criar unidades lógicas ou volumes do SO.

Uma introdução ao RAID está disponível no seguinte site Lenovo Press:

### <https://lenovopress.com/lp0578-lenovo-raid-introduction>

Informações detalhadas sobre recursos e ferramentas de gerenciamento RAID estão disponíveis no seguinte site Lenovo Press:

<https://lenovopress.com/lp0579-lenovo-raid-management-tools-and-resources>

### Implantar o sistema operacional

Há várias opções disponíveis para implantar um sistema operacional no servidor.

### Sistemas operacionais disponíveis

- Canonical Ubuntu
- Microsoft Windows
- Microsoft Windows Server
- Red Hat Enterprise Linux
- SUSE Linux Enterprise Server
- VMware ESXi

Lista completa de sistemas operacionais disponíveis: <https://lenovopress.com/osig>.

#### Implantação baseada em ferramentas

• Vários servidores

Ferramentas disponíveis:

– Lenovo XClarity Administrator

[http://sysmgt.lenovofiles.com/help/topic/com.lenovo.lxca.doc/compute\\_node\\_image\\_deployment.html](http://sysmgt.lenovofiles.com/help/topic/com.lenovo.lxca.doc/compute_node_image_deployment.html)

– Lenovo XClarity Essentials OneCLI

[http://sysmgt.lenovofiles.com/help/topic/toolsctr\\_cli\\_lenovo/onecli\\_r\\_uxspi\\_proxy\\_tool.html](http://sysmgt.lenovofiles.com/help/topic/toolsctr_cli_lenovo/onecli_r_uxspi_proxy_tool.html)

– Lenovo XClarity Integrator pacote de implantação para SCCM (apenas para sistema operacional Windows)

[https://sysmgt.lenovofiles.com/help/topic/com.lenovo.lxci\\_deploypack\\_sccm.doc/dpsccm\\_c\\_endtoend\\_](https://sysmgt.lenovofiles.com/help/topic/com.lenovo.lxci_deploypack_sccm.doc/dpsccm_c_endtoend_deploy_scenario.html)  [deploy\\_scenario.html](https://sysmgt.lenovofiles.com/help/topic/com.lenovo.lxci_deploypack_sccm.doc/dpsccm_c_endtoend_deploy_scenario.html)

• Servidor único

Ferramentas disponíveis:

– Lenovo XClarity Provisioning Manager

Seção "Instalação do SO" na documentação do LXPM compatível com seu servidor em [https://](https://sysmgt.lenovofiles.com/help/topic/lxpm_frontend/lxpm_product_page.html) [sysmgt.lenovofiles.com/help/topic/lxpm\\_frontend/lxpm\\_product\\_page.html](https://sysmgt.lenovofiles.com/help/topic/lxpm_frontend/lxpm_product_page.html)

– Lenovo XClarity Essentials OneCLI

[http://sysmgt.lenovofiles.com/help/topic/toolsctr\\_cli\\_lenovo/onecli\\_r\\_uxspi\\_proxy\\_tool.html](http://sysmgt.lenovofiles.com/help/topic/toolsctr_cli_lenovo/onecli_r_uxspi_proxy_tool.html)

– Lenovo XClarity Integrator pacote de implantação para SCCM (apenas para sistema operacional Windows)

[https://sysmgt.lenovofiles.com/help/topic/com.lenovo.lxci\\_deploypack\\_sccm.doc/dpsccm\\_c\\_endtoend\\_](https://sysmgt.lenovofiles.com/help/topic/com.lenovo.lxci_deploypack_sccm.doc/dpsccm_c_endtoend_deploy_scenario.html)  [deploy\\_scenario.html](https://sysmgt.lenovofiles.com/help/topic/com.lenovo.lxci_deploypack_sccm.doc/dpsccm_c_endtoend_deploy_scenario.html)

### Implantação manual

Se não for possível acessar as ferramentas acima, siga estas instruções, baixe o Guia de instalação do SO correspondente e implante o sistema operacional manualmente consultando o guia.

- 1. Acesse <https://datacentersupport.lenovo.com/solutions/server-os>.
- 2. Selecione um sistema operacional no painel de navegação e clique em Resources (Recursos).
- 3. Localize a área "Guias de instalação do SO" e clique nas instruções de instalação. Em seguida, siga as instruções para completar a tarefa de implantação do sistema operacional.

### Fazer backup da configuração do servidor

Após configurar o servidor ou fazer alterações na configuração, é uma boa prática fazer um backup completo da configuração do servidor.

Certifique-se de criar backups para os seguintes componentes do servidor:

### • Processador de gerenciamento

É possível fazer backup da configuração do processador de gerenciamento por meio da interface do Lenovo XClarity Controller. Para obter detalhes sobre como fazer backup da configuração do processador de gerenciamento, consulte:

Seção "Backup da configuração do BMC" na documentação do XCC compatível com seu servidor em [https://sysmgt.lenovofiles.com/help/topic/lxcc\\_frontend/lxcc\\_overview.html](https://sysmgt.lenovofiles.com/help/topic/lxcc_frontend/lxcc_overview.html).

Outra opção é usar o comando save do Lenovo XClarity Essentials OneCLI para criar um backup de todas as definições de configuração. Para obter mais informações sobre o comando save, consulte:

[http://sysmgt.lenovofiles.com/help/topic/toolsctr\\_cli\\_lenovo/onecli\\_r\\_save\\_command.html](http://sysmgt.lenovofiles.com/help/topic/toolsctr_cli_lenovo/onecli_r_save_command.html)

### • Sistema Operacional

Use seus métodos de backup para fazer backup do sistema operacional e dos dados do usuário para o servidor.

## <span id="page-92-0"></span>Apêndice A. Obtendo ajuda e assistência técnica

Se precisar de ajuda, serviço ou assistência técnica ou apenas desejar mais informações sobre produtos Lenovo, você encontrará uma ampla variedade de fontes disponíveis da Lenovo para ajudá-lo.

Na Web, informações atualizadas sobre sistemas, dispositivos opcionais, serviços e suporte Lenovo estão disponíveis em:

#### <http://datacentersupport.lenovo.com>

Nota: A IBM é o provedor de serviço preferencial da Lenovo para o ThinkSystem

### Antes de Ligar

Antes de telefonar, há várias etapas que você pode realizar para tentar resolver o problema por conta própria. Se você decidir que realmente precisa ligar para obter assistência, colete todas as informações que serão necessárias para o técnico de serviço resolver mais rapidamente o problema.

#### Tente resolver o problema por conta própria

Você pode resolver muitos problemas sem assistência externa, seguindo os procedimentos de resolução de problemas que a Lenovo fornece na ajuda on-line ou na documentação fornecida com o produto Lenovo. A ajuda online também descreve os testes de diagnóstico que podem ser executados. A documentação da maioria dos sistemas, sistemas operacionais e programas contém procedimentos de resolução de problemas e explicações de mensagens de erro e códigos de erro. Se suspeitar de um problema de software, consulte a documentação do sistema operacional ou do programa.

É possível encontrar a documentação dos seus produtos ThinkSystem no seguinte local:

#### <https://pubs.lenovo.com/>

Você pode realizar as seguintes etapas para tentar resolver o problema por conta própria:

- Verifique todos os cabos para certificar-se de que estejam conectados.
- Verifique os comutadores de energia para certificar-se de que o sistema e os dispositivos opcionais estejam ativados.
- Verifique se há software, firmware e drivers de dispositivo do sistema operacional atualizados para seu produto Lenovo. (Consulte os links a seguir) Os termos e condições da Lenovo Warranty indicam que você, o proprietário do produto Lenovo, é responsável pela manutenção e atualização de todos os softwares e firmwares do produto (a menos que ele seja coberto por um contrato de manutenção adicional). Seu técnico de serviço solicitará que você faça upgrade do software e firmware se o problema tiver uma solução documentada dentro de um upgrade do software.
	- Downloads de drivers e softwares
		- [https://datacentersupport.lenovo.com/tw/en/products/servers/thinksystem/sr645v3/7d9c/downloads/](https://datacentersupport.lenovo.com/tw/en/products/servers/thinksystem/sr645v3/7d9c/downloads/driver-list/) [driver-list/](https://datacentersupport.lenovo.com/tw/en/products/servers/thinksystem/sr645v3/7d9c/downloads/driver-list/)
	- Centro de suporte de sistema operacional
		- <https://datacentersupport.lenovo.com/solutions/server-os>
	- Instruções de instalação do sistema operacional
		- <https://pubs.lenovo.com/#os-installation>
- Se você tiver instalado um novo hardware ou software em seu ambiente, verifique o [https://](https://serverproven.lenovo.com/)  [serverproven.lenovo.com/](https://serverproven.lenovo.com/) para se certificar de que o hardware e o software sejam suportados por seu produto.
- Consulte "Determinação de problemas" no Guia do Usuário ou Guia de Manutenção de Hardware para obter instruções sobre como isolar e resolver problemas.
- Acesse <http://datacentersupport.lenovo.com> e verifique as informações para ajudar a resolver o problema.

Para localizar as Dicas Técnicas disponíveis para seu servidor:

- 1. Acesse <http://datacentersupport.lenovo.com> e insira o nome do modelo ou o tipo de máquina de seu servidor na barra de pesquisa para ir até a página de suporte.
- 2. Clique em How To's (Instruções) no painel de navegação.
- 3. Clique em Article Type (Tipo de artigo) ➙ Solution (Solução) no menu suspenso.

Siga as instruções na tela para escolher a categoria para o problema com que você está lidando.

• Confira o Fórum de data center da Lenovo em [https://forums.lenovo.com/t5/Datacenter-Systems/ct-p/sv\\_eg](https://forums.lenovo.com/t5/Datacenter-Systems/ct-p/sv_eg) para ver se outra pessoa encontrou um problema semelhante.

### Coletando as informações necessárias para chamar o suporte

Se você precisar de um serviço de garantia em seu produto Lenovo, os técnicos de serviço poderão auxiliálo com mais eficácia se você preparar as informações apropriadas antes de ligar. Você também pode acessar <http://datacentersupport.lenovo.com/warrantylookup> para obter informações sobre a garantia do produto.

Reúna as informações a seguir para serem fornecidas ao técnico de serviço. Esses dados ajudarão o técnico a fornecer rapidamente uma solução para o seu problema e a assegurar que você receba o nível de serviço que contratou.

- Números de contrato do acordo de Manutenção de Hardware e Software, se aplicável
- Número de tipo de máquina (identificador de máquina com 4 dígitos da Lenovo). O número do tipo de máquina pode ser localizado na etiqueta de ID. Consulte ["Identificar o servidor e acessar o Lenovo](#page-76-2)  [XClarity Controller" na página 69](#page-76-2).
- Número do modelo
- Número de série
- Níveis atuais de UEFI e de firmware do sistema
- Outras informações pertinentes, como mensagem de erro e logs

Em vez de chamar o Suporte Lenovo, você pode acessar <https://support.lenovo.com/servicerequest> para enviar uma Solicitação de serviço eletrônica. Submeter uma Solicitação Eletrônica de Serviço iniciará o processo de determinação de uma solução para o seu problema, tornando as informações pertinentes disponíveis para os técnicos de serviço. Os técnicos de serviço Lenovo podem começar a trabalhar na sua solução assim que você tiver concluído e enviado uma Solicitação de Serviço Eletrônico.

### Coletando dados de serviço

Para identificar claramente a causa raiz de um problema do servidor ou mediante solicitação do Lenovo Support, talvez seja necessário coletar dados de serviço que podem ser usados para realizar uma análise mais aprofundada. Os dados de serviço incluem informações como logs de eventos e inventário de hardware.

Os dados de serviço podem ser coletados pelas seguintes ferramentas:

• Lenovo XClarity Provisioning Manager

Use a função Coletar Dados de Serviço do Lenovo XClarity Provisioning Manager para coletar dados de serviço do sistema. É possível coletar dados do log do sistema existente ou executar um novo diagnóstico para coletar novos dados.

### • Lenovo XClarity Controller

É possível usar a interface da Web do Lenovo XClarity Controller ou a CLI para coletar dados de serviço do servidor. É possível salvar e enviar o arquivo salvo para o Lenovo Support.

- Para obter mais informações sobre como usar a interface da Web para coletar dados de serviço, consulte a seção "Backup da configuração do BMC" na documentação do XCC compatível com seu servidor em [https://sysmgt.lenovofiles.com/help/topic/lxcc\\_frontend/lxcc\\_overview.html](https://sysmgt.lenovofiles.com/help/topic/lxcc_frontend/lxcc_overview.html).
- Para obter mais informações sobre como usar a CLI para coletar dados de serviço, consulte a seção Comando "ffdc do XCC" na documentação do XCC compatível com seu servidor em [https://](https://sysmgt.lenovofiles.com/help/topic/lxcc_frontend/lxcc_overview.html) [sysmgt.lenovofiles.com/help/topic/lxcc\\_frontend/lxcc\\_overview.html](https://sysmgt.lenovofiles.com/help/topic/lxcc_frontend/lxcc_overview.html).

### • Lenovo XClarity Administrator

O Lenovo XClarity Administrator pode ser configurado para coletar e enviar arquivos de diagnóstico automaticamente para o Lenovo Support quando determinados eventos que podem ser reparados ocorrerem no Lenovo XClarity Administrator e nos terminais gerenciados. É possível optar por enviar arquivos de diagnóstico ao Suporte Lenovo utilizando Call Home ou outro provedor de serviço que usar SFTP. Também é possível coletar arquivos de diagnóstico manualmente, abrir um registro de problemas e enviar arquivos de diagnóstico ao Suporte Lenovo.

É possível obter mais informações sobre como configurar notificações automáticas de problemas no Lenovo XClarity Administrator em http://sysmgt.lenovofiles.com/help/topic/com.lenovo.lxca.doc/admin\_ [setupcallhome.html](http://sysmgt.lenovofiles.com/help/topic/com.lenovo.lxca.doc/admin_setupcallhome.html).

### • Lenovo XClarity Essentials OneCLI

O Lenovo XClarity Essentials OneCLI tem o aplicativo de inventário para coletar dados de serviço. Ele pode ser executado dentro e fora da banda. Quando está em execução dentro da banda no sistema operacional do host no servidor, o OneCLI pode coletar informações sobre o sistema operacional, como o log de eventos do sistema operacional, além dos dados de serviço do hardware.

Para obter dados de serviço, você pode executar o comando **getinfor**. Para obter mais informações sobre como executar o getinfor, consulte [http://sysmgt.lenovofiles.com/help/topic/toolsctr\\_cli\\_lenovo/](http://sysmgt.lenovofiles.com/help/topic/toolsctr_cli_lenovo/onecli_r_getinfor_command.html) [onecli\\_r\\_getinfor\\_command.html](http://sysmgt.lenovofiles.com/help/topic/toolsctr_cli_lenovo/onecli_r_getinfor_command.html).

### Entrando em contato com o Suporte

É possível entrar em contato com o Suporte para obter ajuda para resolver seu problema.

Você pode receber serviço de hardware por meio de um Provedor de Serviços Autorizados Lenovo. Para localizar um provedor de serviços autorizado pela Lenovo para prestar serviço de garantia, acesse [https://](https://datacentersupport.lenovo.com/serviceprovider) [datacentersupport.lenovo.com/serviceprovider](https://datacentersupport.lenovo.com/serviceprovider) e use a pesquisa de filtro para países diferentes. Para consultar os números de telefone do Suporte Lenovo, consulte <https://datacentersupport.lenovo.com/supportphonelist> para obter os detalhes de suporte da sua região.

# Apêndice B. Documentos e suportes

Esta seção fornece documentos úteis, downloads de driver e firmware e recursos de suporte.

### Download de documentos

Esta seção fornece a introdução e o link para download de documentos úteis.

### **Documentos**

Baixe as seguintes documentações do produto em:

[https://thinksystem.lenovofiles.com/help/topic/SR645V3/pdf\\_files.html](https://thinksystem.lenovofiles.com/help/topic/SR645V3/pdf_files.html)

- Guias de instalação do trilho
	- Instalação de trilhos em um rack
- Guia do Usuário
	- Visão geral completa, configuração do sistema, substituição de componentes de hardware e solução de problemas.

Capítulos selecionados no Guia do Usuário:

- Guia de Configuração do Sistema: visão geral do servidor, identificação de componentes, exibição de LEDs do sistema e diagnósticos, retirada do produto da embalagem, instalação e configuração do servidor.
- Guia de manutenção de hardware: instalação de componentes de hardware, roteamento de cabos e solução de problemas.
- Referência de mensagens e códigos
	- Eventos do XClarity Controller, LXPM e uEFI
- Manual de UEFI
	- Introdução à configuração de UEFI

Nota: O SR645 V3 configurado com o módulo de resfriamento direto de água (DWCM) pode ser instalado nos gabinetes do rack ThinkSystem Heavy Duty Full Depth. Para ler o Guia do Usuário dos gabinetes do rack ThinkSystem Heavy Duty Full Depth, consulte [https://pubs.lenovo.com/hdc\\_rackcabinet/](https://pubs.lenovo.com/hdc_rackcabinet/).

### Sites de suporte

Esta seção fornece downloads de driver e firmware e recursos de suporte.

### Suporte e downloads

- Site de download de drivers e software para ThinkSystem SR645 V3
- [https://datacentersupport.lenovo.com/tw/en/products/servers/thinksystem/sr645v3/7d9c/downloads/](https://datacentersupport.lenovo.com/tw/en/products/servers/thinksystem/sr645v3/7d9c/downloads/driver-list/)  [driver-list/](https://datacentersupport.lenovo.com/tw/en/products/servers/thinksystem/sr645v3/7d9c/downloads/driver-list/)
- Fórum de data center da Lenovo
- [https://forums.lenovo.com/t5/Datacenter-Systems/ct-p/sv\\_eg](https://forums.lenovo.com/t5/Datacenter-Systems/ct-p/sv_eg)
- Suporte a data center da Lenovo para ThinkSystem SR645 V3
	- <https://datacentersupport.lenovo.com/products/servers/thinksystem/sr645v3/7d9c>
- Documentos de informações de licença da Lenovo – <https://datacentersupport.lenovo.com/documents/lnvo-eula>
- Site do Lenovo Press (Guias de produtos/planilhas de especificações/documentação técnica) – <http://lenovopress.com/>
- Declaração de Privacidade da Lenovo
- <https://www.lenovo.com/privacy>
- Consultoria de segurança do produto Lenovo
- [https://datacentersupport.lenovo.com/product\\_security/home](https://datacentersupport.lenovo.com/product_security/home)
- Planos de garantia de produtos Lenovo – <http://datacentersupport.lenovo.com/warrantylookup>
- Site do Lenovo Server Operating Systems Support Center – <https://datacentersupport.lenovo.com/solutions/server-os>
- Site do Lenovo ServerProven (pesquisa de compatibilidade de opções) – <https://serverproven.lenovo.com/>
- Instruções de instalação do sistema operacional – <https://pubs.lenovo.com/#os-installation>
- Enviar um eTicket (solicitação de serviço) – <https://support.lenovo.com/servicerequest>
- Assinar as notificações do produto Lenovo Data Center Group (ficar atualizado nas atualizações de firmware)
	- <https://datacentersupport.lenovo.com/solutions/ht509500>

# <span id="page-98-0"></span>Apêndice C. Avisos

É possível que a Lenovo não ofereça os produtos, serviços ou recursos discutidos nesta publicação em todos os países. Consulte um representante Lenovo local para obter informações sobre os produtos e serviços disponíveis atualmente em sua área.

Qualquer referência a produtos, programas ou serviços Lenovo não significa que apenas produtos, programas ou serviços Lenovo possam ser utilizados. Qualquer produto, programa ou serviço funcionalmente equivalente, que não infrinja nenhum direito de propriedade intelectual da Lenovo, poderá ser utilizado em substituição a esse produto, programa ou serviço. Entretanto, a avaliação e verificação da operação de qualquer outro produto, programa ou serviço são de responsabilidade do Cliente.

A Lenovo pode ter patentes ou solicitações de patentes pendentes relativas a assuntos descritos nesta publicação. O fornecimento desta publicação não é uma oferta e não fornece uma licença em nenhuma patente ou solicitações de patente. Pedidos devem ser enviados, por escrito, para:

Lenovo (United States), Inc. 8001 Development Drive Morrisville, NC 27560  $U.S.A$ Attention: Lenovo Director of Licensing

A LENOVO FORNECE ESTA PUBLICAÇÃO "NO ESTADO EM QUE SE ENCONTRA", SEM GARANTIA DE NENHUM TIPO, SEJA EXPRESSA OU IMPLÍCITA, INCLUINDO, MAS A ELAS NÃO SE LIMITANDO, AS GARANTIAS IMPLÍCITAS DE NÃO INFRAÇÃO, COMERCIALIZAÇÃO OU ADEQUAÇÃO A UM DETERMINADO PROPÓSITO. Alguns países não permitem a exclusão de garantias expressas ou implícitas em certas transações; portanto, essa disposição pode não se aplicar ao Cliente.

Essas informações podem conter imprecisões técnicas ou erros tipográficos. São feitas alterações periódicas nas informações aqui contidas; tais alterações serão incorporadas em futuras edições desta publicação. A Lenovo pode fazer aperfeiçoamentos e/ou alterações nos produtos ou programas descritos nesta publicação a qualquer momento sem aviso prévio.

Os produtos descritos nesta publicação não são destinados para uso em implantações ou em outras aplicações de suporte à vida, nas quais o mau funcionamento pode resultar em ferimentos ou morte. As informações contidas nesta publicação não afetam nem alteram as especificações ou garantias do produto Lenovo. Nada nesta publicação deverá atuar como uma licença expressa ou implícita nem como indenização em relação aos direitos de propriedade intelectual da Lenovo ou de terceiros. Todas as informações contidas nesta publicação foram obtidas em ambientes específicos e representam apenas uma ilustração. O resultado obtido em outros ambientes operacionais pode variar.

A Lenovo pode utilizar ou distribuir as informações fornecidas, da forma que julgar apropriada, sem incorrer em qualquer obrigação para com o Cliente.

Referências nesta publicação a Web sites que não são da Lenovo são fornecidas apenas por conveniência e não representam de forma alguma um endosso a esses Web sites. Os materiais contidos nesses Web sites não fazem parte dos materiais desse produto Lenovo e a utilização desses Web sites é de inteira responsabilidade do Cliente.

Todos os dados de desempenho aqui contidos foram determinados em um ambiente controlado. Portanto, o resultado obtido em outros ambientes operacionais pode variar significativamente. Algumas medidas podem ter sido tomadas em sistemas em nível de desenvolvimento e não há garantia de que estas medidas serão as mesmas em sistemas disponíveis em geral. Além disso, algumas medidas podem ter sido

estimadas através de extrapolação. Os resultados atuais podem variar. Os usuários deste documento devem verificar os dados aplicáveis para seu ambiente específico.

### Marcas Registradas

LENOVO e THINKSYSTEM são marcas registradas da Lenovo.

Todas as outras marcas registradas são de propriedade de seus respectivos donos.

### Notas Importantes

A velocidade do processador indica a velocidade do relógio interno do processador; outros fatores também afetam o desempenho do aplicativo.

A velocidade da unidade de CD ou DVD lista a taxa de leitura variável. As velocidades reais variam e frequentemente são menores que a velocidade máxima possível.

Ao consultar o armazenamento do processador, armazenamento real e virtual, ou o volume do canal, KB significa 1.024 bytes, MB significa 1.048.576 bytes e GB significa 1.073.741.824 bytes.

Ao consultar a capacidade da unidade de disco rígido ou o volume de comunicações, MB significa 1.000.000 bytes e GB significa 1.000.000.000 bytes. A capacidade total acessível pelo usuário pode variar, dependendo dos ambientes operacionais.

As capacidades máximas de unidades de disco rígido assumem a substituição de quaisquer unidades de disco rígido padrão e a população de todos os compartimentos de unidades de disco rígido com as maiores unidades com suporte disponibilizadas pela Lenovo.

A memória máxima pode requerer substituição da memória padrão com um módulo de memória opcional.

Cada célula da memória em estado sólido tem um número intrínseco, finito, de ciclos de gravação nos quais essa célula pode incorrer. Portanto, um dispositivo em estado sólido possui um número máximo de ciclos de gravação ao qual ele pode ser submetido, expressado como total bytes written (TBW). Um dispositivo que excedeu esse limite pode falhar ao responder a comandos gerados pelo sistema ou pode ser incapaz de receber gravação. A Lenovo não é responsável pela substituição de um dispositivo que excedeu seu número máximo garantido de ciclos de programas/exclusões, conforme documentado nas Especificações Oficiais Publicadas do dispositivo.

A Lenovo não representa ou garante produtos não Lenovo. O suporte (se disponível) a produtos não Lenovo é fornecido por terceiros, não pela Lenovo.

Alguns softwares podem ser diferentes de sua versão de varejo (se disponível) e podem não incluir manuais do usuário ou todos os recursos do programa.

### Avisos de Emissão Eletrônica

Ao conectar um monitor ao equipamento, você deve usar o cabo de monitor designado e quaisquer dispositivos de supressão de interferência fornecidos com o monitor.

Avisos de emissões eletrônicas adicionais estão disponíveis em:

[https://pubs.lenovo.com/important\\_notices/](https://pubs.lenovo.com/important_notices/)

## Declaração RoHS BSMI da região de Taiwan

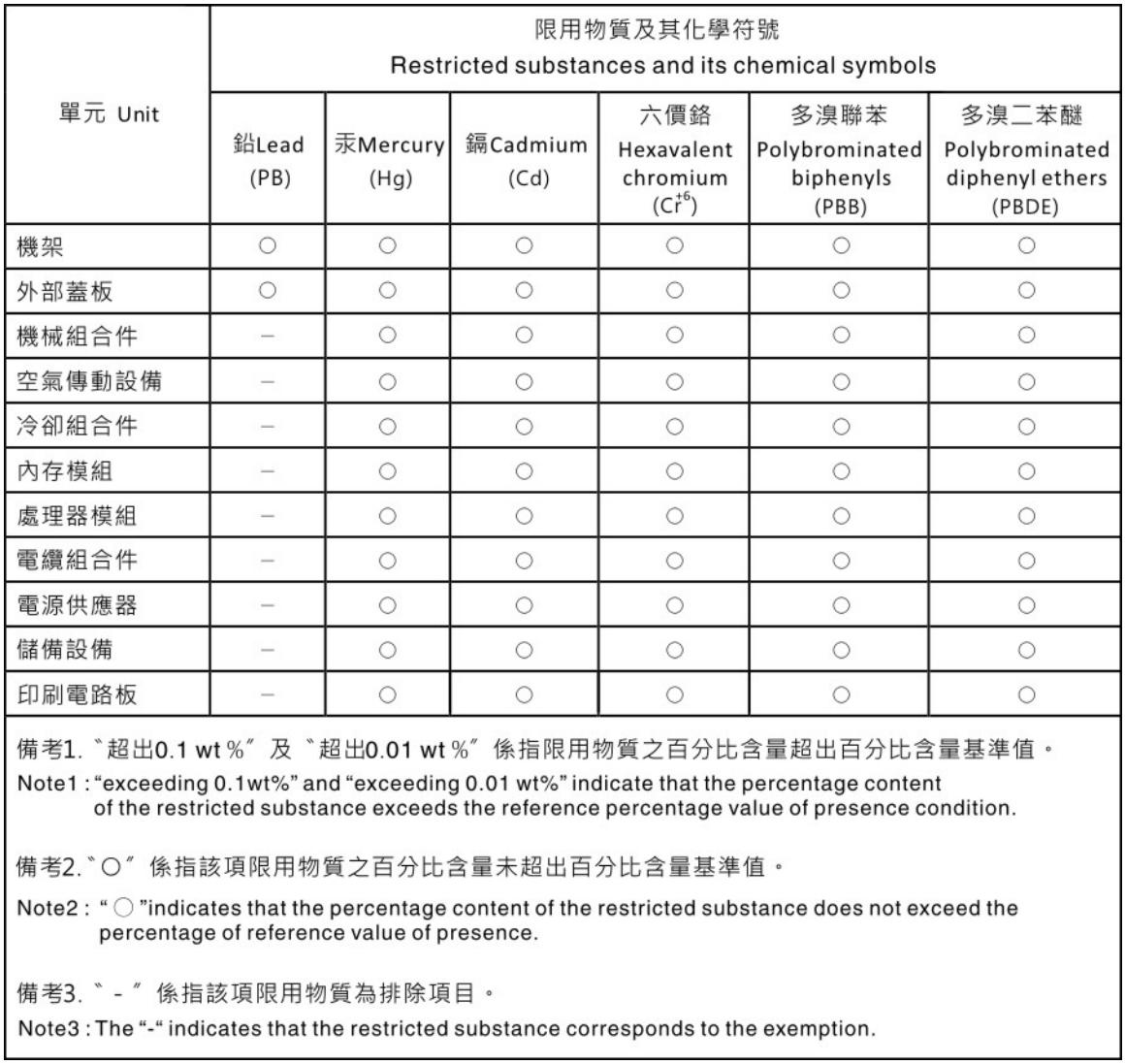

### Informações de contato da região de Taiwan para importação e exportação

Contatos estão disponíveis para informações da região de Taiwan para importação e exportação.

## 委製商/進口商名稱: 台灣聯想環球科技股份有限公司 進口商地址: 台北市南港區三重路 66號 8樓 進口商電話: 0800-000-702

# Lenovo.